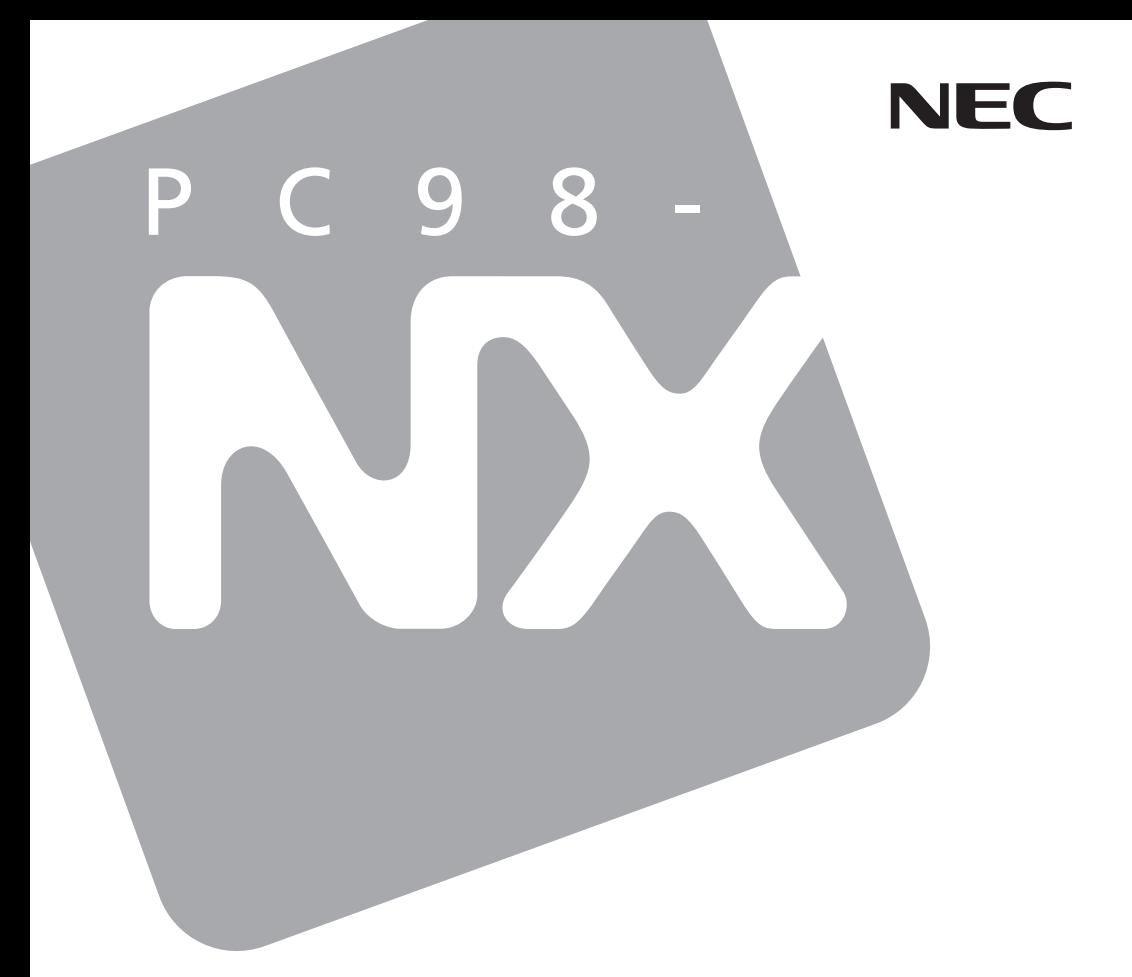

**PC98-NX シリーズ** Mate Mate J 液晶一体型

# **活用ガイド ハードウェア編**

本体の構成各部

周辺機器を接続する前に

周辺機器の利用

システム設定

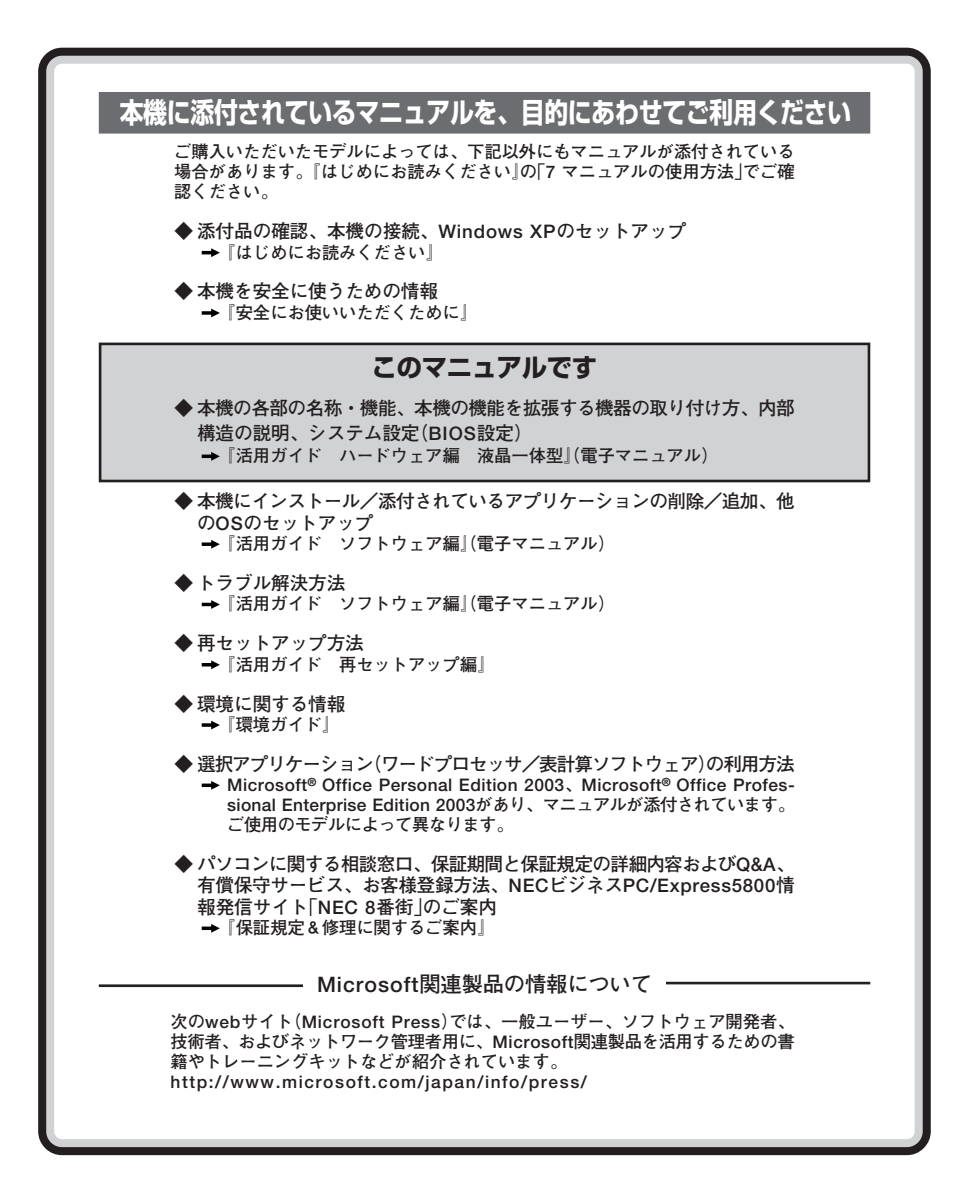

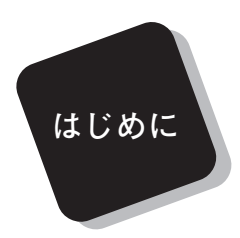

**このマニュアルは、フォルダやファイル、ウィンドウなど、 Windowsの基本操作に必要な用語とその意味を理解していること、 また、それらを操作するためのマウスの基本的な動作がひと通りで き、Windowsもしくは添付のアプリケーションのヘルプを使って操作 方法を理解、解決できることを前提に本機固有の情報を中心に書かれて います。**

 **もし、あなたがパソコンに初めて触れるのであれば、上記の基本事 項を関連説明書などでひと通り経験してから、このマニュアルをご利 用になることをおすすめします。**

 **この活用ガイドは、以下の機種について書いてあります。**

**PC98-NXシリーズ Mate Mate J**

**MY28E/FE-H、MY26X/FE-H、MY28V/FR-H、MY26X/FR-H MJ28E/FE-H、MJ26X/FE-H、MJ28V/FR-H、MJ26X/FR-H**

**選択アプリケーション、本機の仕様については、お客様が選択できる ようになっているため、各モデルの仕様にあわせてお読みください。**

 **仕様についての詳細は、『はじめにお読みください』の「9 付録 機 能一覧」をご覧ください。**

# **2006年1月 初版**

# **このマニュアルの表記について**

## **◆ このマニュアルで使用している記号**

<u> El control de la control de la control de la control de la control de la control de la control de la control de la control de la control de la control de la control de la control de la control de la control de la control</u>

**このマニュアルで使用している記号や表記には、次のような意味があります。**

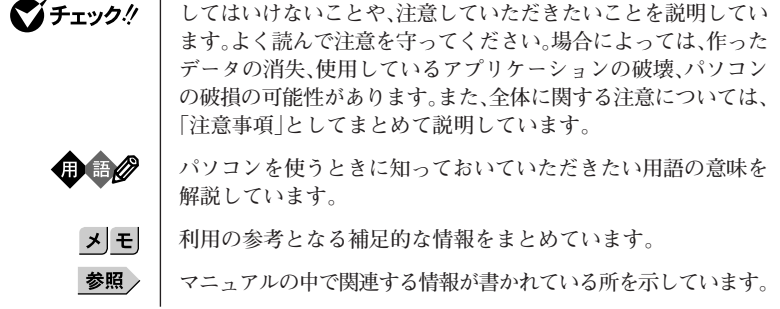

### **◆ このマニュアルで使用している表記の意味**

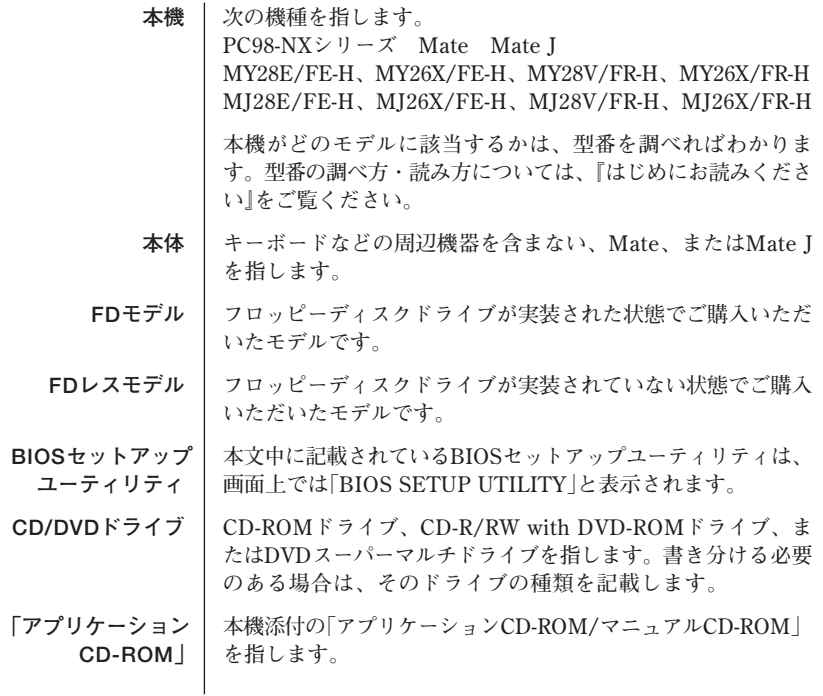

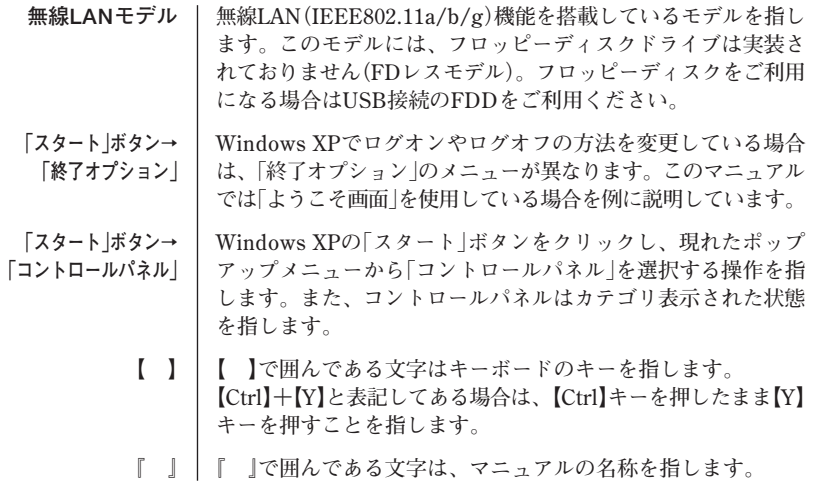

#### **◆このマニュアルで使用しているアプリケーション名などの正式名称**

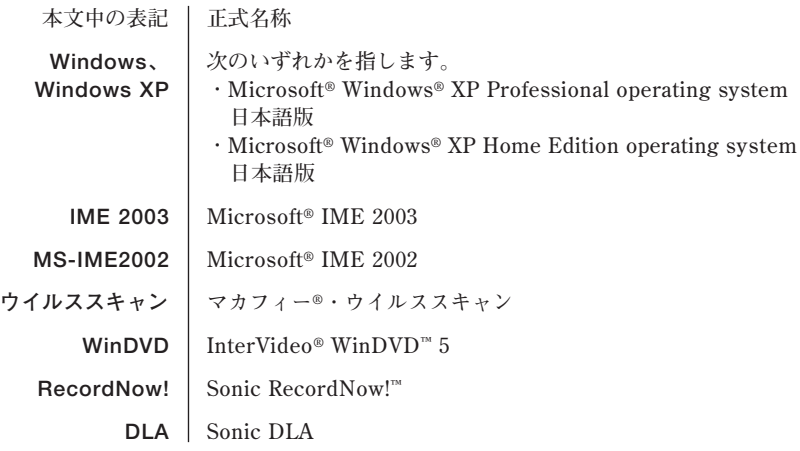

**◆このマニュアルで使用しているイラスト、画面、記載内容について**

**・本機のイラストや記載の画面は、モデルによって異なることがあります。**

**・本書に記載の画面は、実際の画面とは多少異なることがあります。**

**◆ デバイスマネージャの開き方**

- **1 「スタート」ボタン→「コントロールパネル」をクリック**
- **2 「パフォーマンスとメンテナンス」の「システム」をクリック**
- **3 「ハードウェア」タブをクリックし、「デバイスマネージャ」ボタ ンをクリック 「デバイスマネージャ」が表示されます。**

#### **■技術基準等適合認定について**

**この装置には技術基準認証済みの通信機器が搭載されています。**

#### **■雷波**障害自主規制について

**この装置は、情報処理装置等電波障害自主規制協議会(VCCI)の基準に基づくクラスB情報技術装 置です。この装置は、家庭環境で使用することを目的としていますが、この装置がラジオやテレビ ジョン受信機に近接して使用されると、受信障害を引き起こすことがあります。取扱説明書に従っ て正しい取り扱いをして下さい。**

#### **■瞬時電圧低下について**

**本装置は、落雷等による電源の瞬時電圧低下に対し不都合が生じることがあります。 電源の瞬時電圧低下対策としては、交流無停電電源装置等を使用されることをおすすめします。 (社団法人 電子情報技術産業協会のパーソナルコンピュータの瞬時電圧低下対策に基づく表示)**

#### **■レーザ安全基準について**

**この装置には、レーザに関する安全基準(JIS・C-6802、IEC825)クラス1適合のCD-ROMドライ ブ、CD-R/RW with DVD-ROMドライブ、またはDVDスーパーマルチドライブが搭載されていま す。**

#### **■高調波電流規制について**

**この装置の本体は、JIS C 61000-3-2適合品です。**

#### **ご注意**

- **(1) 本書の内容の一部または全部を無断転載することは禁じられています。**
- **(2) 本書の内容に関しては将来予告なしに変更することがあります。**
- **(3) 本書の内容については万全を期して作成いたしましたが、万一ご不審な点や誤り、記載もれ などお気付きのことがありましたら、ご購入元、またはNEC 121コンタクトセンターへご連 絡ください。落丁、乱丁本はお取り替えいたします。**
- **(4) 当社では、本装置の運用を理由とする損失、逸失利益等の請求につきましては、(3)項にかか わらずいかなる責任も負いかねますので、あらかじめご了承ください。**
- **(5) 本装置は、医療機器、原子力設備や機器、航空宇宙機器、輸送設備や機器など、人命に関わ る設備や機器、および高度な信頼性を必要とする設備や機器などへの組み込みや制御等の使 用は意図されておりません。これら設備や機器、制御システムなどに本装置を使用され、人 身事故、財産損害などが生じても、当社はいかなる責任も負いかねます。**
- **(6) 海外NECでは、本製品の保守・修理対応をしておりませんので、ご承知ください。**
- **(7) 本機の内蔵ハードディスクにインストールされているWindows XPおよび本機に添付のCD-ROMは、本機のみでご使用ください。**
- **(8) ソフトウェアの全部または一部を著作権の許可なく複製したり、複製物を頒布したりすると、 著作権の侵害となります。**
- **(9) ハードウェアの保守情報をセーブしています。**
- **(10)本書に記載しているWebサイトや連絡先は、2005年11月現在のものです。**

**Microsoft、MS-DOS、Windows、Officeロゴ、OutlookおよびWindowsのロゴは、米国Microsoft Corporationの米国およびその他の国における商標または登録商標です。**

**IntelおよびIntel SpeedStepは、アメリカ合衆国およびその他の国におけるIntel Corporationまた はその子会社の商標あるいは登録商標です。**

**McAfee、VirusScanおよびマカフィーは米国法人McAfee, Inc.またはその関係会社の登録商標で す。**

**Sonic RecordNow!およびSonic DLAは、Sonic Solutionsの登録商標です。**

**InterVideo、InterVideoロゴおよびWinDVDは、InterVideo, Inc.の商標または登録商標です。 Copyright 2006 InterVideo, Incorporated. All rights reserved.**

**StandbyDisk Solo RBは、StandbySoft LLC / (株)ネットジャパンの商標です。**

**Photo CD portions copyright Eastman Kodak Company 1995**

**PS/2はIBM社が所有している商標です。**

**ImageWareおよびIWSは米国ImageWare Systems, Inc.の米国における登録商標または商標です。 ESMPROは日本電気株式会社の登録商標です。**

**その他、本書に記載されている会社名、商品名は各社の商標または登録商標です。**

```
©NEC Corporation, NEC Personal Products, Ltd. 2006
日本電気株式会社、NECパーソナルプロダクツ株式会社の許可なく複製・改変などを行うことはで
きません。
```
#### **■ 輸出に関する注意事項**

**本製品(ソフトウェアを含む)は日本国内仕様であり、外国の規格等には準拠していません。 本製品を日本国外で使用された場合、当社は一切責任を負いかねます。 また、当社は本製品に関し海外での保守サービスおよび技術サポート等は行っていません。**

**本製品の輸出(個人による携行を含む)については、外国為替及び外国貿易法に基づいて経済産業省 の許可が必要となる場合があります。 必要な許可を取得せずに輸出すると同法により罰せられます。 輸出に際しての許可の要否については、ご購入頂いた販売店または当社営業拠点にお問い合わせく ださい。**

#### **■ Notes on export**

**This product (including software) is designed under Japanese domestic specifications and does not conform to overseas standards.**

**NEC\*1 will not be held responsible for any consequences resulting from use of this product outside Japan.**

**NEC\*1 does not provide maintenance service nor technical support for this product outside Japan.**

**Export of this product (including carrying it as personal baggage) may require a permit from the Ministry of Economy, Trade and Industry under an export control law. Export without necessary permit is punishable under the said law.**

**Customer shall inquire of NEC sales office whether a permit is required for export or not.**

**\*1:NEC Corporation, NEC Personal Products, Ltd.**

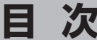

# PART

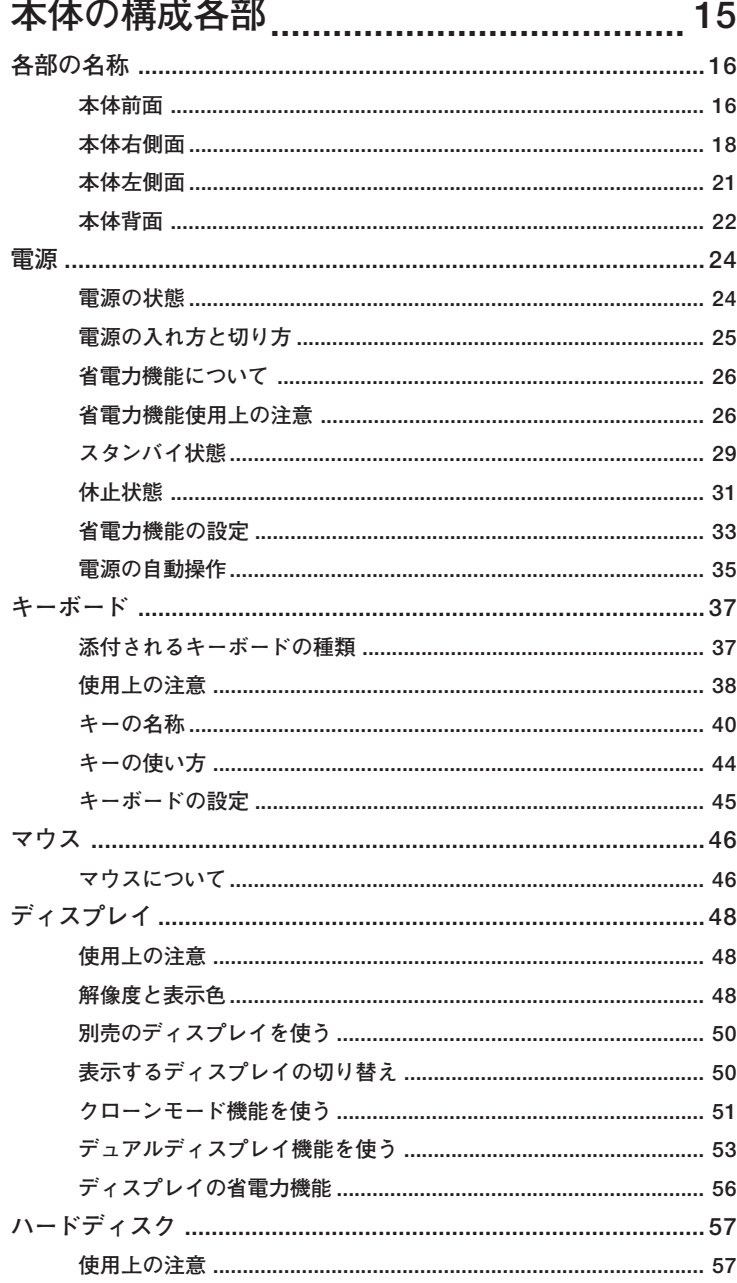

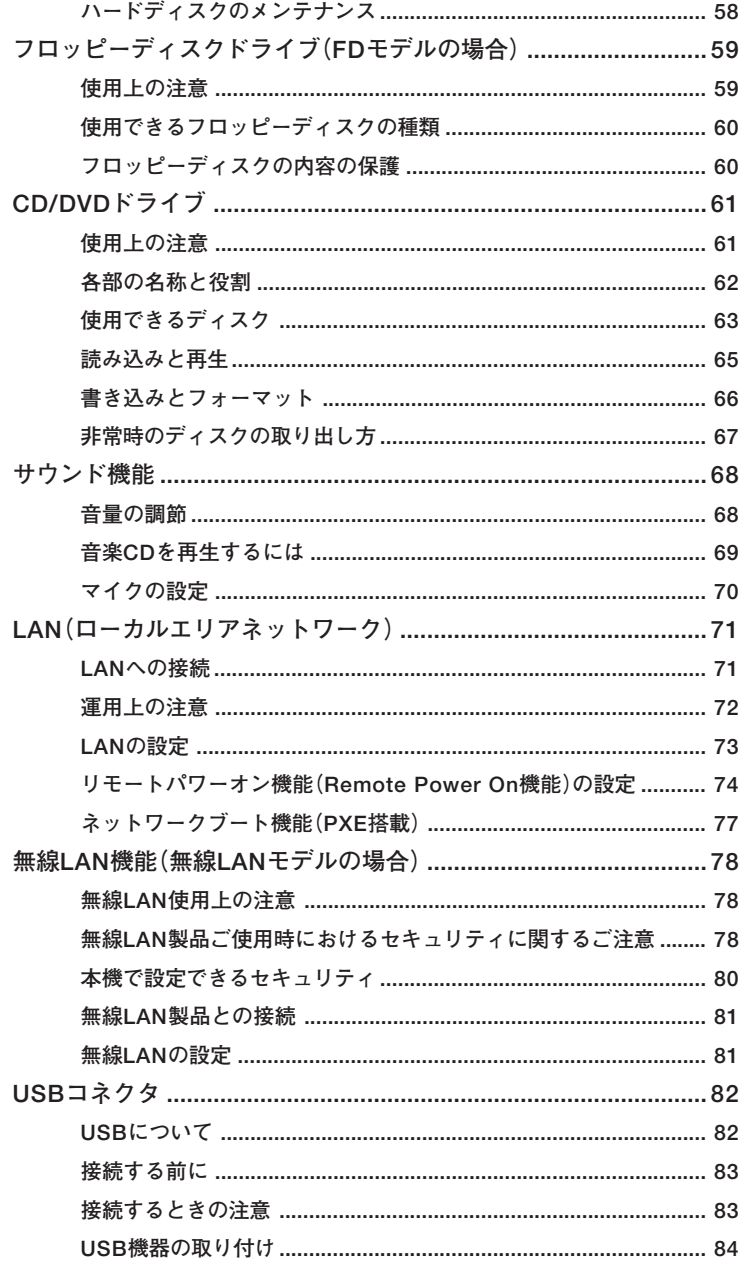

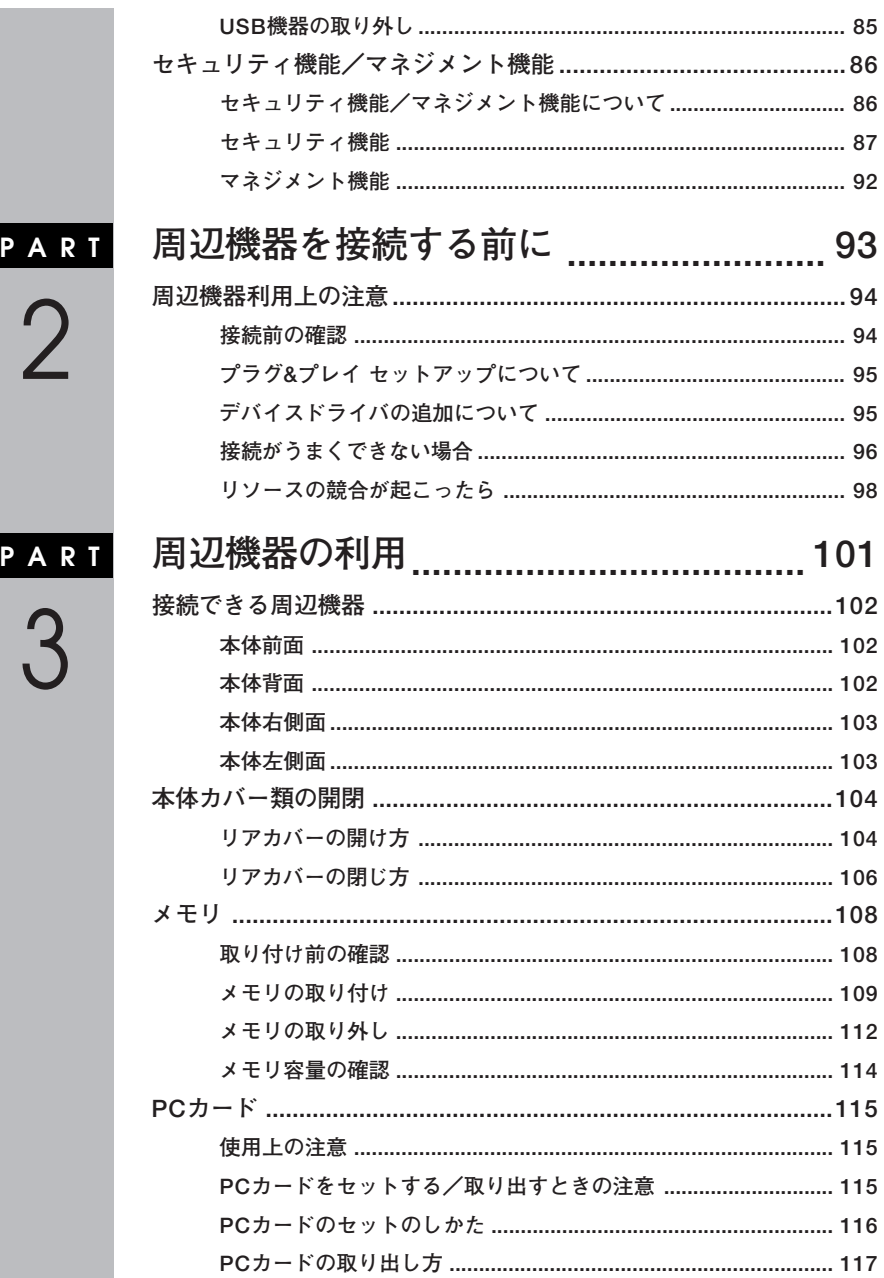

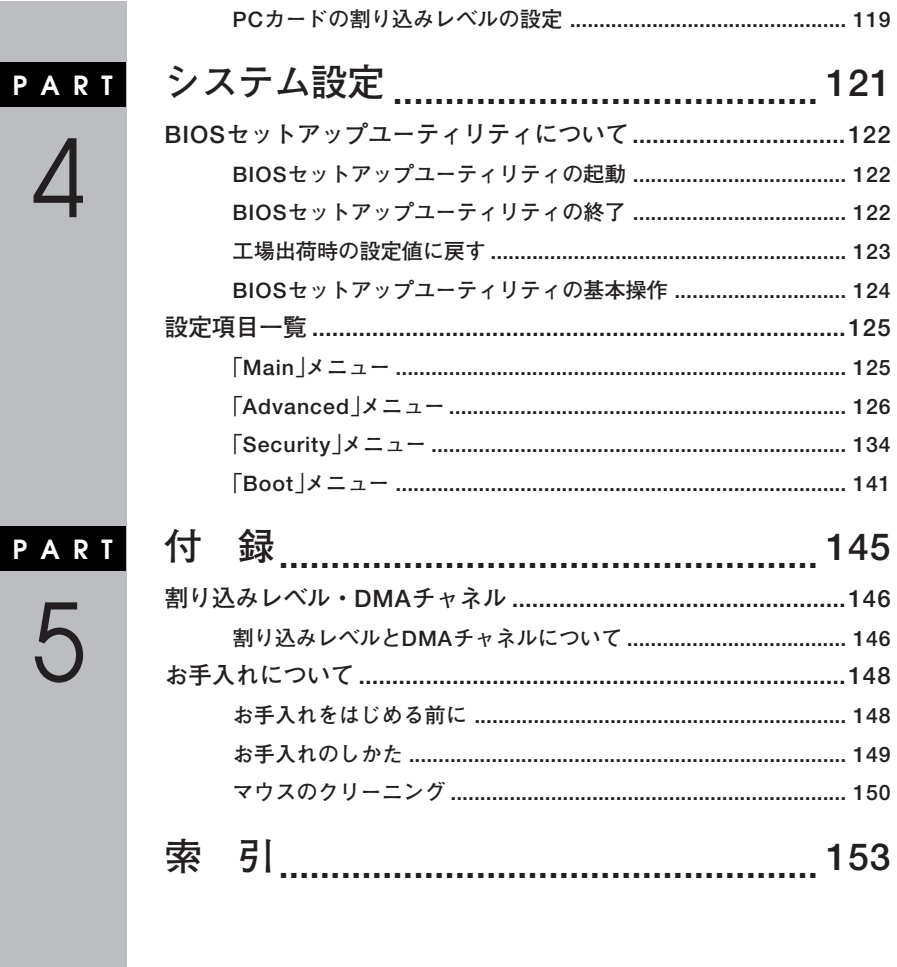

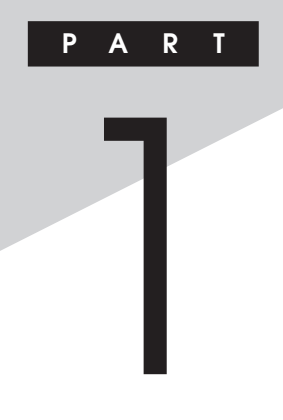

# <span id="page-14-0"></span>本体の構成各部

本機の外観上に見えるものから、内蔵されている機器まで、ハードウェア 全般の機能と取り扱いについて説明します。

## この章の読み方

順番に読んでいく必要はありません。目的にあわせて該当するページを お読みください。

# この章の内容

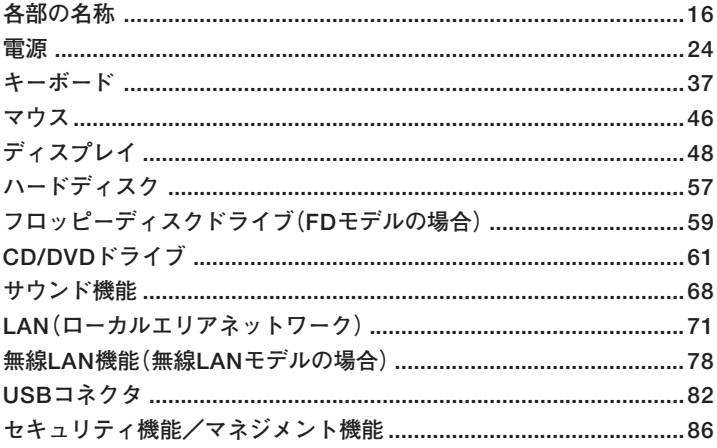

<span id="page-15-0"></span>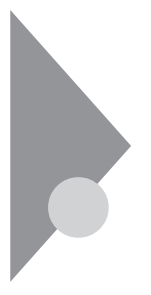

# **各部の名称**

**ここでは、本体の各部の名称とその役割について説明しています。各部の 取り扱い方法や詳しい操作方法については、各項目にある参照ページを ご覧ください。**

aaaaaaaaaaaaaaaa **本体前面**

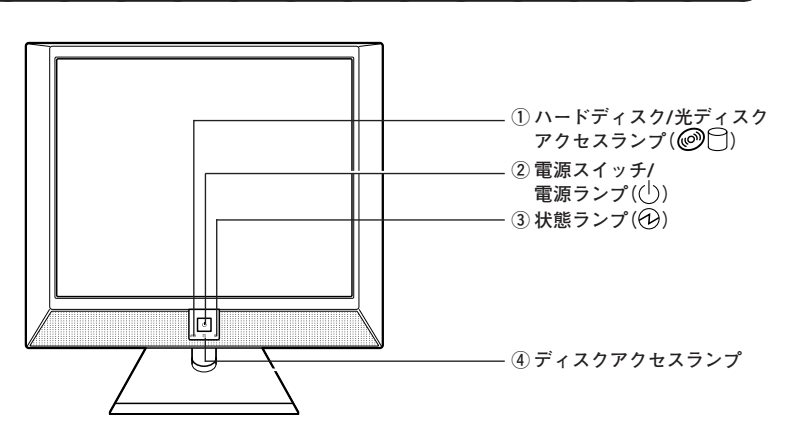

**①ハードディスク/光ディスクアクセスランプ( )**

**内蔵のハードディスクやCD/DVDドライブにアクセスしているときに 点灯します。**

マイチェック!! **ハードディスク/光ディスクアクセスランプ点灯中は電源スイッチを押 さないでください。ハードディスクの内容がこわれることがあります。**

**②電源スイッチ/電源ランプ( )**

**本体の電源の状態を変更するスイッチです。電源が入っているときに点 灯します。**

**詳しくは「電源」(p.24)をご覧ください。**

**③状態ランプ(イン)** 

**電源の状態を表示するランプです。スタンバイ状態のときに点滅します。 詳しくは「電源」(p.24)をご覧ください。**

# **1 ④ディスクアクセスランプ**

**フロッピーディスクドライブが動作しているときに点灯します。**

**ディスクアクセスランプ点灯中は、電源スイッチを押したり、ディスクイ ジェクトボタンを押したりしてフロッピーディスクを取り出さないで ください。ディスクの内容がこわれることがあります。**

<span id="page-17-0"></span>aaaaaaaaaaaaaaaa **本体右側面**

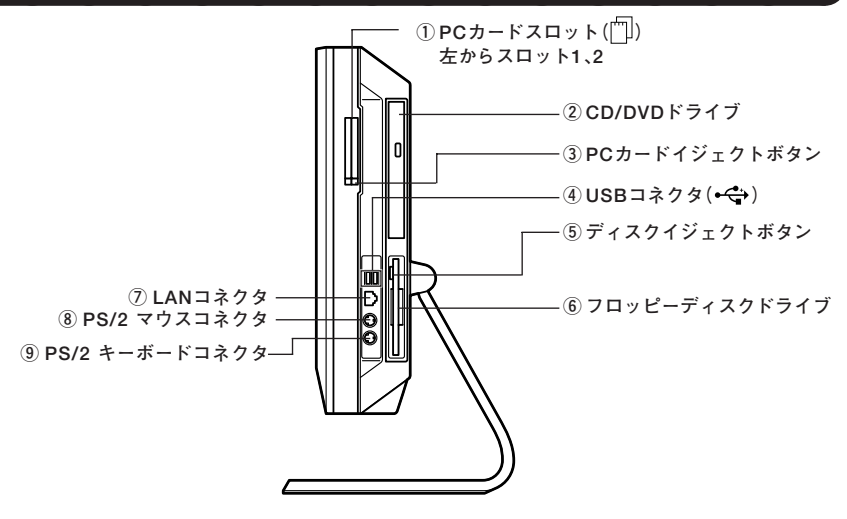

**①PCカードスロット( )**

**PCカードをセットするスロットです。 詳しくは「PART2 周辺機器の利用」の「PCカード」(p.115)をご覧ください。**

**②CD/DVDドライブ**

**CD-ROMドライブ、CD-R/RW with DVD-ROMドライブ、またはDVD スーパーマルチドライブが内蔵されています。内蔵されているドライブ はお使いのモデルによって異なります。詳しくは「CD/DVDドライブ」 (p.61)をご覧ください。**

**③PCカードイジェクトボタン**

**PCカードを取り出すときに使うボタンです。**

**1 ④USBコネクタ( )**

**USB機器を接続するコネクタです。本機のUSBコネクタは、USB2.0と USB1.1の機器に対応しています。USB2.0の転送速度を出すためには、 USB2.0対応の機器を接続する必要があります。 詳しくは「USBコネクタ」(p.82)をご覧ください。**

**⑤ディスクイジェクトボタン(FDモデルの場合)**

**フロッピーディスクを取り出すボタンです。**

#### **⑥フロッピーディスクドライブ(FDモデルの場合)**

**3.5インチのフロッピーディスクの読み書きをする装置です。 詳しくは「フロッピーディスクドライブ」(p.59)をご覧ください。**

**⑦LANコネクタ( )**

**LANケーブルを接続するコネクタです。**

**LANコネクタ拡大図**

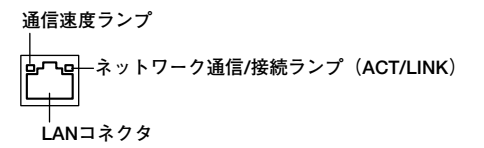

- **・ 通信速度ランプ**
	- **・ 1,000Mbpsネットワーク接続時はオレンジ色に点灯します。**
	- **・ 100Mbpsネットワーク接続時は緑色に点灯します。**
	- **・ 10Mbpsネットワーク接続時は点灯しません。**
- **・ ネットワーク通信/接続ランプ(ACT/LINK)**

**ネットワーク上で読み込みや書き込みが発生すると点滅します。また、 ハブやスイッチから、リンクパルスを受信すると点灯します。ただし、 必ずしも本機の読み込み、書き込みとは限りません。**

**・ LANコネクタ( )**

**LANケーブル(エンハンスドカテゴリ5以上の使用を推奨)を接続しま す。**

**⑧PS/2マウスコネクタ( )**

**PS/2接続のマウス(ミニDIN6ピン)を接続するコネクタです。テンキー 付きPS/2小型キーボードのモデルでは、キーボードのケーブルがキー ボード用とマウス用に分岐しているので、マウス用のケーブルを接続し ます。なお、PS/2接続のマウスはキーボードに接続します。詳しくは「マ ウス」(p.46)をご覧ください。**

#### **⑨PS/2キーボードコネクタ( )**

**PS/2接続のキーボード(ミニDIN6ピン)を接続するコネクタです。 詳しくは「キーボード」(p.37)をご覧ください。**

<span id="page-20-0"></span>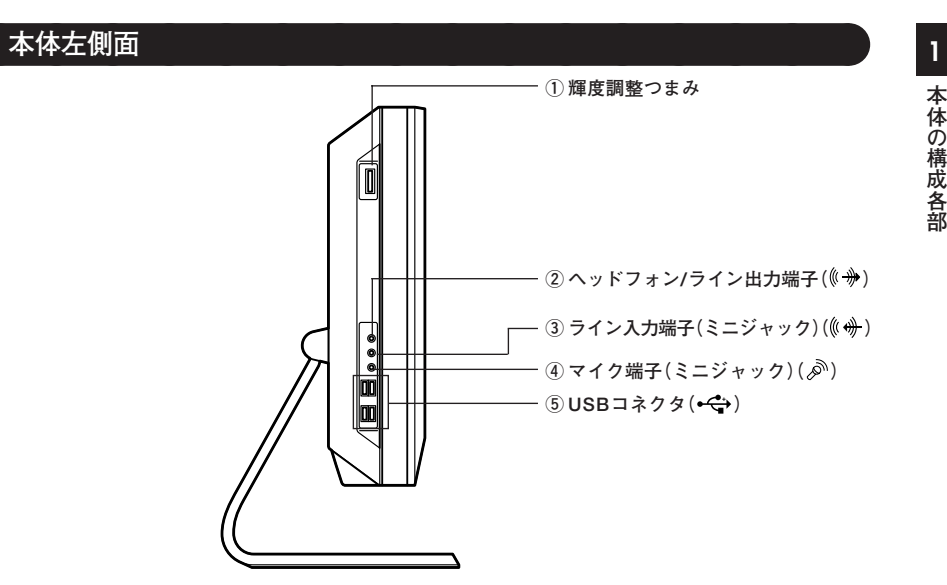

#### **①輝度調整つまみ**

**液晶ディスプレイの輝度を調整するつまみです。つまみを下に回すと輝 度が下がり、上に回すと輝度が上がります。**

#### $(2)$ ヘッドフォン/ライン出力端子( <del> $\hat{\mathbf{w}}$ </del>)

**ミニプラグのステレオヘッドフォンを接続する端子です。また、市販の オーディオ機器などに音声信号を出力します。なお、ヘッドフォンを接続 すると内蔵スピーカからの音は出なくなります。ヘッドフォンを耳にあ てたままジャックの抜き差しをしないでください。**

**③ライン入力端子(ミニジャック)(《<del>ッ</del>)** 

**市販のオーディオ機器から音声信号を入力する端子です。**

**④マイク端子(ミニジャック)( )**

**市販のマイクを接続する端子です。**

#### **⑤ USBコネクタ( )**

**USB機器を接続します。本機のUSBコネクタは、USB2.0機器とUSB1.1機 器に対応しています。USB2.0の転送速度を出すためには、USB2.0対応の 機器を接続する必要があります。 詳しくは「USBコネクタ」(p.82)をご覧ください。**

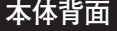

<span id="page-21-0"></span>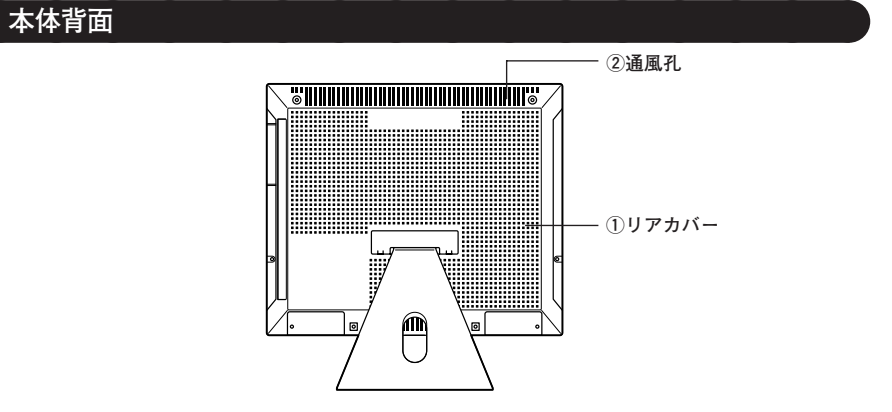

**本体底面部拡大図**

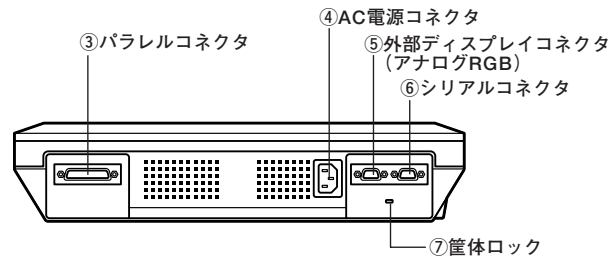

**①リアカバー**

**接続された機器を保護するカバーです。**

**②通風孔**

**本体内部の熱を逃すための通風孔です。**

**③パラレルコネクタ( )**

● チェック!/ \_\_\_\_

**プリンタなどの機器を接続するコネクタです。**

**パラレルコネクタでは、変換アダプタを利用した周辺機器の接続はでき ません。**

**4** AC電源コネクタ(===) 2020年 - 2020年 - 2020年 - 2020年 - 2020年 - 2020年 - 2020年 - 2020年 - 2020年 - 2020年 - 2020年 - 2020年 - 2020年 - 2020年 - 2020年 - 2020年 - 2020年 - 2020年 - 2020年 - 2020年 - 2020年 - 2020年 - 2020年 - 2020年 - 2020年 - 20

**ACコンセントから本体に100Vの電源を供給するためのコネクタです。**

**⑤外部ディスプレイコネクタ(アナログRGB)( )**

**別売のディスプレイのアナログインターフェイスに接続するコネクタで す。**

**詳しくは「ディスプレイ」(p.48)をご覧ください。**

**⑥シリアルコネクタ( )**

**モデムやISDN TAなどの機器を接続するコネクタです。**

# ズチェックリー

**シリアルコネクタでは、変換アダプタを利用した周辺機器の接続はでき ません。**

**⑦ 筐体ロック( )**

**ロック付き盗難防止ケーブルを取り付けます。 詳しくは「セキュリティ機能/マネジメント機能」(p.86)をご覧くださ い。**

<span id="page-23-0"></span>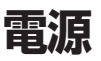

ここでは雷源の入れ方と切り方や省雷力機能について説明します。雷源 の切り方を間違えるとデータやプログラム、本機がこわれてしまうこと があるので、特に注意してください。

# 雷源の状態

本体の雷源の状態には次のように「雷源が切れている状態」「雷源が入っ ている状態「スタンバイ状態」「休止状態」の4つの状態があります。

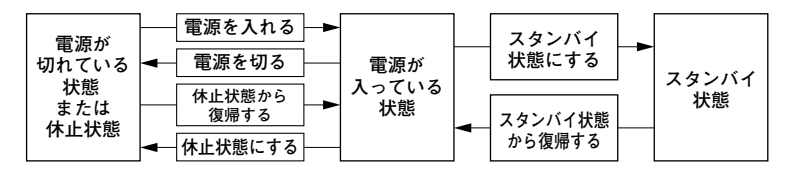

#### ◆雷源が切れている状態

Windowsを終了するなどして本体を使用していない状態です。

#### ◆雷源が入っている状態

通常、本体を使用している状態です。

#### ◆スタンバイ状態

作業中のデータを一時的にメモリへ保存し、ハードディスクのモータ を停止したり、ディスプレイを省雷力の状態にして消費雷力を抑えま す。メモリ内のデータを保持するための電力は供給されているため、素 早く元の状態に復帰できます。

#### ◆休止状態

メモリの情報を全てハードディスクに保存し、本体の電源を切ります。も う一度電源を入れると、電源を切ったときと同じ状態で復元されます。

電源の状態によるランプとディスプレイの表示は、次の通りです。

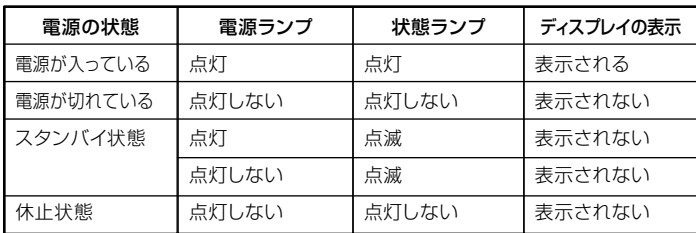

# <span id="page-24-0"></span>電源の入れ方と切り方

#### **◎電源を入れる**

**電源を入れるには、次の手順に従って正しく電源を入れてください。**

# マチェック!

- **・ 本機のドライブに、フロッピーディスク(FDモデルの場合)やCD/ DVDディスクがセットされた状態で電源を入れると、それらのディ スクから起動したり、本機が起動できない場合があります。その場合 は、セットされているディスクを取り出してから、電源を入れ直して ください。**
- **・ いったん電源を切った後で、電源を入れ直す場合は、電源を切ってか ら5秒以上間隔をあけて電源を入れてください。**
- **・ メモリを増設した場合、メモリの組み合わせによっては、初期化のた めに電源を入れてから画面が表示されるまでに時間がかかる場合が あります。**
- **1 周辺機器の電源を入れる**
- **2 本体の電源スイッチを押す**

#### **◎電源を切る**

**電源を切るには、次の手順で行ってください。**

#### ご チェック!/ \_\_

- **・ Windowsやアプリケーションの起動中や、ハードディスク/光ディス クアクセスランプなどが点灯している場合は、電源を切らないでくだ さい。**
- **・ アプリケーションのエラーなどでWindowsの操作ができない場合の 電源の強制切断方法については、『活用ガイド ソフトウェア編』の 「トラブル解決Q&A」の「電源を切るとき」をご覧ください。**
- <span id="page-25-0"></span>**1 作業中のデータを保存してアプリケーションを終了する**
- **2 「スタート」ボタン→「終了オプション」をクリックし、「電源を切 る」ボタンをクリック**

**本体の電源は自動的に切れますので、終了処理中に電源スイッチを押さ ないでください。**

# **3 本体の電源が切れたことを確認したら、周辺機器の電源を切る**

# aaaaaaaaaaaaaaaa **省電力機能について**

**省電力機能とは、CPUやハードディスク、ディスプレイといった、本機の 主要な部分への電力供給を停止することで、本体の消費電力を抑える機 能です。また、作業を一時的に中断したい場合や、中断した作業をすぐに 再開したい場合にも便利な機能です。**

**本機の省電力機能には、「スタンバイ状態」「休止状態」があります。**

- **参照 > ・ スタンバイ状態について→「スタンバイ状態」(p.29)** 
	- **・ 休止状態について→「休止状態」(p.31)**

# aaaaaaaaaaaaaaaa **省電力機能使用上の注意**

#### **◎スタンバイ状態または休止状態を利用できないとき**

**次のような場合には、スタンバイ状態または休止状態にしないでくださ い。本機が正常に動かなくなったり、正しく復帰できなくなることがあり ます。**

- **・ プリンタへ出力中**
- **・ 通信用アプリケーションを実行中**
- **・ LANまたは無線LANを使用して、ファイルコピーなどの通信動作中**
- **・ 音声または動画を再生中**
- **・ ハードディスク、CDやDVD、フロッピーディスクなどにアクセス中**
- **・「システムのプロパティ」ウィンドウを表示中**
- **・ Windowsの起動/終了処理中**
- **<sup>1</sup> ・ スタンバイ状態または休止状態に対応していないアプリケーションを 使用しているとき**
- **・ スタンバイ状態または休止状態に対応していないPCカード、コンパク トフラッシュカード、USB機器を使用しているとき**

#### **◎スタンバイ状態または休止状態を使用する場合の注意**

**スタンバイ状態または休止状態にする場合は、次のことに注意してくだ さい。**

- **・ スタンバイ状態のときに次のことが起きると、作業中のデータは失わ れます。**
	- **・ 電源コードが本体やACコンセントから外れたとき**
	- **・ 停電が起きたとき**
	- **・ 電源スイッチを約4秒以上押し続けて、強制的に電源を切ったとき**
- **・ スタンバイ状態または休止状態から復帰後、すぐにスタンバイ状態ま たは休止状態にする場合は、本機に負担がかからないように、復帰後、 約5秒以上経過してから操作してください。**
- **・ スタンバイ状態または休止状態では、ネットワーク機能がいったん停 止しますので、ファイルコピーなどの通信動作が終了してからスタン バイ状態または休止状態にしてください。また、使用するアプリケー ションによっては、スタンバイ状態または休止状態から復帰した際に データが失われることがあります。ネットワークを使用するアプリ ケーションを使う場合には、あらかじめお使いのアプリケーションに ついてシステム管理者に確認のうえ、スタンバイ状態または休止状態 を使用してください。**
- **・ 通信アプリケーションを使用中の場合は、通信アプリケーションを終 了させてから、スタンバイ状態または休止状態にしてください。**
- **・ SCSIインターフェイスボードを使用している場合、接続されている機 器によっては正しく復帰できない場合があります。このような場合は、 スタンバイ状態または休止状態にしないでください。**
- **・ スタンバイ状態または休止状態への移行中は、各種ディスク、PCカー ドやコンパクトフラッシュカードなどを入れ替えないでください。 データが正しく保存されない場合があります。**
- **・ スタンバイ状態中または休止状態中に、機器構成を変更しないでくだ さい。正しく復帰できなくなる場合があります。**
- **・ USB機器を接続した状態では、スタンバイ状態に移行できない場合が あります。その場合は、スタンバイ状態に移行する前にUSB機器を外し てください。**
- **・「電源オプションのプロパティ」で各設定を変更する場合は、コン ピュータの管理者権限(Administrator権限)を持つユーザーアカウン トでログオンしてください。**
- **・ CDやDVD、フロッピーディスクをセットしたまま休止状態から復帰 すると、正しく復帰できずにCDやDVD、フロッピーディスクから起動 してしまうことがあります。休止状態にする場合は、CDやDVD、フ ロッピーディスクを取り出してから休止状態にしてください。また、フ ロッピーディスクを使用している場合は、必要なファイルを保存して からフロッピーディスクを取り出してください。**
- **・ CD/DVDドライブにフォトCDをセットしたままスタンバイ状態また は休止状態にすると、復帰に時間がかかることがあります。**

#### **◎スタンバイ状態または休止状態から復帰する場合の注意**

**スタンバイ状態または休止状態から復帰する場合は、次のことに注意し てください。**

- **・ スタンバイ状態または休止状態にしてからすぐに復帰する場合は、本 機に負担がかからないよう、スタンバイ状態または休止状態になった 後、約5秒以上経過してから操作してください。**
- **・ スタンバイ状態または休止状態中に周辺機器の取り付けや取り外しな どの機器構成の変更をしないでください。正常に復帰できなくなるこ とがあります。**
- **・ スタンバイ状態または休止状態からの復帰中にはUSB機器の抜き差 しをしないでください。**
- **・ 印刷中にプリンタが停止して「印刷キュー」に印刷中のドキュメントが 残っている場合は、全てのドキュメントをキャンセルし、プリンタに接 続しているUSBケーブルを抜き差ししてから再度印刷してください。**
- **・ スタンバイ状態または休止状態からの復帰を行った場合、本体は復帰 しているのに、ディスプレイには何も表示されない状態になることが あります。この場合は、マウスを動かすかキーボードのキーを押すこと によってディスプレイが正しく表示されます。**
- <span id="page-28-0"></span>**・次のような場合には、復帰が正しく実行されなかったことを表してい**♪ ■■■ **ます。**
	- **・ アプリケーションが動作しない**
	- **・ スタンバイ状態または休止状態にする前の内容を復元できない**
	- **・ マウス、キーボード、電源スイッチを操作しても復帰しない**

**このような状態になるアプリケーションを使用しているときは、スタ ンバイ状態または休止状態にしないでください。**

**電源スイッチを押しても復帰できなかったときは、電源スイッチを約 4秒以上押し続けてください。電源ランプが消え、電源が強制的に切れ ます。この場合、BIOSセットアップユーティリティの内容が、工場出荷 時の状態に戻っていることがあります。必要な場合は再度設定してく ださい。**

# **スタンバイ状態**

**本機での作業を一時中断する場合は、スタンバイ状態にすることによっ て電力の消費を節約することができます。電源スイッチでスタンバイ状 態にするには、「電源オプション」の設定を変更する必要があります。**

**「電源オプション」の設定の変更→「電源スイッチで省電力機能を利用する」 (p.33)**

▼イチェック!!

**スタンバイ状態への移行とスタンバイ状態からの復帰は、各状態になっ てから、5秒以上の間隔をあけて行ってください。**

**◎スタンバイ状態にする**

**電源が入っている状態から手動でスタンバイ状態にするには、次の方法 があります。**

#### **◆「スタート」ボタンからスタンバイ状態にする**

**「スタート」ボタン→「終了オプション」をクリックし、「スタンバイ」ボ タンをクリック**

**◆電源スイッチを押す**

 $\mathcal{O}'$ チェック! $\_\_$ 

**電源スイッチでスタンバイ状態にする場合は、電源スイッチを4秒以上 押さないでください。電源スイッチを4秒以上押し続けると強制的に電 源が切れて保存していないデータは失われてしまいます。**

#### **◎スタンバイ状態から復帰する**

**スタンバイ状態から手動で電源が入っている状態に復帰するためには、 次の方法があります。**

**◆マウスまたはキーボードを操作する** 

**マウスのボタンをクリックするか、キーボードのキーを押してください。 (PS/2マウスの場合は動かしても、スタンバイ状態から復帰できます)。 なお、本機をキーボードやマウスでスタンバイ状態から復帰しないよう に設定するには、次の手順で設定してください。**

- **1 「デバイスマネージャ」を開き、「マウスとそのほかのポインティ ングデバイス」または「キーボード」をダブルクリック**
- **「デバイスマネージャ」の開き方→「デバイスマネージャの開き方」(p.6)**
	- **2 復帰に使用するキーボードまたはマウスをダブルクリック**
	- **3 「電源の管理」タブをクリックし、「このデバイスで、コンピュータ のスタンバイ状態を解除できるようにする」のチェックを外す**
	- **◆雷源スイッチを押す**

【ノチェック!!』

**電源スイッチを押して復帰する場合は、電源スイッチを4秒以上押さな いでください。電源スイッチを4秒以上押し続けると強制的に電源が切 れ、保存していないデータは失われてしまいます。**

# <span id="page-30-0"></span>aaaaaaaaaaaaaaaa **休止状態 <sup>1</sup>**

**本機での作業を長時間中断する場合は、休止状態にすることで電力の消 費を節約できます。**

**電源スイッチで休止状態にするには、「電源オプション」の設定を変更 する必要があります。**

**「電源オプション」の設定の変更→「電源スイッチで省電力機能を利用する」 (p.33)**

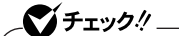

**休止状態への移行と休止状態からの復帰は、各状態になってから、5秒以 上の間隔をあけて行ってください。**

#### **◎休止状態を有効にする**

**休止状態を利用するには、「電源オプション」の設定で休止状態機能が有 効になっている必要があります。 次の手順で設定を確認してください。**

- **1 「スタート」ボタン→「コントロール パネル」をクリックし、「パ フォーマンスとメンテナンス」→「電源オプション」をクリック**
- **2 「休止状態」タブをクリック**
- **3 「休止状態を有効にする」にチェックが付いているか確認する チェックが付いていない場合は、クリックしてチェックを付けて ください。**
- **4 「OK」ボタンをクリック**

#### **◎休止状態にする**

**電源が入っている状態から手動で休止状態にするには、次の方法があり ます。**

#### **◆「スタート」ボタンから休止状態にする**

**「スタート」ボタン→「終了オプション」をクリックし、【Shift】を押しな がら「休止状態」ボタンをクリック**

#### メモ

**「休止状態」ボタンをあらかじめ表示させておくことができます。詳しく は以下のマイクロソフト サポート技術情報をご覧ください。**

 **http://support.microsoft.com/kb/893056/ja**

**◆雷源スイッチを押す** 

## ■チェック!!\_

**電源スイッチで休止状態にする場合は、電源スイッチを4秒以上押さな いでください。電源スイッチを4秒以上押し続けると強制的に電源が切 れ、保存していないデータは失われてしまいます。**

**◎休止状態から復帰する**

**休止状態から手動で電源が入っている状態に復帰するには、次の方法が あります。**

#### **◆電源スイッチを押す**

**Windowsが起動し、休止状態にしたときと同じ状態に復元されます。**

# <span id="page-32-0"></span>aaaaaaaaaaaaaaaa **省電力機能の設定 <sup>1</sup>**

**省電力機能の設定は、Windowsの「電源オプション」で行います。「電源オ プション」では、省電力機能を実行するときの操作方法や実行するまでの 時間を変更できます。また、あらかじめ設定されている電源設定から選択 することもできます。**

#### **◎電源スイッチで省電力機能を利用する**

**電源スイッチを押したときに本機が省電力になるように設定するには、 次の手順で設定してください。**

- **1 「スタート」ボタン→「コントロール パネル」をクリックし、「パ フォーマンスとメンテナンス」→「電源オプション」をクリック**
- **2 「詳細設定」タブをクリック**
- **3 「電源ボタン」欄の「コンピュータの電源ボタンを押したとき」で 「スタンバイ」または「休止状態」を選択する**

イチェック! **休止状態をお使いになる場合は、「電源オプション」の「休止状態」タブで 「休止状態を有効にする」にチェックが付いていることを確認してくださ い。**

**4 「適用」ボタンをクリックして、「OK」ボタンをクリック**

**◎電源設定を選択する**

- **1 「スタート」ボタン→「コントロール パネル」をクリックし、「パ フォーマンスとメンテナンス」→「電源オプション」をクリック**
- **2 「電源設定」タブをクリック**

**3 「電源設定」欄で定義されている電源設定を選択するか、画面の 下段でそれぞれの時間を設定する**

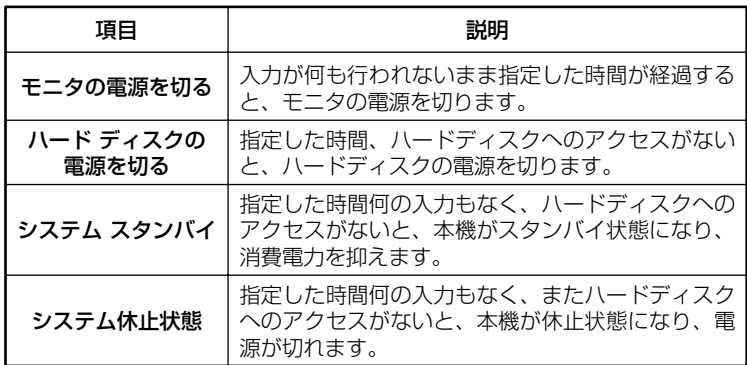

## メモ

**画面の下段の「\*\*の電源設定」の「\*\*」には、上段の「電源設定」欄で選 んだ設定が表示され、それぞれの項目欄には、設定時間が表示されます。 また、「電源設定」欄で新しい設定を作成することもできます。**

# **4 「適用」ボタンをクリックして、「OK」ボタンをクリック**

#### **◎電源設定を作成する**

**本機の利用状態にあわせて、電源設定を新たに登録できます。**

- **1 「電源設定を選択する」(p.33)の手順1~2を行う**
- **2 画面の下段でそれぞれの時間を設定する**
- **3 「電源設定」欄の「名前を付けて保存」ボタンをクリック**
- **4 任意の保存名を入力し、「OK」ボタンをクリック これで、新しい設定が登録されました。**
- **5 「適用」ボタンをクリックして、「OK」ボタンをクリック**

**作成した設定は「電源設定」欄で選択できるようになります。**

# <span id="page-34-0"></span>**電源の自動操作**

**タイマ(電源オプション、Timer-NX)、LAN、回線からのアクセス(リモー トパワーオン機能)によって、自動的に電源の操作を行うことができます。**

**タイマ、LANの自動操作によりスタンバイ状態から復帰した場合、本体は スタンバイ状態から復帰しているのに、ディスプレイには何も表示されな い状態になる場合があります。この場合、マウスを動かすかキーボードの キーを押すことによってディスプレイが表示されます。**

#### **◎タイマ機能(電源オプション)**

マイチェックリ

**設定した時間を経過しても、マウスやキーボードからの入力およびハー ドディスクドライブへのアクセスなどがない場合、自動的にディスプレ イの電源を切ったり、スタンバイ状態にすることができます。「電源オプ ション」の「システム休止状態」を設定しておくと、設定した時間を経過し ても、マウスやキーボードからの入力およびハードディスクへのアクセ スなどがない場合、自動的にディスプレイの電源を切ったり、または休止 状態にすることができます。**

**工場出荷時は次のように設定されています。**

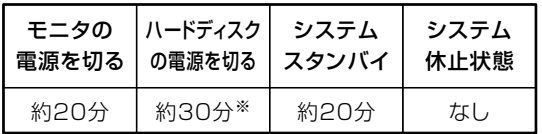

**※ 約30分で切れるように設定されていますが、約20分後にはスタンバイ状態に移行し て、ハードディスクの電源が切れます。**

#### $\vert x \vert$  +  $\vert$

**本機は、省エネルギーのため工場出荷時にスタンバイ状態になるように 設定してあります。**

イチェック! **・ Timer-NXは、工場出荷時にはインストールされていません。**

**・ Timer-NXは、Mate Jシリーズには添付されていません。**

**「Timer-NX」のタイマ機能およびオフタイマ機能を使って、指定した時刻 に電源を切ったり、スタンバイ状態または休止状態から復帰することが できます。**

**『活用ガイド ソフトウェア編』の「アプリケーションの概要と削除/追加」の 「Timer-NX」、Timer-NXのヘルプ**

**◎リモートパワーオン機能(LANによる電源の自動操作)**

**LAN経由で、離れたところにあるパソコンの電源を操作する機能です。**

- **・「セキュリティ機能/マネジメント機能」の「マネジメント機能」の「リモー トパワーオン機能(Remote Power On機能)(p.92) 」**
	- **・「LAN(ローカルエリアネットワーク)」の「リモートパワーオン機能 (Remote Power On機能)の設定」(p.74)**
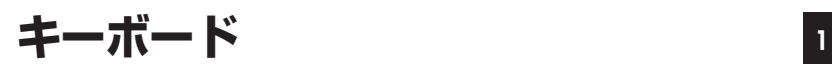

**ここでは、さまざまなキーボード、日本語入力、キーボードの使用上の注 意について説明します。**

**参照 > キーボード→Windowsのヘルプ** 

## **添付されるキーボードの種類**

**本機に添付されるキーボードには、接続するインターフェイス、キー配 列、収納方法などの違いにより、次の種類のキーボードがあります。**

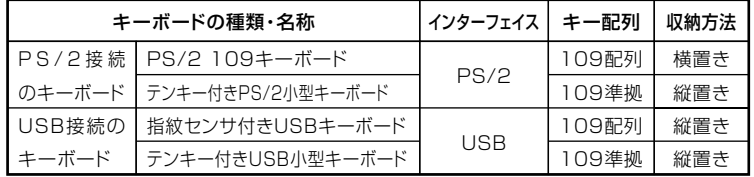

**◎収納方法**

**本機に添付されるキーボードには、キーボードを使わないときの収納方 法として、縦置き収納型と横置き収納型の2つがあります。**

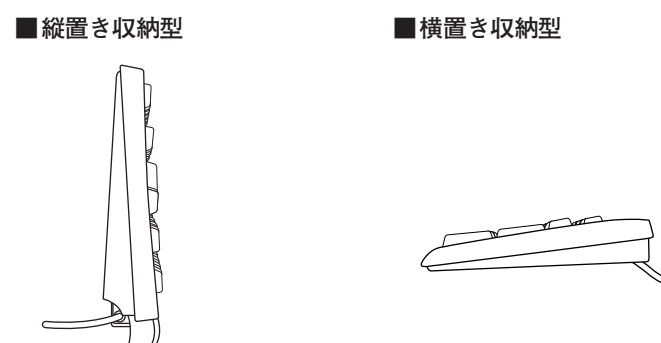

**縦置き収納型は、キーボードを使わないときに、キーボードを縦置きにす ることができるタイプ(スタンドタイプ)で、机上のスペースを広くする ことができます。横置き収納型は、キーボードを使わないときも、横置き のままのタイプです。**

**指紋センサ付きUSBキーボードを縦置き収納する場合、ケーブルはキー ボード裏面の左右側面を通してください。**

### aaaaaaaaaaaaaaaa **使用上の注意**

#### **◎Nキーロールオーバ**

**Nキーロールオーバとは、複数のキーを同時に押した場合に、最後に入力 したキーが有効になる機能です。ただし、本機のキーボードは、疑似Nキー ロールオーバのため、複数のキーを同時に押した場合には、正常に表示さ れないことや、有効にならないことがあります。**

#### **◎USBキーボードの接続**

**電源が入った状態でUSBキーボードを抜き差しする場合、USBキーボー ドの取り外しや取り付けを、本体が認識するためには数秒~10秒程度必 要です。瞬間的な抜き差しを繰り返すとキーボード入力ができなくなる ことがあります。**

**キーボード入力ができなくなってしまった場合は、USBキーボードを正 しく接続した後に、電源スイッチを4秒以上押し続けて強制的に電源を切 り、Windowsを再起動してください。**

#### **◎USB機器の電源容量による接続制限**

**テンキー付きUSB小型キーボードの裏面には、USB機器を接続するため のハブが2つあります。**

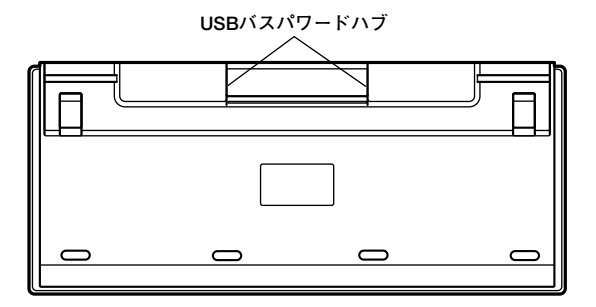

**片方のハブには添付のUSBマウスを接続します。もう片方のハブには別 売のUSB機器を接続して利用することができます。**

**USBキーボードのハブに別売のUSB機器を接続する場合は、次の制限が ありますのでご注意ください。**

**・ USBキーボードのUSBハブは、USBバスパワードハブと呼ばれるハブ で、電源が接続先から供給されて動作するハブです。**

**USB機器は、接続先に要求する電源の容量によって、「ハイパワーデバ イス」と「ローパワーデバイス」の2種類に分類されます。USB接続の キーボードに接続できるUSB機器は「ローパワーデバイス」のものに限 られます。**

## マイチェック!!

- **・ 指紋センサ付きUSBキーボードの接続は、本体側面のUSBコネクタ に接続します。**
- **・ 指紋センサ付きUSBキーボードは、外部ハブを挟んで接続しないで ください。**

#### **ハイパワーデバイス、ローパワーデバイス**

**ハイパワーデバイス:接続先に500mA以下の電源を要求するUSB機器。 ローパワーデバイス:接続先に100mA以下の電源を要求するUSB機器。**

- **・ USBの仕様では、USB機器は最大5段まで縦列接続が可能ですが、実際 のシステム運用上では2段までの縦列接続で使用してください。**
- **・ USBキーボードのハブにUSB2.0機器を接続すると、USB転送速度が 最大12Mbpsに制限されます。**

◎PS/2 109キーボード

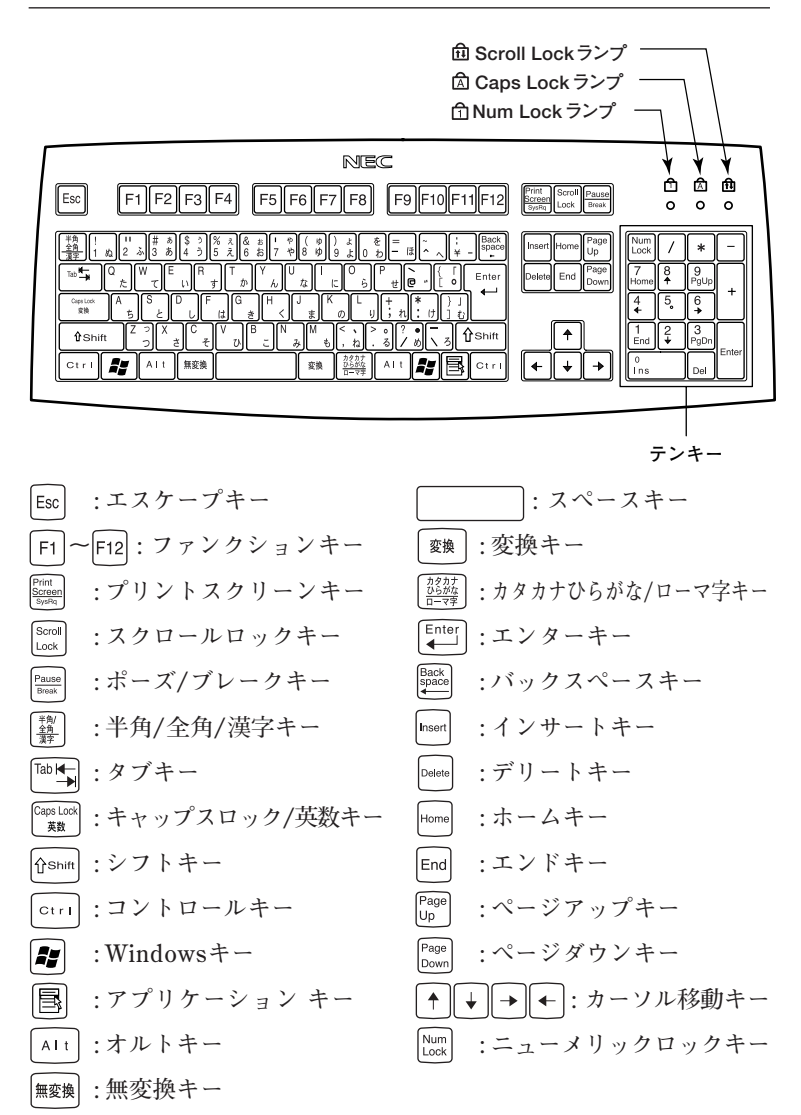

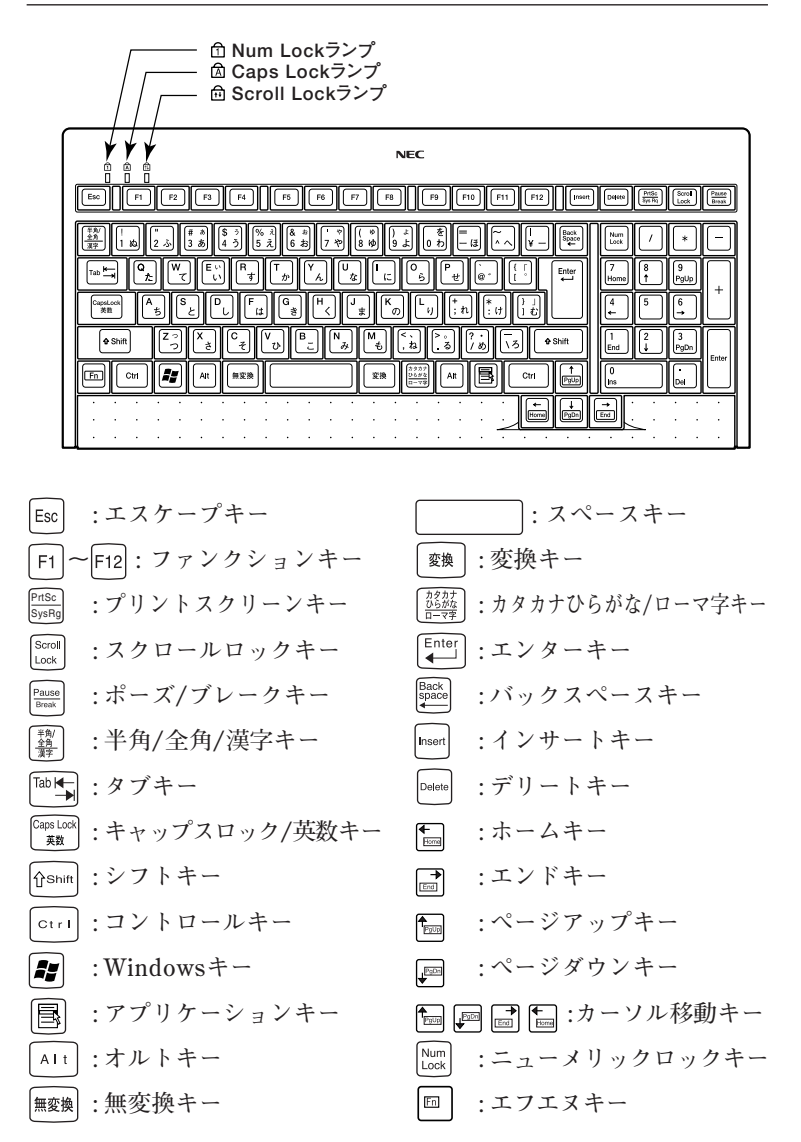

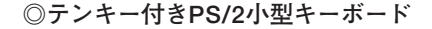

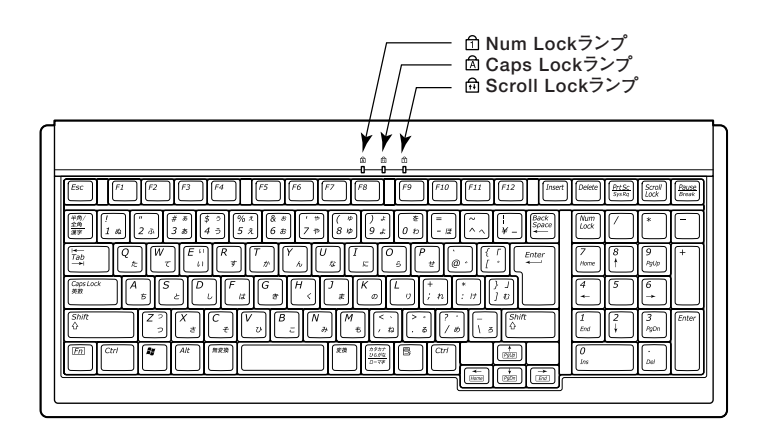

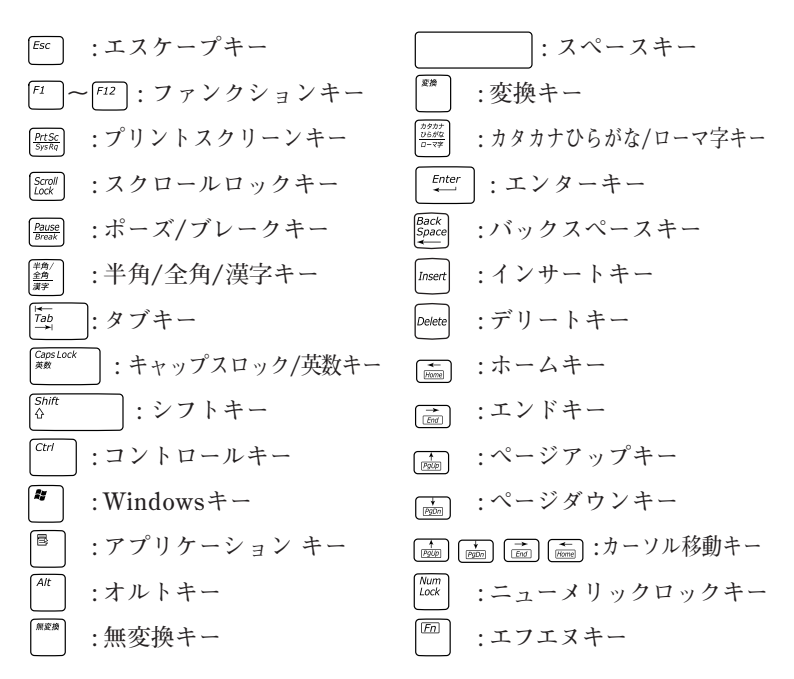

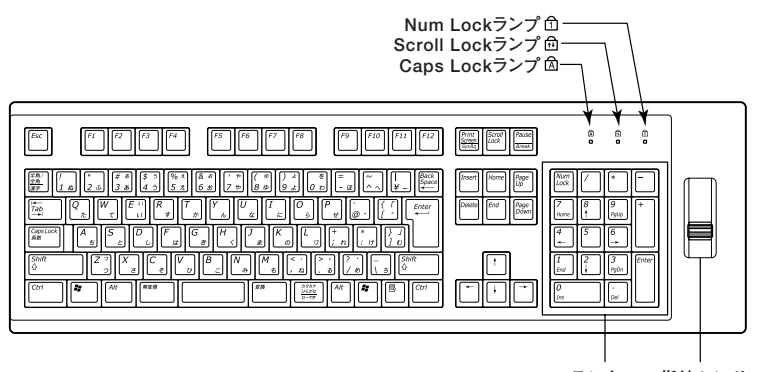

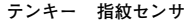

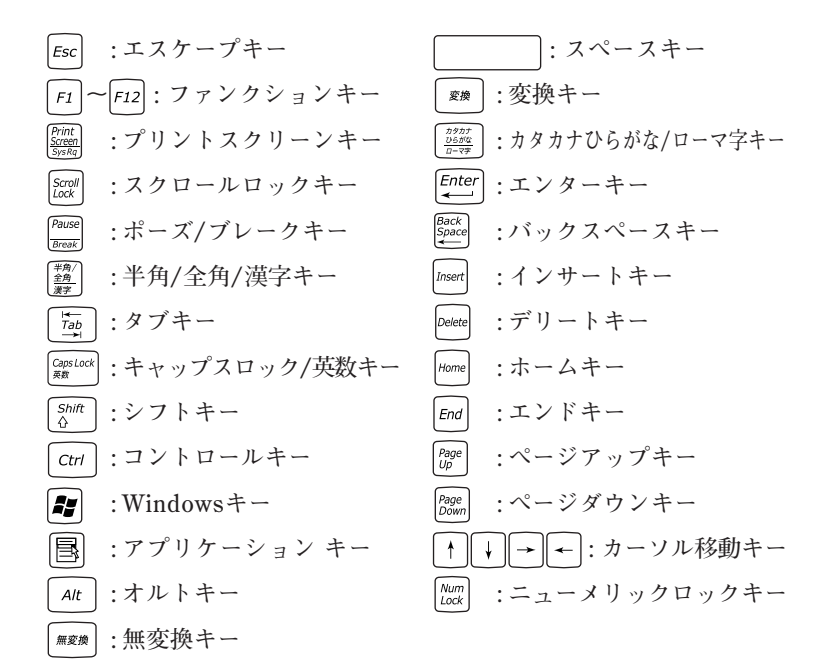

**指紋センサのご利用方法→『内蔵指紋センサ(ライン型) ユーザーズガイド』**

## **キーの使い方**

## **◎特殊なキーの使い方**

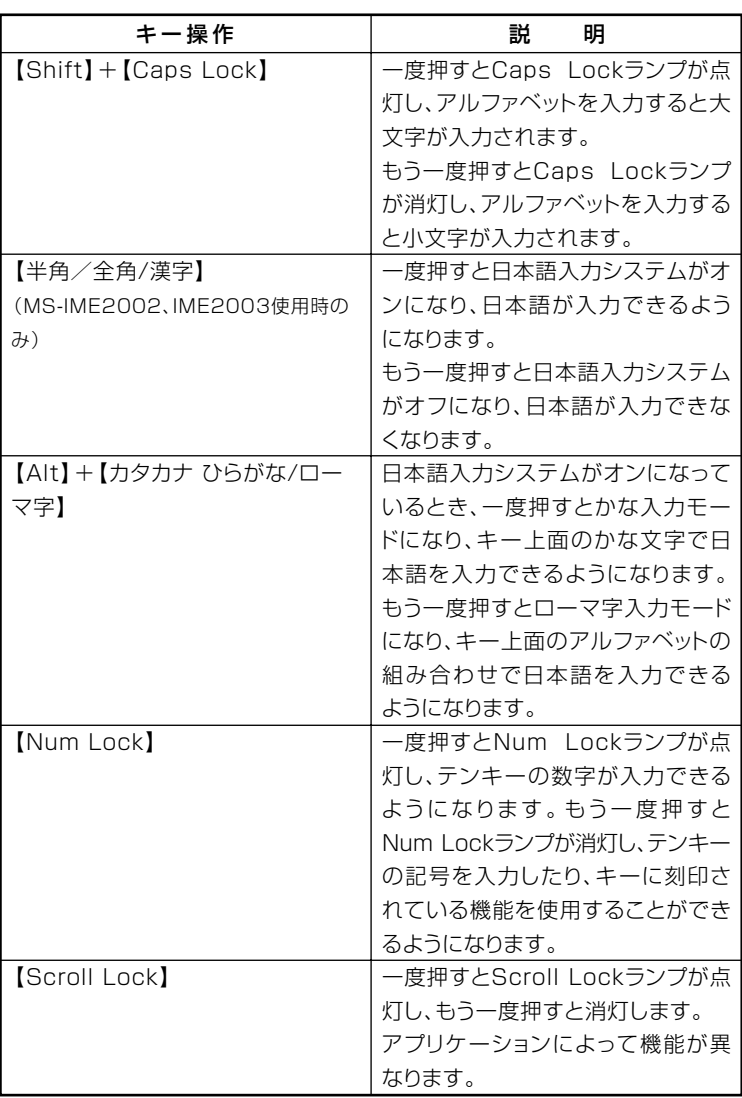

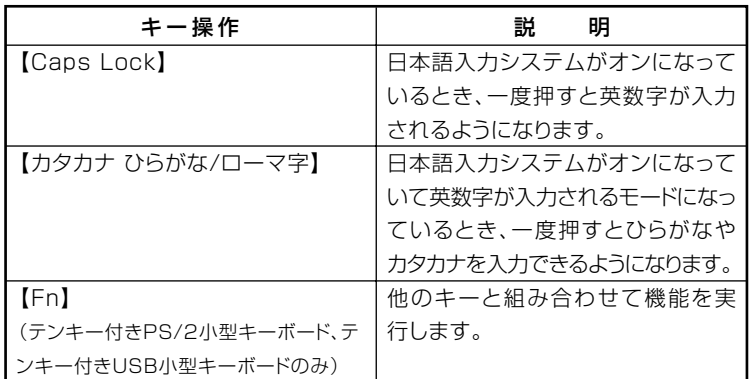

## **◎ホットキー機能(【Fn】の使い方)**

**テンキー付きPS/2小型キーボード、またはテンキー付きUSB小型キー ボードをお使いの場合は、【Fn】と他のキーを組み合わせることで、設定を キー操作で簡単に調整することができます。これをホットキー機能とい います。**

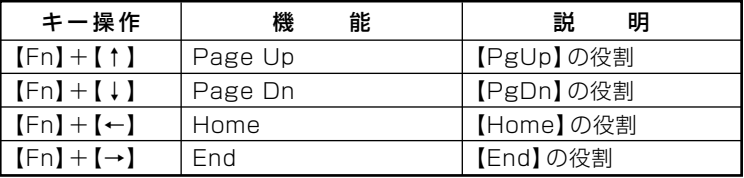

## aaaaaaaaaaaaaaaa **キーボードの設定**

**Windowsでキーボードをより使いやすく設定することができます。設定 について詳しくは、Windowsのヘルプをご覧ください。**

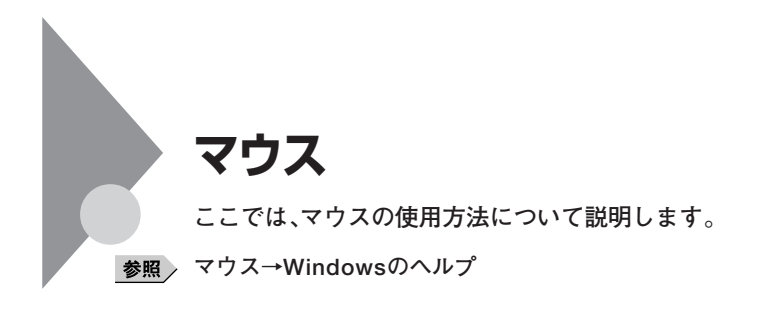

**マウスについて** 

**本機に添付されるマウスは、次のいずれかのマウスです。**

**◆PS/2マウス**

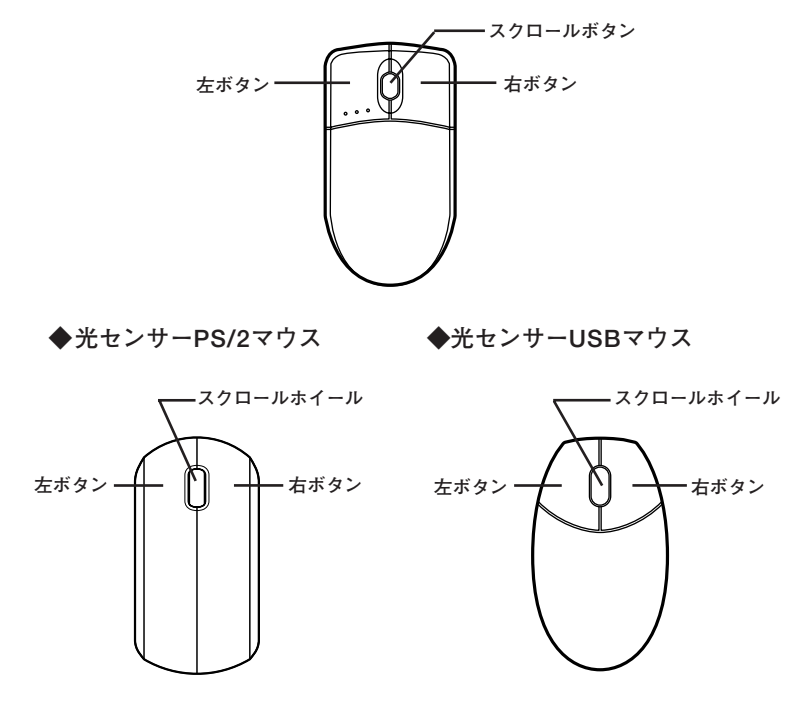

**マウスのクリックとは、マウスのボタンを押して離す操作です。特に指定 がない場合は左ボタンを使います。**

#### ●メチェック!!

**光センサーUSBマウスは、マウス底面にある赤い光によって映し出され る陰影をセンサーで検知することで、マウスの動きを判断しています。次 のような表面では正しく動作しない(操作どおりにマウスポインタが動 かない)場合があります。**

- **・ 反射しやすいもの(鏡など)**
- **・ 透明、半透明なもの(ビニールやガラスなど)**
- **・ 光沢があるマウスパッドや机など**
- **・ 網点の印刷物など、同じパターンが連続しているもの(雑誌や新聞の 写真など)**
- **・ 濃淡のはっきりした縞模様や柄のもの**

**◎スクロールボタンおよびスクロールホイールの使い方**

**PS/2マウスの場合、スクロールボタンを上に押し続けたり、手前へ引き 続けることで上下にスクロールします。**

**光センサーUSBマウスの場合は、スクロールホイールを上方向に回転さ せたり、下方向へ回転させることで上下にスクロールします。**

**また、スクロールボタンまたはスクロールホイールをクリックしたり、押 し続けたときにスクロールアイコンが表示されます。その場合は、三角 マークの方向にマウスを動かすと画面を上下にスクロールさせることが できます。スクロールボタンまたはスクロールホイールを再度クリック したり、指を離すとスクロールアイコンが消えます。**

●メチェック!! **スクロールボタンおよびスクロールホイールはアプリケーションに よっては使用できない場合があります。**

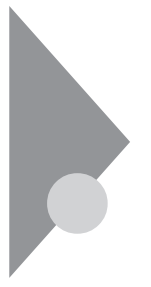

# **ディスプレイ**

**本機のディスプレイの種類と、表示できる解像度と表示色について説明 しています。また、グラフィックアクセラレータの機能を使って、複数の ディスプレイを1つの画面として使用したり、同じ画面を表示する機能に ついて説明しています。**

## aaaaaaaaaaaaaaaa **使用上の注意**

**リフレッシュレート(垂直走査周波数)の設定値はセットアップが完了し たときに、最も適した値に自動的に設定されます。通常ご使用になるとき は設定を変更しないでください。機種によってはリフレッシュレート(垂 直走査周波数)の設定を「画面のプロパティ」で変更できる場合がありま すが、ディスプレイがサポートしていないリフレッシュレートを設定す ると画面が乱れることがあります。**

## **解像度と表示色**

**本機のグラフィック機能で表示できる解像度と表示色は、本体の液晶 ディスプレイに表示する場合と、別売のディスプレイに表示する場合で 異なります。詳しくは、次の表をご覧ください。**

**■本体の液晶ディスプレイの場合**

| 解像度<br>[ドット]   | 表示色                                      | 水平走査<br>周波数<br>[kHz] | 垂直走査<br>周波数<br>[Hz] | 本体の<br>液晶<br>ディスプレイ |
|----------------|------------------------------------------|----------------------|---------------------|---------------------|
| 640×480 *1     | 256色 *1                                  |                      |                     |                     |
|                | 65.536色<br>1.677万色                       | 31.5                 | 60                  |                     |
| 800×600        | 256色 *1<br>65.536色                       | 37.9                 | 60                  |                     |
| 1.024×768      | 1.677万色<br>256色 *1<br>65.536色<br>1.677万色 | 48.4                 | 60                  |                     |
| 1.280×1.024 ** | 256色 *1<br>65.536色<br>1.677万色            | 64.0                 | 60                  |                     |

**※1 640×480ドットおよび256色の表示には設定の変更が必要です。**

**※2 MY28E/FE-H、MY26X/FE-H、MJ28E/FE-H、MJ26X/FE-Hのみ表示可能です。**

#### ■別売の外部ディスプレイを使う場合

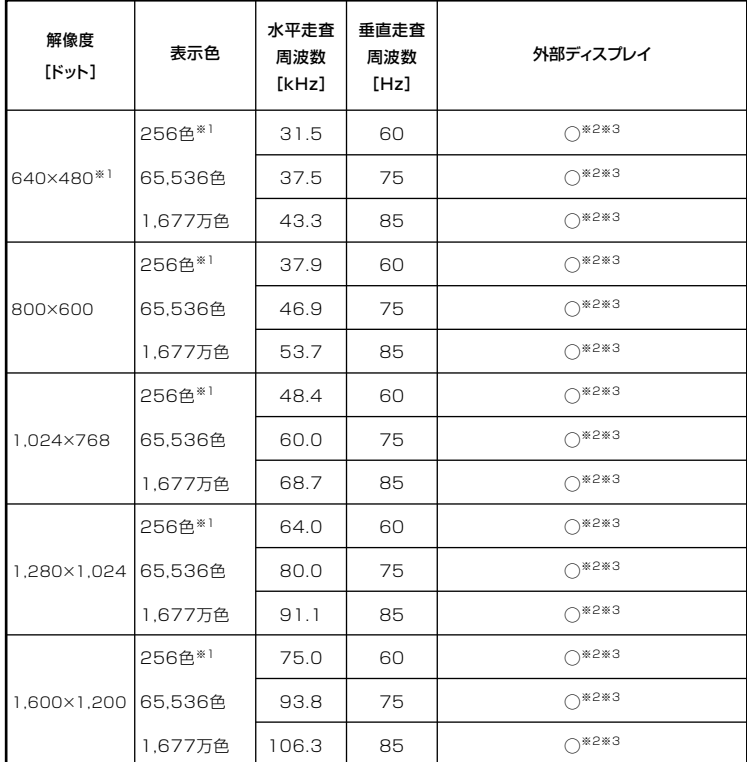

※1 640×480ドットおよび、256色の表示には設定の変更が必要です。

- ※2 グラフィックアクセラレータのサポートするモード(解像度/表示色/垂直走杳周 波数)です。実際に表示できるモードは接続するディスプレイにより異なります。 また、液晶ディスプレイでは、サポートする最大解像度よりも小さく設定した場合 は拡大表示となることがあります。拡大表示では、文字の線や太さが不均一になっ たり、ぼやけた感じになることがあります。
- ※3 外部ディスプレイにのみ表示した場合、表示するディスプレイを切り替える方法 については、「表示するディスプレイの切り替え」(p.50)をご覧ください。

#### $x|E$

実際に表示できるモードについて詳しくは、お使いのディスプレイに添 付のマニュアルをご覧ください。

## aaaaaaaaaaaaaaaa **別売のディスプレイを使う**

**本機の外部ディスプレイコネクタに、別売の外部ディスプレイを接続す る場合、次の手順で接続してください。**

- **1 本機を使用中の場合は、本機の電源を切る**
- **2 ディスプレイ用ケーブルを本機の外部ディスプレイコネクタ ( )に差し込んで、ネジを回して固定する**
- **参照 > 外部ディスプレイコネクタの位置について→[本体背面 | (p.22)** 
	- **3 別売のディスプレイの電源コードを、電源コネクタに差し込む 詳しくは別売のディスプレイのマニュアルをご覧ください。**

**これで、別売のディスプレイの接続は完了です。**

#### aaaaaaaaaaaaaaaa **表示するディスプレイの切り替え**

**別売のディスプレイを接続した場合、コントロールパネルを使って画面 の出力先を切り替えることができます。**

#### ■■チェック!! \_

**動画再生のソフトウェアを起動中は、画面の切り替えを行わないでくだ さい。画面の切り替えを行った場合は、動画再生のソフトウェアを再起動 してください。**

- **1 「スタート」ボタン→「コントロールパネル」をクリックし、「デス クトップの表示とテーマ」→「画面」をクリック 「画面のプロパティ」が表示されます。**
- **2 「設定」タブをクリックし、「詳細設定」ボタンをクリック**
- **3 「Intel(R) Graphics Media Accelerator Driver」タブをクリッ クし、「グラフィック プロパティ」ボタンをクリック**
- **4 「ディスプレイデバイス」をクリック**

 $\overline{\mathbf{5}}$  **「PCモニタ」、「LCD Panel」から表示したいデバイスを選択す る**

メモ

- **・ 本体の液晶ディスプレイで表示するときは「LCD Panel」を選択しま す。**
- **・ アナログRGBコネクタに接続した外部ディスプレイで表示するとき は「PCモニタ」を選択します。**
- **6 「OK」ボタンをクリック 設定を保存するかを確認するメッセージが表示されます。**
- **7 「OK」ボタンをクリック**
- **8 「OK」ボタンをクリック**
- **9 「OK」ボタンをクリック**

**これで、画面の出力先の切り替えは完了です。**

マイチェックリ **DVD-Videoディスクの再生は「プライマリ」に設定されているデバイス でのみ表示可能となります。**

#### aaaaaaaaaaaaaaaa **クローンモード機能を使う**

**本機は、外部ディスプレイを接続したときに、本体の液晶ディスプレイと 外部ディスプレイに、同時に同じ画面を表示できるクローンモード機能 があります。液晶ディスプレイと外部ディスプレイに同時に同じ画面を 表示できるので、プレゼンテーションをするときなどに便利です。**

●ブチェック!! **画面の解像度によっては、クローン表示にならない場合があります。**

**クローンモードを利用するには、画面を表示するディスプレイのオン/ オフ、プライマリ/セカンダリを次の手順で設定します。**

#### **1 別売のディスプレイを接続し、電源を入れる**

**別売のディスプレイを接続するには→「別売のディスプレイを使う」(p.50)**

- **2 本機の電源を入れる**
- **3 「スタート」ボタン→「コントロールパネル」をクリックし、「デス クトップの表示とテーマ」→「画面」をクリック 「画面のプロパティ」が表示されます。**
- **4 「設定」タブをクリックし、「詳細設定」ボタンをクリック**
- **5 「Intel(R) Graphics Media Accelerator Driver」タブをクリッ クし、「グラフィック プロパティ」ボタンをクリック**
- **6 「ディスプレイデバイス」の「Intel(R)デュアル・ディスプレイ・ クローン」を選択する**
- **7 「プライマリデバイス」の をクリックし、一覧から使用する ディスプレイを選択する**

メモ

- **・ 本体の液晶ディスプレイをプライマリデバイスにするときは「LCD Panel」を選択します。**
- **・ アナログRGBコネクタに接続した外部ディスプレイをプライマリデ バイスにするときは「PCモニタ」を選択します。**

**「プライマリデバイス」のディスプレイを選択すると、「セカンダリデバイ ス」にはもう一方のディスプレイが自動的に表示されます。**

**8 「OK」ボタンをクリック**

**設定を保存するかを確認するメッセージが表示されます。**

- **9 「OK」ボタンをクリック**
- **10 「OK」ボタンをクリック**
- **11 「OK」ボタンをクリック**

**設定が有効になり、クローン表示になります。**

## aaaaaaaaaaaaaaaa **デュアルディスプレイ機能を使う <sup>1</sup>**

**デュアルディスプレイ(Dual Display)機能とは、外部ディスプレイを接 続時に、本体の液晶ディスプレイと外部ディスプレイを使ってひとつの 画面として表示できる機能です。液晶ディスプレイと外部ディスプレイ を続き画面として利用できるので、表示できる範囲が広くなります。**

#### $x|_E$

**デュアルディスプレイ機能は、同じ画面を2つのディスプレイに表示する 機能とは異なります。**

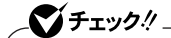

- **・ 次のディスプレイをアナログ接続した場合に、デュアルディスプレイ 表示になります。それ以外の組み合わせの場合は、デュアルディスプ レイ表示にならないことがあります。**
	- **・ 15型液晶ディスプレイ:LCD52VM-R**
	- **・ 17型液晶ディスプレイ:LCD72VM-R、 F17M02-R**
	- **・ 19型液晶ディスプレイ:LCD92VM-R**
- **・ 画面の解像度によっては、デュアルディスプレイ表示にならない場合 があります。**

**◎デュアルディスプレイ機能の使い方**

**画面を表示するディスプレイのオン/オフ、プライマリ/セカンダリを 次の手順で設定します。**

**1 別売のディスプレイを接続し、電源を入れる**

**別売のディスプレイを接続するには→「別売のディスプレイを使う」(p.50)**

- **2 本機の電源を入れる**
- **3 「スタート」ボタン→「コントロールパネル」をクリックし、「デス クトップの表示とテーマ」→「画面」をクリック 「画面のプロパティ」が表示されます。**
- **4 「設定」タブをクリックし、「詳細設定」ボタンをクリック**
- **5 「Intel(R) Graphics Media Accelerator Driver」タブをクリッ クし、「グラフィック プロパティ」ボタンをクリック**
- **6 「ディスプレイデバイス」の「拡張デスクトップ」を選択する**
- **7 「プライマリデバイス」の をクリックし、一覧から使用する ディスプレイを選択する**

#### $|x|$   $E$

- **・ 本体の液晶ディスプレイをプライマリデバイスにするときは「LCD Panel」を選択します。**
- **・ アナログRGBコネクタに接続した外部ディスプレイをプライマリデ バイスにするときは「PCモニタ」を選択します。**

**「プライマリデバイス」のディスプレイを選択すると、「セカンダリデバイ ス」にはもう一方のディスプレイが自動的に表示されます。**

- **8 「適用」ボタンをクリック 設定を保存するかを確認するメッセージが表示されます。**
- **9 「OK」ボタンをクリック**

**デュアルディスプレイ機能が有効になります。**

**10 使用しているディスプレイ配置に従って、ディスプレイ配置設 定を変更する**

**プライマリデバイスに設定したディスプレイが「1」、セカンダリデバイス に設定したディスプレイが「2」と表示されています。**

- **11 「OK」ボタンをクリック**
- **12 「OK」ボタンをクリック**
- **13 「OK」ボタンをクリック**

**設定が有効になり、デュアルディスプレイ機能を使う準備が終了しまし た。**

**「デュアルディスプレイ機能の使い方」と同様の手順で解除してくださ い。**

## **ディスプレイの省電力機能**

**本機は、VESA(Video Electronics Standards Association)で定義され** ているディスプレイの省電力モード(DPMS:Display Power **Management System)に対応しています。**

**工場出荷時の設定は、マウスやキーボードからの入力がない状態が続く と、約20分でディスプレイの電源を省電力モードにするように設定され ています。**

■参照 > ディスプレイの省電力機能→Windowsのヘルプ

#### ●ノチェック!!\_

**「電源の管理のプロパティ」の「モニタの電源を切る」と「画面のプロパ ティ」の「スクリーンセーバー」タブの「スクリーンセーバー」の「待ち時 間」に同じ時間を設定しないでください。**

### $|x|$   $E$

**本機は、省エネルギーのため工場出荷時にスタンバイ状態になるように 設定してあります。**

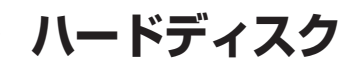

**ハードディスクとはWindowsやアプリケーションなどのソフトウェア や、作成したデータを磁気的に記録して、読み出すための装置です。**

## aaaaaaaaaaaaaaaa **使用上の注意**

**ハードディスクは、非常に精密に作られていますので、次の点に注意して ください。**

- **・ ハードディスクのデータを破損させる外的な要因には次のようなもの があります。**
	- **・ 過度な振動**
	- **・ 高熱**
	- **・ 落雷**
- **・データの読み書き中(アクセスランプの点灯中)には、少しの衝撃が故障 の原因になる場合があります。**
- **・ ハードディスクが故障すると、大切なデータが一瞬にして使えなく なってしまうことがあります。特に、自分で作成したデータなどは、再 セットアップしても元どおりにはできません。大切なデータは、フロッ ピーディスクやCD-R、CD-RWなどの、ハードディスク以外の媒体に定 期的にバックアップ(コピー)をとっておくことをおすすめします。**
- **・ お使いのモデルによっては、「ディスクの管理」でドライブ番号が割り 当てられていない領域が表示されている場合があります。この領域は 再セットアップ時に必要になる「再セットアップ領域」ですので、「ディ スクの管理」から削除などの操作を行わないでください。 この領域の削除方法については『活用ガイド 再セットアップ編』の 「PART2 付録」をご覧ください。**
- **参昭 > ディスクの管理→Windowsのヘルプ**

**◆StandbyDisk Solo RB**

- ●メチェック!!\_
- **・ StandbyDisk Solo RBは、工場出荷時にはインストールされていま せん。**
- **・ StandbyDisk Solo RBは、Mate Jシリーズには添付されていません。**

**ハードディスク内にある第1パーティション(システムドライブ)の使用 領域とほぼ同じ容量をバックアップ先(以後スタンバイ・エリア)として 同パーティション内に確保し、使用領域のバックアップを行います。稼動 中のシステムに障害が起きた際、スタンバイ・エリアからシステムを起動 することで、ハードウェア障害であるか、あるいはソフトウェア障害であ るかを絞り込むことが可能です。**

**『活用ガイド ソフトウェア編』の「アプリケーションの概要と削除/追加」の 「StandbyDisk Solo RB」**

#### **◆SMART機能**

**本機に標準装備されているハードディスクは、S.M.A.R.T(Self Monitoring, Analysis and Reporting Technology)に対応しているため、ハー ドディスクの異常を監視し、ハードディスクの故障が予見された場合は 警告を送出します。**

## aaaaaaaaaaaaaaaa **ハードディスクのメンテナンス**

**本機には、ハードディスクの障害を検出したり、アクセス速度を保つため のメンテナンスソフトが組み込まれています。 ハードディスクに障害や断片化があった場合、可能な範囲で修復するこ とができます。**

**参照 > ハードディスクのメンテナンスについて→『活用ガイド ソフトウェア編』の 「メンテナンスと管理」の「ハードディスクのメンテナンス」の「その他のメン テナンス」**

**フロッピーディスクドライブ (FDモデルの場合)**

**コンピュータに入力したプログラムやデータは、フロッピーディスクに 書き込んで保存することができます。**

## aaaaaaaaaaaaaaaa **使用上の注意**

- **・ フォーマットしていないフロッピーディスクをマイコンピュータなど で選択すると、フロッピーディスクドライブのアクセスランプが点灯 し続けたり、フォーマットしようとするとフォーマット開始までの時 間が長くかかる場合があります。これは、フロッピーディスクの種類を 判別しているためなので、処理が開始されるまでしばらくお待ちくだ さい。**
- **・ フロッピーディスクを書き込み、または読み取り中は、アクセスランプ が点灯します。アクセスランプ点灯中は、絶対にフロッピーディスクを 取り出さないでください。ドライブの故障やデータの不具合の原因と なります。**
- **・ フロッピーディスクに飲み物等をこぼした場合は使用しないでくだ さい。**
- **・ フロッピーディスクは、利用するときにだけフロッピーディスクドラ イブに入れてください。フロッピーディスクを長期間フロッピーディ スクドライブに入れたままで使用すると、ほこりによって読み書きエ ラーの原因になります。**
- **・ 同じフロッピーディスクを連続して使用しないでください。連続使用 によりフロッピーディスクに劣化が生じ、読み書きエラーの原因にな ります。**

## 使用できるフロッピーディスクの種類

**フロッピーディスクには2DD、2HDの2種類の媒体があります。本機で読 み書きまたはフォーマットできるフロッピーディスクは次の通りです。**

| フロッピーディ<br>スクの種類 | 容量    | Windows XP |        |  |
|------------------|-------|------------|--------|--|
|                  |       | 読み書き       | フォーマット |  |
| 2DD              | 640KB |            |        |  |
|                  | 720KB |            |        |  |
| 2HD              | 1.2MB | ١Ж         |        |  |
|                  |       |            |        |  |

**<sup>※ 1.2</sup>MBの媒体を利用する場合、3モード対応フロッピーディスクドライバのセット アップが必要です。セットアップ方法については、「アプリケーションCD-ROM」の 「DRV」フォルダにある「README」をご覧ください。 工場出荷時にインストールされているWindows XP Service Packを削除した場合**

**は使用できません。**

**参昭 > フロッピーディスクのフォーマット→Windowsのヘルプ** 

#### $\vert x \vert$   $\vert$

- **・ 1.2MBは、1.2MB(512バイト/セクタ)と1.25MB(1,024バイト/セク タ)の2種類があります。1.25MB(1,024バイト/セクタ)は、PC-9800シ リーズでサポートしているモードです。**
- **・ 未使用のフロッピーディスクをフォーマットするには多少時間がかか ります。**

## フロッピーディスクの内容の保護

**フロッピーディスクは保存したデータを誤って消してしまわないように するために、ライトプロテクト(書き込み禁止)ができるようになってい ます。ライトプロテクトされているフロッピーディスクは、データの読み 出しはできますが、フォーマットやデータの書き込みはできません。重要 なデータの入っているフロッピーディスクは、ライトプロテクトしてお く習慣をつけましょう。ライトプロテクトノッチを、図のように穴の開く 方にスライドさせると、書き込み禁止になります。**

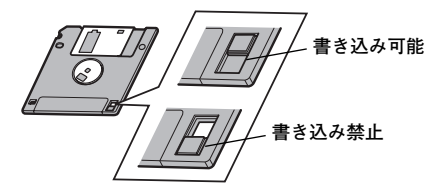

# **CD/DVDドライブ**

#### aaaaaaaaaaaaaaaa **使用上の注意**

- **・ CD/DVDドライブ内のレンズには触れないでください。指紋などの汚 れによって、データが正しく読み取れなくなるおそれがあります。**
- **・ アクセスランプの点灯中は、ディスクを絶対に取り出さないでくださ い。本機の故障の原因となります。**
- **・ ディスクの信号面(文字などが印刷されていない面)に傷を付けないよ うに注意してください。**
- **・ 特殊な形状のディスクや、ラベルが貼ってあるなど、重心バランスの悪 いディスクを使用すると、ディスク使用時に異音や振動が発生する場 合があります。このようなディスクは故障の原因となるため、使用しな いでください。**
- **・ CD/DVDドライブにディスクをセットすると、「Windowsが実行する 動作を選んでください。」と表示される場合があります。その場合は、実 行したい操作を選んでから「OK」ボタンをクリックしてください。どの 操作を選べばよいかわからない場合は、ウィンドウの右上の をク リックしてください。**
- **・ 市販の12cmディスクへの変換アダプタを使用すると、CD/DVDドラ イブやディスクを破損することがありますので、使用しないでくださ い。**
- **・ CD/DVDディスクに飲み物などをこぼした場合は使用しないでくだ さい。**

## 各部の名称と役割

#### メモ

**イジェクトボタンや非常時ディスク取り出し穴の位置や形状は、モデル によってイラストと多少異なる場合があります。**

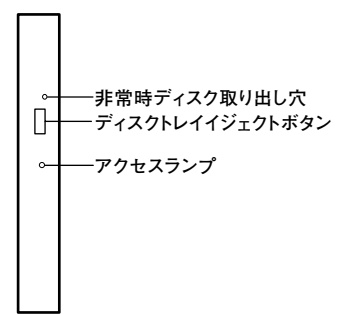

- **・ ディスクトレイイジェクトボタン トレイを出し入れするときに使います。**
- **・ アクセスランプ CD/DVDドライブが動作しているときに点灯します。**

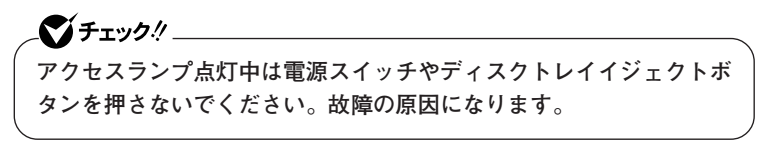

**・ 非常時ディスク取り出し穴 CD/DVDドライブのイジェクトボタンを押してもディスクトレイが 出てこなくなった場合に使用します。**

## 使用できるディスク

お使いのモデルにより、内蔵のCD/DVDドライブで使えるディスクは異 なります。それぞれのモデルのCD/DVDドライブで使用できるディスク は、次の通りです。

#### ■使用できるディスク

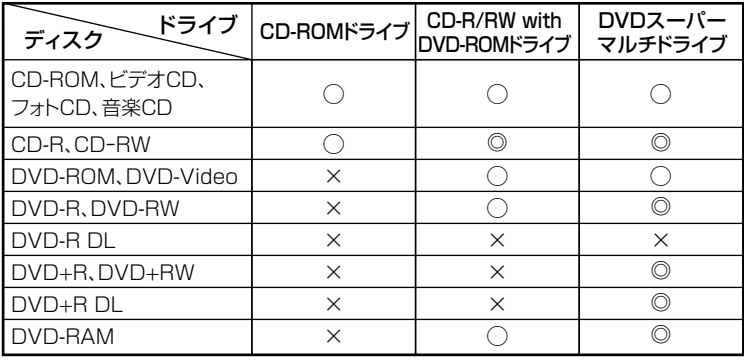

×:読み込み/書き込み不可

◎:読み込み/書き込み可 ○:読み込みのみ可 (書き込み不可)

## メモ ディスクの規格

CD/DVDディスクの規格には次のようなものがあります。 本機のCD/DVDドライブでどの規格のディスクが使用できるかは、「■ 使用できるディスク の表をご覧ください。

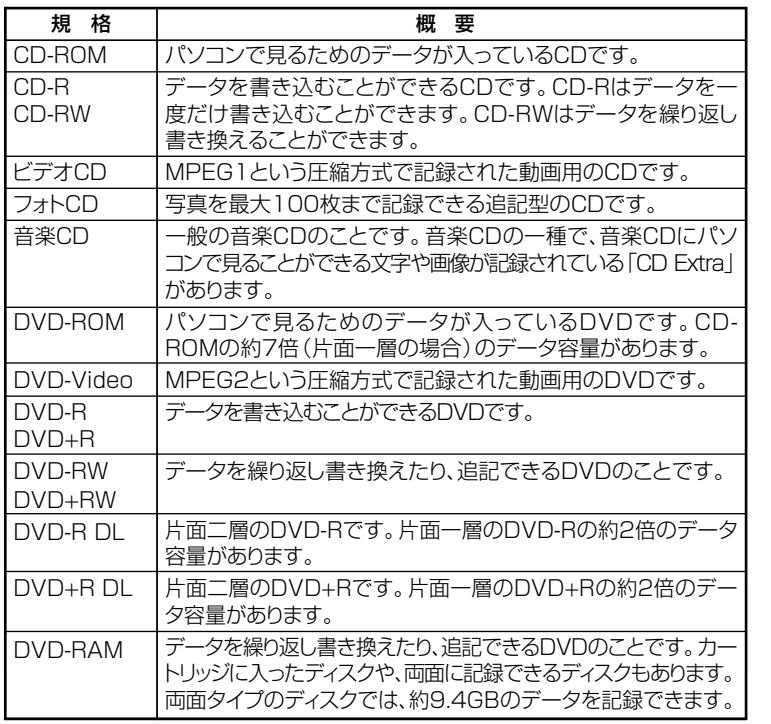

#### **◎DVD-R、DVD-RAMディスク利用時の注意**

- **・ DVD-RおよびDVD-RAMディスクには、著作権法の定めにより私的録 画補償金およびコピープロテクション(CPRM:Copy Protection for Recordable Media)が含まれたディスク(for Video)と含まれないディ スク(for Data)がありますので、ご購入の際にはご注意ください。**
- **・ DVD-RAMには、カートリッジなしのディスクと、TYPE1(ディスク取 り出し不可)、TYPE2(ディスク取り出し可能)、TYPE4(ディスク取り 出し可能)の4種類があります。本機のCD/DVDドライブでは、カート リッジなし、またはカートリッジからディスクを取り出せるタイプ (TYPE2、TYPE4)のみご利用になることができます。ご購入の際には、 ご注意ください。**
- **・ 片面2.6GBのDVD-RAMおよび、両面5.2GBのDVD-RAMは、読み込み のみ可(書き込み、フォーマット不可)。カートリッジから取り出せない タイプのDVD-RAMディスクは使用できません。**

**<sup>1</sup> ・ 両面9.4GBのDVD-RAMディスクは面ごとに4.7GBの記録/再生が可 能です。同時に両面への記録/再生はできません。ディスクを取り出し て、裏返して使用してください。**

**読み込みと再生** 

マイチェック!!

**WinDVDは、工場出荷時にはインストールされていません。**

**本機のCD/DVDドライブで、読み込みや再生ができるディスクについて は、「使用できるフロッピーディスクの種類」(p.60)をご覧ください。 本機でDVD-Videoを再生するには、「WinDVD」をご利用ください。**

**「WinDVD」について→『活用ガイド ソフトウェア編』の「アプリケーション の概要と削除/追加」**

**◎ディスク再生時の注意**

- **・ DVD-Videoを再生するときは、ディスプレイの解像度を1,024×768 ドット以下に設定してください。**
- **・ 本機で記録したCDやDVDを他の機器で使用する場合、フォーマット 形式や装置の種類などにより使用できない場合があります。**
- **・ 他の機器で記録したCDやDVDは、ディスク、ドライブ、記録方式など の状況により、本機では記録再生性能を保証できない場合があります。**
- **・ コピーコントロールCDなどの一部の音楽CDは、 現在のCompact Discの規格外の音楽CDです。規格外の音楽CDの再生はできないこと があります。**
- **・ 本機で音楽CDを使用する場合、ディスクレーベル面にCompact Disc の規格準拠を示す マークの入ったディスクを使用してください。**
- **・ CD(Compact Disc)規格外ディスクを使用すると、 正常に再生ができ なかったり、音質が低下したりすることがあります。**
- **・ CD TEXTのテキストデータ部は、読み出せません。**
- **・ 本機では、日本国内向け(リージョン2)および地域制限なし(リージョ ン0(ゼロ))以外のリージョンコードのDVDは再生できません。**
- **・ 本機で再生できるCD、またはDVDのディスクサイズは8センチと12セ ンチです。**

## <u>書き込みとフォーマット</u>

**本機のCD/DVDドライブを使って、CDやDVDへの書き込み、書き換え、 およびフォーマットをするには、「RecordNow!」または「DLA」が必要で す。**

**使用方法について→『活用ガイド ソフトウェア編』の「アプリケーションの 概要と削除/追加」の「RecordNow!」または「DLA」**

#### メモ

**CD-R/RWやFAT32形式でフォーマットされたDVD-RAMディスクはOS の機能で書き込むことができます。**

#### **◎ご注意**

- **・ 書き込みに失敗したCD-R、DVD-R、DVD+Rディスクは再生できなくなり ます。書き損じによるディスクの補償はできませんのでご注意ください。**
- **・ データの書き込みを行った後に、データが正しく書き込まれているか 確認してください。**
- **・ 作成したメディアのフォーマット形式や装置の種類などにより、他のCD/ DVDドライブでは使用できない場合がありますのでご注意ください。**
- **・ お客様がオリジナルのCD-ROM、音楽CD、ビデオCD、およびDVD-Videoなどの複製や改変を行う場合、著作権を保有していなかったり、 著作権者から複製・改変の許諾を得ていない場合は、著作権法または利 用許諾条件に違反することがあります。複製などの際は、オリジナルの CD-ROMなどの利用許諾条件や複製などに関する注意事項に従って ください。**
- **・ コピーコントロールCDなどでは音楽CDを作成できない場合があります。**
- **・ コピーコントロールCDなどの一部の音楽CDは、 現在のCompact Discの 規格外の音楽CDです。規格外の音楽CDについては、音楽の再生や音楽CD の作成ができないことがあります。**

## **本 体 の 構 成 各 部**

## aaaaaaaaaaaaaaaa **非常時のディスクの取り出し方 <sup>1</sup>**

**停電やソフトウェアの異常動作などにより、ディスクトレイイジェクト ボタンを押してもディスクトレイが出てこない場合は、非常時ディスク 取り出し穴に太さ1.3 mm程の針金を押し込むと、トレイを手動で引き出 すことができます。針金は太めのペーパークリップなどを引き伸ばして 代用できます。**

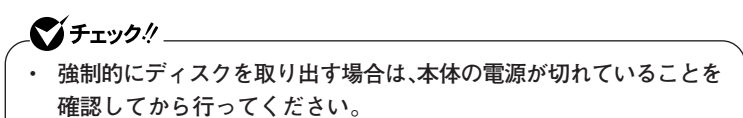

**・ CD/DVDドライブのイジェクトボタンを押してもディスクトレイが 出てこないといった非常時以外は、非常時ディスク取り出し穴を使っ て取り出さないようにしてください。**

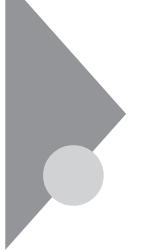

# **サウンド機能**

**本機には音声を録音、再生するためのサウンド機能が内蔵されています。 音声は内蔵スピーカ、または外部のオーディオ機器から再生することが できます。**

## **音量の調節 インター・シーク こうしょう こうしょう こうしょうかい**

**◎ボリュームコントロールで調節する**

**Windowsの「ボリュームコントロール」(本機では「マスタ音量」と表示さ れます)で音量を調節することができます。ボリュームコントロールは次 の手順で開くことができます。**

- **1 「スタート」ボタン→「すべてのプログラム」→「アクセサリ」→「エ ンターテイメント」→「ボリュームコントロール」をクリック**
- **参照 > ボリュームコントロールについて→Windowsのヘルプ**

●メチェック!!\_ **ディスプレイの解像度を低解像度に設定している場合にボリュームコ ントロールを表示させると、ボリュームコントロールの全ての音源コン トロールが表示されない場合や、右端の音源コントロールの表示が一部 欠ける場合があります。 このような場合には、ディスプレイの解像度を変更するか、または「プロ パティ」ウィンドウの「表示するコントロール」欄で、使用しない音源の選 択を解除し、必要な音源コントロールが表示されるように変更してくだ さい。なお、ディスプレイの解像度を変更する場合は、いったんボリュー ムコントロールを終了し、解像度を変更後に再度ボリュームコントロー ルを起動してください。**

## aaaaaaaaaaaaaaaa **音楽CDを再生するには <sup>1</sup>**

**本機のCD/DVDドライブは、音楽CDからのデジタル出力のみ使用可能 です。CD/DVDドライブを使用して音楽CDを再生/録音する場合は、ア ナログではなく、デジタルで音楽CDを再生するように設定しておく必要 があります。 次の手順で音楽CDをデジタルで再生する設定になっていることを確認**

- **してください。**
- **1 「デバイス マネージャ」を開き、「DVD/CD-ROMドライブ」また は「CD-ROM」をダブルクリック**
- **「デバイスマネージャ」の開き方→「デバイスマネージャ」の開き方(p.6)**
	- **2 表示されるCD/DVDドライブをダブルクリック**
	- **3 「プロパティ」タブをクリック**
	- **4 「このCD-ROMデバイスでデジタル音楽CDを使用可能にす る」にチェックが付いていることを確認する**
	- **5 「OK」ボタンをクリック**
	- **6 「デバイス マネージャ」を閉じる**
	- **7 「OK」ボタンをクリック**

**再生しているプレーヤーが「Windows Media Player」の場合は、以下の 手順を行ってください。**

- **8 「スタート」ボタン→「すべてのプログラム」→「Windows Media Player」をクリック Windows Media Playerが起動します。**
- **9 メニューバーの「ツール」→「オプション」をクリックし、「デバイ ス」タブをクリック メニューバーが表示されていない場合は、 をクリックしてくだ さい。**
- **10 「デバイス」欄に表示されているCD/DVDドライブを選択して 「プロパティ」ボタンをクリックし、「オーディオ」タブをクリック**
- **11 「再生」欄の「デジタル」が選択されていることを確認する**
- **12 「OK」ボタンをクリック**
- **13 「OK」ボタンをクリック**
- **14 「Windows Media Player」を閉じる**

**これで、音楽CDをデジタルで再生する設定は完了です。**

## **マイクの設定**

**「Realtek HD オーディオマネージャ」でマイクの設定を行うことができ ます。マイクの設定では、マイクでの録音時のノイズの抑制やエコーの軽 減の設定などが行えます。マイクの設定は、次の手順で行ってください。**

- **1 画面右下の通知領域にある をダブルクリック 「Realtek HD オーディオマネージャ」が表示されます。**
- **2 「マイク」タブをクリック**
- **3 次の操作を行う**
	- **・ 録音時のノイズ抑制を行う場合 「ノイズ抑制」にチェックを付ける**
	- **・ 録音時にスピーカが引き起こすエコーを軽減する場合 「音響エコーキャンセル」にチェックを付ける**

**「警告」ウィンドウが表示された場合は「OK」をクリックしてくだ さい。**

**4 設定が完了したら「OK」ボタンをクリック**

**これでマイクの設定は完了です。**

# **LAN(ローカルエリアネットワーク) <sup>1</sup>**

**LAN(ローカルエリアネットワーク)に接続することにより、離れた所に あるコンピュータ同士で、データやプログラムなどを共有したり、メッ セージを送受信することができます。ここではLANへの接続手順を簡単 に説明します。**

## LANへの接続

**本機の内蔵LAN機能では、1000BASE-T、100BASE-TX、または10BASE-Tに対応したLANに接続することができます。**

#### **◎接続前の確認**

**本機をネットワークに接続するには、別売のハブやスイッチと、別売の専 用ケーブル(LANケーブル)が必要です。100BASE-TXで使用するために は、カテゴリ5のLANケーブルが必要です。1000BASE-Tで使用するには、 エンハンスドカテゴリ5以上のLANケーブルが必要です。**

#### **『はじめにお読みください』の「9付録 機能一覧」**

#### **◎接続方法**

**LANケーブルの接続方法については『はじめにお読みください』をご覧く ださい。**

#### マイチェックリ

- **・ 本機を稼働中のLANに接続するには、システム管理者またはネット ワーク管理者の指示に従って、LANケーブルの接続を行ってくださ い。**
- **・ 搭載されているLANボードは、接続先の機器との通信速度 (1,000Mbps/100Mbps/10Mbps)を自動検出して最適な通信モー ドで接続するオートネゴシエーション機能をサポートしています。な お、セットアップが完了したときに、オートネゴシエーション機能は 有効に設定されています。接続先の機器がオートネゴシエーション機 能をサポートしていない場合は、「ネットワークのプロパティ」で通信 モードを接続先の機器の設定にあわせるか、接続先の機器の通信モー ドを半二重(Half Duplex)に設定してください。**

## aaaaaaaaaaaaaaaa **運用上の注意**

**LANに接続して本機を使用するときは、次の点に注意してください。**

- **・ システム運用中は、ハブからLANケーブルを外さないでください。ネッ トワークが切断されます。ネットワーク接続中にLANケーブルが外れ たときは、すぐに接続することで復旧し、使用できる場合もあります が、使用できない場合は、Windows を再起動してください。**
- **・ スタンバイ状態または休止状態では、ネットワーク機能がいったん停 止しますので、ネットワークでの通信中にはスタンバイ状態または休 止状態にしないでください。**
- **・ ネットワークを使用するアプリケーションを使う場合には、あらかじ めお使いのアプリケーションについてシステム管理者に確認のうえ、 スタンバイ状態または休止状態を使用してください。使用するアプリ ケーションによっては、スタンバイ状態または休止状態から復帰した 際にデータが失われることがあります。**
- **・ 1000BASE-T/100BASE-TX/10BASE-Tシステムの保守については、 ご購入元または当社指定のサービス窓口にお問い合わせください。**

#### **◎ユニバーサル管理アドレスについて**

**ユニバーサル管理アドレスは、IEEE(米国電気電子技術者協会)で管理さ れているアドレスで、主に他のネットワークに接続するときなどに使用 します。次のコマンドを入力することで、内蔵LANまたは無線LANのユ ニバーサル管理アドレスを確認することができます。**

**コマンド プロンプトで次のコマンドを入力し、【Enter】を押してください。**

#### **net config workstation**

**(アダプタがアクティブな場合、「アクティブなネットワーク(ワークステー ション)」という項目の( )内に表示されます。)**

#### **ipconfig /all**

**(「physical address」として表示されます。)**
## LANの設定

**ここでは、LANに接続するために必要なネットワークのセットアップ方 法を簡単に説明します。**

**必要な構成要素の詳細について →Windows XPのヘルプの中にあるネットワーク関連の項目**

**◎ネットワークソフトウェアのセットアップ**

●メチェック!! \_\_\_\_ **工場出荷時は、ネットワークプロトコル(TCP/IP)が設定されています。**

- **1 「スタート」ボタン→「マイコンピュータ」をクリック**
- **2 「その他」の「マイ ネットワーク」をクリック**
- **3 「ネットワークタスク」の「ネットワーク接続を表示する」をク リック**
- **4 「ローカル エリア接続」をクリック**
- **5 「ファイル」メニューの「プロパティ」をクリック ここで「サービス」「プロトコル」 、 「クライアント」 、 をセットアップ できます。必要な構成要素を追加してください。**

#### $|x|$   $E$

**必要な構成要素がわからない場合は、システム管理者またはネットワー クの管理者に相談してください。**

- **6 「スタート」ボタン→「マイコンピュータ」をクリック**
- **7 「システムのタスク」の「システム情報を表示する」をクリック**
- **8 「コンピュータ名」タブをクリック**
- **9 「変更」ボタンをクリック**

**10 「コンピュータ名の変更」の画面が表示されたら、「コンピュータ 名」「ワークグループ」 、 または「ドメイン」に必要な情報を入力 する**

#### $x|_E$

**コンピュータ名などがわからない場合は、システム管理者またはネット ワークの管理者に相談してください。**

- **11 「OK」ボタンをクリック**
- **12 再起動を促すメッセージが表示されたら、本機を再起動する**

**これでセットアップは完了です。**

## aaaaaaaaaaaaaaaa **リモートパワーオン機能(Remote Power On機能)の設定**

**本機のLANによるリモートパワーオン機能は次の通りです。**

- **・ 電源が切れている状態から電源を入れる**
- **・ スタンバイ状態から復帰する**
- **・ 休止状態から復帰する**

**本体およびLAN ボードがリモートパワーオン機能に対応しているパソ コンでは、本体の電源が切れているときも、リモートパワーオン用の専用 コントローラは通電されています。管理パソコンはESMPRO/Client Managerなどからのリモートパワーオンのコマンド指示により、パワー オンを指示する特殊なパケット(Magic Packet)を離れたところにある パソコンに送信します。そのパケットを離れたところにあるパソコン(本 機)の専用コントローラが受信すると、専用コントローラはパワーオン動 作を開始します。これにより離れたところにある管理パソコンから、LAN 接続された本機の電源を入れることができます。リモートパワーオン機 能を利用するためには、管理パソコンにMagic Packetを送信するための ソフトウェア(ESMPRO/Client Managerなど)のインストールが必要 です。また本機のBIOS設定が必要になります。**

●メチェック!!\_

**前回のシステム終了(電源を切る、スタンバイ状態にする、休止状態にす る)が正常に行われなかった場合、リモートパワーオンを行うことはでき ません。一度電源スイッチを押してWindowsを起動させ、再度、正常な 方法でシステム終了を行ってください。**

**◎電源が切れている状態からのリモートパワーオンの設定**

**電源が切れている状態からのリモートパワーオン機能を利用するには、 次の設定を行ってください。**

- **1 本機の電源を入れて「NEC」ロゴの画面が表示されたら【F2】を 数回押す BIOSセットアップユーティリティが表示されます。**
- **BIOSセットアップユーティリティについて→「PART4 システム設定」の 「BIOSセットアップユーティリティについて」(p.122)**
	- **2 「Advanced」メニューにある「Power Management Setup」 メニューの「Resume On LAN」を「Enabled」に設定する**
	- **3 【F10】を押す**
	- **4 【Enter】を押す**

**これで設定は完了です。**

●メチェック〃 **必要に応じて、起動時のパスワードの設定も行ってください。**

**参照 > 起動時のパスワードの設定→** 

**「PART4 システム設定」の「設定項目一覧」の「「Security」メニュー」(p.134)**

**スタンバイ状態および休止状態からリモートパワーオンで復帰する場合 は、次の「スタンバイ状態および休止状態からのリモートパワーオンの設 定」へ進んでください。**

**◎スタンバイ状態および休止状態からのリモートパワーオンの設定**

## マイチェック!! **以下の設定を行う場合は、コンピュータの管理者権限(Administrator権 限)を持つユーザーアカウントで本機にログオンしてください。**

- **1 「スタート」ボタン→「マイコンピュータ」をクリック**
- **2 「その他」の「マイ ネットワーク」をクリック**
- **3 「ネットワークタスク」の「ネットワーク接続を表示する」をク リック**
- **4 「ローカル エリア接続」をクリック**
- **5 「ファイル」メニューの「プロパティ」をクリック**
- **6 「構成」ボタンをクリック**
- **7 「電源の管理」タブをクリック**
- **8 次の3つの項目にチェックを付ける**
	- **・「電力の節約のために、コンピュータでこのデバイスの電源をオ フにできるようにする」**
	- **・「このデバイスで、コンピュータのスタンバイ状態を解除できる ようにする」**
	- **・「管理ステーションでのみ、コンピュータのスタンバイ状態を解 除できるようにする」**
- **9 「OK」ボタンをクリック**
- **10 「ネットワーク接続」を閉じる**

**これで設定は完了です。**

## aaaaaaaaaaaaaaaa **ネットワークブート機能(PXE搭載)**

**管理者パソコンと接続し、次の操作を行うことができます。**

- **・ OSインストール**
- **・ BIOSフラッシュ(BIOS ROMの書き換え)**
- **・ BIOS設定変更**

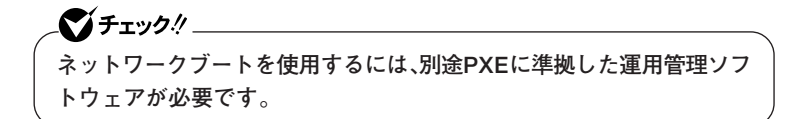

### $\mathbf{y}$   $\mathbf{t}$

**上記の作業を行う際に、ネットワークからの起動が必要になった場合は、 本機起動時に「NEC」ロゴの画面で【F12】を数回押すことでネットワーク ブートが可能になります。**

●ノチェック!/ \_ **【F12】を押しても、ネットワークブートができないことがあります。この 場合は、【F12】を押す間隔を変えてください。**

## **無線LAN機能(無線LANモデルの場合)**

**無線LANモデルでは、無線LANによって、離れているコンピュータ同士 で、データやプログラムなどを共有したり、メッセージを送受信すること ができます。**

## 無線LAN使用上の注意

- **・ 通信速度・通信距離は、無線LAN対応機器や電波環境・障害物・設置環境 などの周囲条件によって異なります。**
- **・ 電波の性質上、通信距離が離れるに従って通信速度が低下する傾向が あります。より快適にお使いいただくために、無線LAN対応機器同士は 近い距離で使用することをおすすめします。**
- **・ ネットワークへの接続には、別売の無線LANアクセスポイント(以下ア クセスポイント)などが必要です。**
- **・ 医療機関側が本製品の使用を禁止した区域では、本製品の電源を切る か無線LAN機能をオフにしてください。また、医療機関側が本製品の使 用を認めた区域でも、近くで医療機器が使用されている場合には、本製 品の電源を切るか無線LAN機能をオフにしてください。**
- **・ ネットワークとの通信中は、本機を休止状態やスタンバイ状態にしな いでください。**

## 無線LAN製品ご使用時におけるセキュUティに関するご注意

**無線LANでは、LANケーブルを使用する代わりに、電波を利用してパソ コン等と無線アクセスポイント間で情報のやりとりを行うため、電波の 届く範囲であれば自由にLAN接続が可能であるという利点があります。**

**その反面、電波はある範囲内であれば障害物(壁等)を越えて全ての場所 に届くため、セキュリティに関する設定を行っていない場合、次のような 問題が発生する可能性があります。**

#### **●通信内容を盗み見られる**

 **悪意ある第三者が、電波を故意に傍受し、**

 **IDやパスワード又はクレジットカード番号等の個人情報**

 **メールの内容**

 **等の通信内容を盗み見られる可能性があります。**

#### **●不正に侵入される**

 **悪意ある第三者が、無断で個人や会社内のネットワークへアクセスし、 個人情報や機密情報を取り出す(情報漏洩)**

 **特定の人物になりすまして通信し、不正な情報を流す(なりすまし) 傍受した通信内容を書き換えて発信する(改ざん)**

 **コンピュータウイルスなどを流しデータやシステムを破壊する(破 壊)**

 **などの行為をされてしまう可能性があります。**

**本来、無線LANカードや無線アクセスポイントは、これらの問題に対応す るためのセキュリティの仕組みを持っていますので、無線LAN製品のセ キュリティに関する設定を行って製品を使用することで、その問題が発 生する可能性は少なくなります。**

**セキュリティの設定を行わないで使用した場合の問題を充分理解した上 で、お客様自身の判断と責任においてセキュリティに関する設定を行い、 製品を使用することをお奨めします。**

**セキュリティの設定などについて、お客様ご自分で対処できない場合に は、NEC121コンタクトセンターまでお問い合わせください。**

#### **NEC 121コンタクトセンターのお問い合わせ先について→『保証規定&修理 に関するご案内』**

**セキュリティ対策を施さず、あるいは無線LANの仕様上やむを得ない事 情によりセキュリティの問題が発生してしまった場合、弊社は、これに よって生じた損害に対する責任を負いかねます。**

## aaaaaaaaaaaaaaaa **本機で設定できるセキュリティ**

❤️ チェック!! \_\_\_\_ **・ 次のセキュリティについての設定をする場合、使用するアクセスポイ ントなどもこれらの設定に対応している必要があります。**

**・ これらの設定は危険性をより低くするための手段であり、安全性を 100%保証するものではありません。**

#### **◎盗聴(傍受)を防ぐ**

**WEP機能を使用して暗号キーを設定すると、同じ暗号キーを使用してい る通信機器間の無線LANの通信のデータを暗号化できます。**

**ただし、暗号キーを設定していても、暗号キー自体を第三者に知られた り、暗号解読技術によって暗号を解読されたりする可能性があるため、設 定した暗号キーは定期的に変更することをおすすめします。**

#### **◎不正アクセスを防ぐ**

- **・ アクセスポイントと通信機器の両方に任意のSSID(ネットワーク名) を設定することで、同じSSIDを設定していない通信機器からの接続を 回避できます。ただし、SSIDを自動的に検出する機能を持った機器を 使用されると、SSIDを知られてしまいます。これを回避するには、アク セスポイント側でSSIDを通知しないようにSSIDを隠蔽する設定にす る必要があります。**
- **・ 接続するパソコンなどのMACアドレス(ネットワークカードが持って いる固有の番号)をアクセスポイントに登録することで、登録した機器 以外はアクセスポイントに接続できなくなります(MACアドレスフィ ルタリング)。**

#### **◎より高度なセキュリティ設定を行う**

**Wi-Fi Allianceが提唱するWPA(Wi-Fi Protected Access)機能やWPA2 機能を利用します。IEEE802.1X/EAP(Extensible Authentication Protocol)規格によるユーザ認証、従来のWEP機能に比べて大幅に暗号 解読が困難とされる暗号方式TKIP(Temporal Key Integrity Protocol) やAES(Advanced Encryption Standard)を使用することで、より高度 なセキュリティ設定を行うことができます。**

●メチェック!! \_

**WPAやWPA2による暗号化を使用するには、接続する相手の機器も同じ セキュリティ機能に対応している必要があります。**

## aaaaaaaaaaaaaaaa **無線LAN製品との接続**

**本製品と接続できる無線LAN製品には、無線LAN内蔵PC、無線LANアク セスポイント、無線LAN周辺機器などがあります。**

**接続できる製品については、NECビジネスPC/Express5800情報発信サ イト「NEC 8番街」(http://nec8.com)の「商品の適合検索」でご確認くだ さい。**

- **1.「NEC 8番街」のホームページで「サポート情報」をクリック**
- **2.「商品情報・消耗品」をクリック**
- **3.「商品詳細・適合情報」「ビジネスPC - (Mate&VersaPro)」にある「PC本 体/オプション検索(新旧モデル情報/適合情報)」をクリック**
- **4.「旧モデル検索(最新機種も含む)」にある「商品の適合検索」をクリック**

**無線LAN機器同士の接続互換性については、業界団体Wi-Fi Allianceに よる「Wi-Fi**®**」認定を取得している同じ規格の製品を購入されることをお すすめいたします。**

## aaaaaaaaaaaaaaaa **無線LANの設定**

**『活用ガイド ソフトウェア編』の「無線LAN機能」の「無線LAN (IEEE802.11 a/b/g)について」をご覧になり、設定を行ってください。**

## **USBコネクタ**

**USB機器は、一般の周辺機器と異なり、パソコンの電源を入れた状態のま ま、接続したり取り外すことができます。**

## USBについて

**USBとはUniversal Serial Bus の頭文字をとったもので、コネクタの形 状が統一されており、127台までの機器を接続することができます。また、 電源を切らずにプラグの抜き差しが可能で、プラグ&プレイ機能にも対 応しています。**

**接続できるおもなUSB機器として、マウス、プリンタ、デジタルカメラ、携 帯電話やPHSなどがあります。**

- **・ USB2.0の転送速度を出すにはUSB2.0対応の機器を接続する必要があ ります。また、USB2.0の機器をUSB1.1規格のハブで利用した場合は USB1.1の転送速度に制限されます。**
- **・ 本機でヘッドフォン、マイク付ヘッドフォンおよび外付けスピーカを 接続する場合は、USB接続ではなく、ヘッドフォン/オーディオ出力端 子に接続するものを使用してください。**
- **・ 印刷中にプリンタが停止し、「印刷キュー」に印刷中のドキュメントが 残っている場合は、全てのドキュメントを一度キャンセルし、プリンタ に接続しているUSBケーブルを抜き差ししてから再度印刷してくださ い。**

**なお、印刷中ドキュメントのキャンセルには時間がかかる場合があり ます。**

#### $|x|$   $E$

- **・ 本機でのUSB機器の動作確認情報については、各機器に添付のマニュ アルをご覧いただくか、各機器の発売元にお問い合わせください。な お、NEC製のUSB対応機器の情報は、NECビジネスPC/Express5800 情報発信サイト「NEC 8番街」(http://nec8.com)から次の手順で確認 してください。**
	- **1.「NEC 8番街」のホームページで「サポート情報」をクリック**
	- **2.「商品情報・消耗品」をクリック**
	- **3.「商品詳細・適合情報」「ビジネスPC - (Mate&VersaPro)」にある「PC 本体/オプション検索(新旧モデル情報/適合情報)」をクリック**

**4.「旧モデル検索(最新機種も含む)」にある「商品の適合検索」をクリック**

**・ 接続する機器によっては、接続ケーブルが必要な場合があります。**

### aaaaaaaaaaaaaaaa **接続する前に**

**機器によっては、接続する前や接続した後にドライバのインストールや、 スイッチなどの設定が必要な場合があります。接続するUSB機器のマ ニュアルを読んで、ドライバなどのインストールに必要なCD-ROMやフ ロッピーディスクが添付されていれば用意してください。**

#### $\times$   $\pm$

- **・ 接続してすぐ使うことができるUSB機器がありますが、そのままでは いくつかの機能が制限される可能性があります。必ず添付のマニュア ルをよく読んでからお使いください。**
- **・ USB機器は、本機の電源を入れたままの状態でも接続できます。接続前 に電源を切る必要はありません。**

## aaaaaaaaaaaaaaaa **接続するときの注意**

- **・ USB機器の抜き差しを行うときは、3秒以上の間隔をおいて行ってく ださい。**
- **・ USBコネクタにプラグをすばやく抜き差ししたり、斜めに差したりす ると、信号が読みとれずに不明なデバイスとして認識されることがあ ります。その場合はプラグをUSBコネクタから抜いて、正しく接続し直 してください。**
- **・ 初めてUSB機器を接続したときに、画面に何も表示されない場合は、 USBコネクタにプラグを正しく差し込めていない可能性があります。 いったんプラグを抜き、再度差し込んでみてください。**
- **・ スタンバイ状態中、スタンバイ状態へ移行中、スタンバイ状態から復帰 中、休止状態中、休止状態へ移行中、休止状態から復帰中のときは、USB 機器を抜き差ししないでください。**
- **・ USB機器を接続した状態では、スタンバイ状態に移行できない場合が あります。スタンバイ状態に移行する前にUSB機器を外してください。**
- **・ 外付けUSBハブ経由でUSB機器を使用する場合は、USBハブを本機に 接続してからUSB機器を接続するようにしてください。USBハブに USB機器を接続した状態でUSBハブを本機に接続すると、USB機器が 正常に認識されないことがあります。**
- **・ USB機器を接続する場合は、必ずキーボードが接続された状態で行っ てください。**
- **・ USB2.0の転送速度を出すにはUSB2.0対応の機器を接続する必要があ ります。また、USB2.0の機器をUSB1.1規格のハブで利用した場合は USB1.1の転送速度に制限されます。**
- **・ 印刷中にプリンタが停止し、「印刷キュー」に印刷中のドキュメントが 残っている場合は、全てのドキュメントを一度キャンセルし、プリンタ に接続しているUSBケーブルを抜き差ししてから再度印刷してくだ さい。なお、印刷中ドキュメントのキャンセルには時間がかかる場合が あります。**
- **USB機器の取り外しについて→「USB機器の取り外し」(p.85)**

## USB機器の取り付け

**1 USBコネクタ( → )にプラグを差し込む** 

**USBコネクタは、どのコネクタに接続してもかまいません。プラグ の向きに注意して、止まるまで軽く押し込んでください。**

**接続したUSB機器が正しくパソコンに認識されたかどうかを確認してく ださい。確認する方法は、機器の種類によって異なります。機器によって は、接続後さらに別の設定作業が必要になる場合があります。詳しくは、 各USB機器に添付のマニュアルなどをご覧ください。**

**◎USB機器の使用を制限する**

●メチェック!!\_ **DeviceProtectorは、工場出荷時にはインストールされていません。**

**本機に添付のDeviceProtectorで、USB機器の使用を接続するUSB機器 単位で制限することができます。**

$$
\overline{\text{sm}} \nearrow
$$

**・「セキュリティ機能/マネジメント機能」の「セキュリティ機能」( p.87)**

**・『活用ガイド ソフトウェア編』の「アプリケーションの概要と削除/追加」 の「DeviceProtector」**

## USB機器の取り外し

**USB機器によっては、機器を接続すると画面右下の通知領域(タスクトレ イ)に が表示されます。このような機器の取り外しは、 をダブルク リックして表示される「ハードウェアの安全な取り外し」ウィンドウで行 います。正しく取り外しを行わないと、本機が正常に動作しなくなること があります。取り外しを行う場合は、必ず次の手順で取り外しを行ってく ださい。**

**1 画面右下の通知領域(タスクトレイ)にある をダブルクリッ ク**

**が表示されていない場合は、以降の手順は必要ありません。**

- **2 「ハードウェアの安全な取り外し」ウィンドウが表示されたら、 取り外したい周辺機器名をクリックして、「停止」ボタンをク リック 周辺機器名が表示されていない場合は、手順5へ進んでください。**
- **3 「ハードウェアデバイスの停止」ウィンドウで取り外したい周 辺機器名をクリックして、「OK」ボタンをクリック 画面右下の通知領域(タスクトレイ)に安全に取り外すことができ るという内容のメッセージが表示されます。**
- **4 「閉じる」ボタンをクリックして、「ハードウェアの安全な取り外 し」ウィンドウを閉じる**

**これで周辺機器を取り外すことができます。**

**同じ周辺機器を再接続する場合は、ドライバなどを再インストールする 必要はありません。ただし、メッセージが表示されたり、画面が少しの間 止まったように見えることがあります。メッセージが表示された場合は メッセージに従ってください。画面が止まったように見える場合も機器 の故障ではありません。しばらく待てば使用できます。**

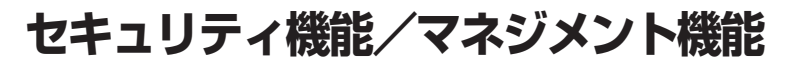

**本機は、システム管理者が効率よく本機を運用するための機能を備えて います。**

## セキュリティ機能/マネジメント機能について

**システム管理者の効率のよい運用のため、本機には次のセキュリティ機 能やマネジメント機能があります。**

- **・ スーパバイザパスワード/ユーザパスワード**
- **・ I/Oロック**
- **・ ハードディスクパスワード機能**
- **・ 指紋認証機能(指紋センサ付きUSBキーボードモデルのみ)**
- **・ 筐体ロック**
- **・ 盗難防止用ロック**
- **・ DEP(Data Execution Prevention)機能**
- **・ ウイルス検出・駆除**
- **・ セキュリティチップ機能**
- **・ IWSTM Desktop Security**
- **・ 暗号化ファイルシステム(EFS)**
- **・ DeviceProtector**
- **・ リモートパワーオン機能(Remote Power On機能)**
- **・ ネットワークブート機能(PXE搭載)**

## セキュリティ機能

**本機には、機密データの漏洩や改ざんを防止したり、コンピュータウイル スの侵入を防ぐために、次のようなセキュリティ機能があります。**

**◎スーパバイザパスワード/ユーザパスワード**

**BIOSセットアップユーティリティの使用者を制限し、また本機の不正使 用を防止するための機能です。**

#### $|x| +$

- **・ スーパバイザパスワードは、BIOSセットアップユーティリティの起動 や本機の起動を制限するためのパスワードです。**
- **・ ユーザパスワードは、マスタパスワードと同じくBIOSセットアップ ユーティリティの起動や本機の起動を制限するためのパスワードで す。**

**また、ユーザパスワードでBIOSセットアップユーティリティを起動し た場合、設定できる項目が制限されます。本機の管理者と使用者が異な るときに、使用者が設定変更してしまうことを防止する場合などに有 効です。**

#### **◆BIOSセットアップユーティリティの使用者の制限**

**スーパバイザパスワード/ユーザパスワードを設定すると、BIOSセット アップユーティリティ起動時にパスワードの入力画面が表示されます。 スーパバイザパスワードまたはユーザパスワードを入力しないかぎり、 BIOSセットアップユーティリティは起動できません。また、ユーザパス ワードを入力して起動した場合は、設定可能な項目が制限されます。**

#### **◆本機の不正使用の防止**

**スーパバイザパスワード/ユーザパスワードを設定し、BIOSセットアッ プユーティリティで「Password Check」を「Always」に変更してくださ い。**

**本機の起動時にパスワード入力画面表示され、起動するにはスーパバイ ザパスワードまたはユーザパスワードの入力が必要になります。**

#### **参照 > BIOSセットアップユーティリティについて→**

**・「PART4 システム設定」(p.121)**

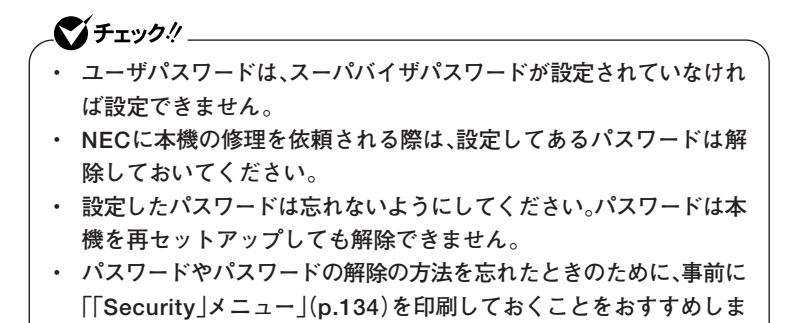

**◎I/Oロック**

**す。**

**I/Oロックは、外部とのデータ交換の手段であるI/O(フロッピーディス クドライブ、シリアルポート、パラレルポート、USBポートなど)を利用で きないようにする機能です。この機能を利用することで、部外者のデータ アクセスを防止したり、システムに影響を及ぼすアプリケーションをイ ンストールすることを防止することができます。**

**「PART4 システムの設定」の「設定項目一覧」の「「Advanced」メニュー」の 「I/Oロック」(p.126)**

**◎ハードディスクパスワード機能**

**本機のハードディスクにハードディスクパスワードを設定することで、 本機のハードディスクを本機以外のパソコンに取り付けて使用するとき にパスワードの入力が必要になり、不正使用や重要なデータの漏洩を防 止できます。ハードディスクパスワード機能はRAIDモデルでは利用でき ません。**

**ハードディスクパスワードには、ハードディスクマスタパスワードと ハードディスクユーザパスワードの2つがあります。**

**◆ハードディスクマスタパスワード ハードディスクユーザパスワードを解除するためのパスワードです。**

**◆ハードディスクユーザパスワード 本機とハードディスクの認証を行うためのパスワードです。 ハードディスクユーザパスワードを設定することで、本機のハードディ スクが本機以外のパソコンで不正使用されることを防止できます。**

**「PART4 システム設定」の「設定項目一覧」の「「Security」メニュー」(p.134)**

●メチェック!!\_ **・ ハードディスクユーザパスワードは、ハードディスクマスタパスワー ドが設定されていなければ設定できません。**

- **・ ハードディスクパスワードは、本機のハードディスクが本機以外のパ ソコンで不正使用されることを防止するためのものであり、本機の不 正使用を防止するものではありません。本機のデータへの不正アクセ スを防止するためにも、本機の他のセキュリティ機能とあわせてお使 いください。**
- **・ 購入元またはNECに本機の修理を依頼される際は、設定したパス ワードは解除または無効にしておいてください。また、パスワードを 解除または無効にできない場合は、修理から戻ってきた際に、使用し ていたマスタパスワードとユーザパスワードを再設定してください。**
- **・ ハードディスクのパスワードを忘れた場合、NECに持ち込んでも ロックの解除はできません。ハードディスクに保存されているデータ は二度と使用できなくなり、ハードディスクも有償で交換することに なります。ハードディスクのパスワードは忘れないように十分注意し てください。**

#### **◎指紋認証機能**

**本機では、指紋センサ付きUSBキーボードを利用することにより、本体の 起動時やパスワードの入力をするかわりに、指紋を照合することができ、 ユーザーの不正使用やデータの漏洩を防止します。また、パスワードを忘 れる、パスワードを解読されるといったことを未然に防ぎます。ただし、 本機ではBIOSレベルの認証(BIOS LOCK)はできません。**

**◎筐体ロック**

**別売のセキュリティケーブル(PC-VP-WS14)を利用することで、本体を 机などに繋ぐことができますので、パソコン本体の盗難防止に効果的で す。**

**また筐体の開閉を防ぐことができるため、内蔵機器の盗難防止、パスワー ドの解除防止や本体のハードウェア構成変更の防止に効果的です。**

**◎盗難防止用ロック**

**別売のセキュリティケーブル(PC-VP-WS14)を利用することで、パソコ ン本体を机などに繋ぐことができますので、パソコン本体の盗難防止に 効果的です。**

#### **◎DEP(Data Execution Prevention)機能**

**不正なプログラムやデータの実行をハードウェア的に防止する機能で す。**

**コンピュータウイルスが不正にプログラムコードを書き込んだり、実行 しないようにすることができます。**

**工場出荷時の状態では、有効になっています。設定を変更する場合は、 BIOSセットアップユーティリティの「Advanced」メニューの「Advanced BIOS Setup」の「No-Execute Memory Protection」で設定してくださ い。**

参照 > DEP機能の設定について

**→「PART4 システム設定」の「設定項目一覧」の「Advanced BIOS Setup」 の「No-Execute Memory Protection」(p.128)**

**◎ウイルス検出・駆除**

●メチェック!!\_ **ウイルススキャンは、工場出荷時にはインストールされていません。**

**コンピュータウイルスの検出、識別、および駆除を行うには「ウイルスス キャン」を使用します。**

**『活用ガイド ソフトウェア編』の「アプリケーションの概要と削除/追加」の 「ウイルススキャン」**

**◎セキュリティチップ機能**

**本機は、本体にハードウェア的にTPM(Trusted Platform Module)と呼 ばれるセキュリティチップを実装し、セキュリティチップ内で暗号化や 暗号化の解除、鍵の生成をするため、強固なセキュリティ機能を持ってい ます。 また、セキュリティチップ上に暗号鍵を持つため、ハードディスクを取り 外して持ち出されてもデータを読み取られることはありません。**

**詳しくは、「セキュリティチップ ユーティリティCD-ROM」にあるマニュ アルをご覧ください。**

#### **◎IWSTM Desktop Security**

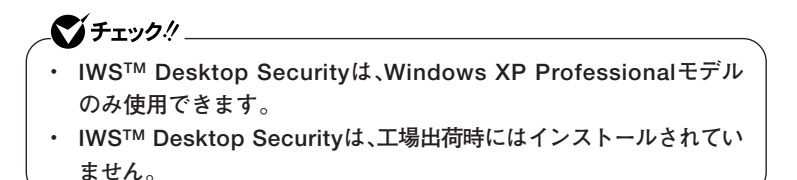

**IWSTM Desktop Securityは保護されたWebサイトや文書へのアクセス に必要な情報(ユーザID、パスワードなど)をセキュリティチップと連携 し、安全に格納・管理することができます。また、ファイルを暗号化し保護 することもできます。**

**『活用ガイド ソフトウェア編』の「アプリケーションの概要と削除/追加」の 「IWSTM Desktop Security」**

**◎暗号化ファイルシステム(EFS)**

●メチェック!!\_ **ハードディスク暗号化ユーティリティは、工場出荷時にはインストール されていません。**

**EFS(Encrypting File System)は、Windows XP Professionalの標準ファ イルシステムであるNTFSが持つファイルやフォルダの暗号化機能です。 暗号化を行ったユーザ以外、データ復号化が行えないため、高いセキュリ ティ効果をもたらすことが可能です。また、「ハードディスク暗号化ユー ティリティ」を使用することにより、暗号化ファイルシステムを簡単に設 定することができます。**

**『活用ガイド ソフトウェア編』の「アプリケーションの概要と削除/追加」の 「ハードディスク暗号化ユーティリティ」**

#### **◎DeviceProtector**

**マイチェック!! DeviceProtectorは、工場出荷時にはインストールされていません。**

**本機で使用できるUSB機器を制限するためのツールです。USBメモリや USB接続のハードディスクなどの外部記憶装置を制限することで、情報 の漏洩防止に効果的です。**

**『活用ガイド ソフトウェア編』の「アプリケーションの概要と削除/追加」の 「DeviceProtector」**

## aaaaaaaaaaaaaaaa **マネジメント機能**

**本機には、システム管理者のパソコンからネットワークに接続された他 のパソコンの電源やシステムを遠隔操作して管理するために、次のよう なマネジメント機能があります。**

**◎リモートパワーオン機能(Remote Power On機能)**

**LAN経由で、離れたところにあるパソコンの電源を入れる機能です。**

- **参照 ) · 「LAN(ローカルエリアネットワーク)|の「リモートパワーオン機能 (Remote Power On機能)の設定」(p.74)**
	- **・「PART4 システム設定」の「設定項目一覧」の「Power Management Setup」の「Resume On LAN」(p.132)**

**◎ネットワークブート機能(PXE搭載)**

**クライアントのPCのシステムが起動する前に、管理者PCからOSなどを ロードすることができます。別途、PXE(Preboot eXecution Environment)に準拠した運用管理ソフトウェアが必要です。**

**「PART4 システムの設定」の「設定項目一覧」の「「Boot」メニュー」(p.141)**

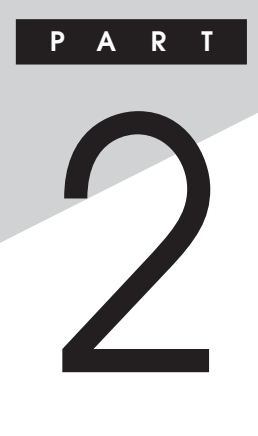

# **周辺機器を接続する前に**

**ここでは、取り付けられる周辺機器や取り付ける際の注意事項について 説明します。**

### **この章の読み方**

**必ず次ページの「周辺機器利用上の注意」から順番にお読みください。**

#### **この章の内容**

**[周辺機器利用上の注意........................................................................94](#page-93-0)**

<span id="page-93-0"></span>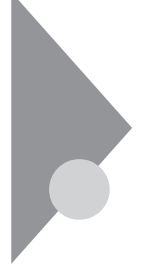

## **周辺機器利用上の注意**

**周辺機器を取り付ける場合、次のようなことに注意してください。**

## **接続前の確認**

#### **◎周辺機器の対応状況の確認**

**取り付けたい周辺機器が本機で使えるものかどうか、周辺機器のマニュ アルで確認するか、製造元に問い合わせてください。なお、NEC製の周辺 機器で接続可否の確認がとれているものについては、NECビジネスPC/ Express5800情報発信サイト「NEC 8番街」(http://nec8.com)の「商品 の適合検索」でご確認ください。**

- **1.「NEC 8番街」のホームページで「サポート情報」をクリック**
- **2.「商品情報・消耗品」をクリック**
- **3.「商品詳細・適合情報」- 「ビジネスPC(Mate&VersaPro)」にある「PC本 体/オプション検索(新旧モデル情報/適合情報)」をクリック**
- **4.「旧モデル検索(最新機種も含む)」にある「商品の適合検索」をクリック 接続情報の検索方法を選択して、取り付け可能な周辺機器をご確認く ださい。**

#### **◎リソースの競合について**

**周辺機器を使うには、「リソース」が必要です。「デバイスマネージャ」で、 その周辺機器で使用されるリソースが空いているかどうか確認してくだ さい。リソースが足りない場合は、使わない機器や機能のリソースを空け て、取り付けたい周辺機器が使えるよう設定を変更します。**

## aaaaaaaaaaaaaaaa **プラグ&プレイ セットアップについて**

**周辺機器の中には、デバイスドライバ (デバイスのためのソフトウェア) のセットアップが必要なものがあります。**

**プラグ&プレイとは、取り付けたハードウェアを自動的に検出してセッ トアップを行う機能です。**

**新しいハードウェアを取り付けると、次に電源を入れたときにWindows によって自動的に新たなハードウェアが検出され、必要に応じてデバイ スドライバウィザードが起動されます。外付けの周辺機器を接続した場 合は、本体の電源を入れる前に周辺機器の電源を入れてください。**

**周辺機器にデバイスドライバのフロッピーディスクまたはCD-ROMが 添付されている場合は、周辺機器の取扱説明書の指示に従ってセット アップを行ってください。**

## **デバイスドライバの追加について**

- **・ 周辺機器によっては、デバイスドライバのセットアップが必要な場合 があります。周辺機器のマニュアルをご覧になり、必要なデバイスドラ イバを組み込んでください。**
- **・ デバイスドライバを組み込んだ後、本機の再起動を求められることが あります。その際には他の操作をせずに直ちにWindowsを再起動して ください。**
- **・ デバイスドライバを組み込んだ後の再起動の際には、通常よりも時間 がかかることがあります。正常に再起動されるまで電源は切らないで ください。**
- **・ 最新のデバイスドライバがNECビジネスPC/Express5800情報発信 サイト「NEC 8番街」(http://nec8.com)で提供されている場合があり ますので、定期的に確認してください。**

#### $|x|$   $\pm$

**修正モジュールやアップデートモジュールの情報は、次の手順で表示さ れる「NECサポートプログラム」画面から確認できます。**

- **1.「NEC 8番街」のホームページで「サポート情報」をクリック**
- **2.「ダウンロード・OS情報・注意事項」をクリック**
- **3.「ダウンロード」にある「ビジネスPC(Mate&VersaPro)/プリンタ (MultiWriter&MultiImpact)/PC周辺機器」をクリック**

## **接続がうまくできない場合**

#### **◆ケーブルは正しく接続されていますか?**

**見落としがちなことですが、本機や周辺機器を動かしたときなどに、 ケーブルが外れたりすることはよくあります。ケーブルがきちんと接 続されているか、確認してください。また、本体内部に機器を取り付け たときには、気付かないうちに内部の信号ケーブルなどを引っぱって しまって、接続がゆるんでしまうことがあります。本体内部のケーブル 類がきちんと取り付けられているかどうか、確認してください。**

#### **◆デバイスドライバは組み込みましたか? 最新のものですか?**

**周辺機器を取り付けてもデバイスドライバが組み込まれていないと、 使うことはできません。周辺機器のマニュアルをご覧になり、デバイス ドライバを組み込んでください。また、周辺機器のデバイスドライバ は、知らないうちに改善されて新しくなっていることもあります。「デ バイスドライバの組み込み方は正しいのに、うまく動かない」といった 場合は、デバイスドライバを最新のものにするとうまく動くようにな ることもあります。周辺機器の製造元に問い合わせて、最新のデバイス ドライバを入手してください。なお、NEC製の最新ドライバはNECビ ジネスPC/Express5800情報発信サイト「NEC 8番街」(http:// nec8.com)から入手することができます。**

#### $|x| +$

**ドライバは次の手順でダウンロードしてください。 表示される「NECサポートプログラム」画面から確認できます。**

- **1.「NEC 8番街」のホームページで「サポート情報」をクリック**
- **2.「ダウンロード・OS情報・注意事項」をクリック**
- **3.「ダウンロード」にある「ビジネスPC(Mate&VersaPro)/プリンタ (MultiWriter&MultiImpact)/PC周辺機器」をクリック**

#### **◆READMEファイルや、『補足説明』を読みましたか?**

**アプリケーションに付いているREADMEファイルには、マニュアルや ヘルプに記載されていない重要な情報が掲載されていることがありま す。また、『補足説明』には、本機をご利用にあたっての注意事項や、マ ニュアルには記載されていない最新の情報について説明しています。 添付の「アプリケーションCD-ROM」に入っている「Mate/Mate J 電 子マニュアル」からご覧になれます。また、次の方法でもご覧になれま す。**

- **1 「スタート」ボタン→「すべてのプログラム」→「補足説明」をク リック**
- **◆周辺機器を複数取り付けたため、何が原因かわからなくなっていませ んか?**

**このような場合は、取り付けた機器をいったん全部外します。その後、 1つずつ取り付けては本機を起動するという作業を繰り返します。本機 が起動できなくなるなどの現象を発生させる機器があったら、その機 器に問題があります。リソースの設定やデバイスドライバの設定など が正しくできているか、確認してください。**

#### **◆トラブルが起きていませんか?**

**『活用ガイド ソフトウェア編』の「トラブル解決Q&A」からあてはま りそうなトラブルを探してください。あてはまる項目が見つからない 場合は、「トラブルを解決するには(ヒント)」をご覧ください。**

## aaaaaaaaaaaaaaaa **リソースの競合が起こったら**

**PCIカードは、プラグ&プレイに対応しているため基本的に設定不要です が、本機が作動しない場合は、リソースの競合が起こっているかもしれま せんのでここをお読みください。**

**最もリソースの競合が起きやすいのは、本機に新しい機器が追加された 場合です。新しい機器が検知されたときにシステムの状態が調べられま す。新しい機器がプラグ&プレイに対応している場合は、リソースの競合 が起きないように自動的に設定されます。新しい機器がプラグ&プレイ に対応していない場合は、リソースの競合が起こるとドライバを組み込 めなくなります。本機が起動しなくなるような競合に対しては、二重三重 の保護機能が働くように設定されているからです。ドライバの異常、リ ソースの競合など何らかの障害があると、アイコンに黄色い「!」マークや 赤い「×」マークが表示されます。**

**Windowsで、リソースの競合が起こっているかどうかは、デバイスマネー ジャで確認してください。**

**「デバイスマネージャ」の開き方→「デバイスマネージャの開き方」(p.6)**

●メチェック!! \_ **USB接続のキーボードとマウスをご使用の場合は、「101/102英語キー ボード」「Microsoft Natural PS/2キーボード」 、 、または「PS/2互換マ ウス」に黄色い「!」が表示される場合がありますが、異常ではありません。**

**異常が表示された場合は、まずその機器のプロパティを開いてください。 「デバイスの状態」の欄に、異常の原因が表示されます。異常の原因がリ ソースの競合であった場合は、次の手順で解決することができます。**

## **1 デバイスマネージャを開き、問題のあるデバイスをダブルク リックしてプロパティ開く**

**「デバイスマネージャ」の開き方→「デバイスマネージャの開き方」(p.6)**

## **2 「リソース」タブを開く**

- **3 「自動設定」のチェックを外す**
- **4 「設定の登録名」で別の構成を選んでから、「設定の変更」をク リック**

インチェック! **選択した機器やリソースの種類によっては、設定値を変更できない場合 があります。その場合、競合を起こしているもう一方の機器の設定値を変 更してください。なお、本機のリソースについては、「PART5 付録」の「割 り込みレベル・DMAチャネル」(p.146)をご覧ください。**

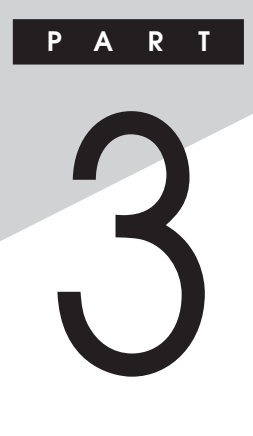

# **周辺機器の利用**

**ここでは、本機に取り付けられる別売の周辺機器の取り付け方や取り外 し方、注意事項などを説明しています。**

## **この章の読み方**

**次ページの「接続できる周辺機器」「周辺機器利用上の注意」 、 (p.94)を読 んだ後に、目的にあわせて次に該当するページを読んでください。**

## **この章の内容**

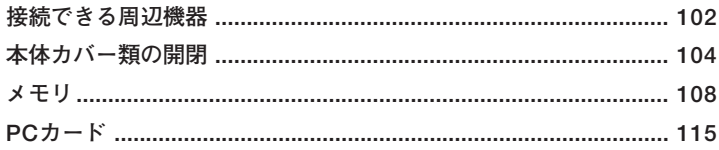

<span id="page-101-0"></span>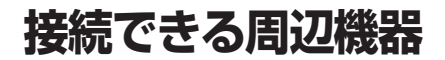

**本機には、次のような別売の周辺機器が取り付けられます。**

aaaaaaaaaaaaaaaa **本体前面**

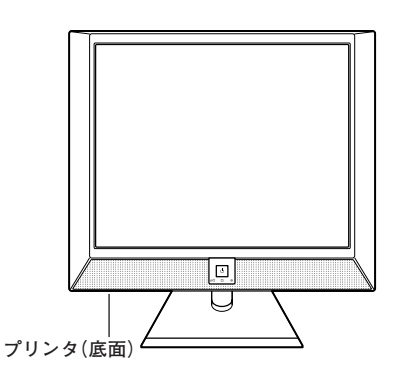

aaaaaaaaaaaaaaaa **本体背面**

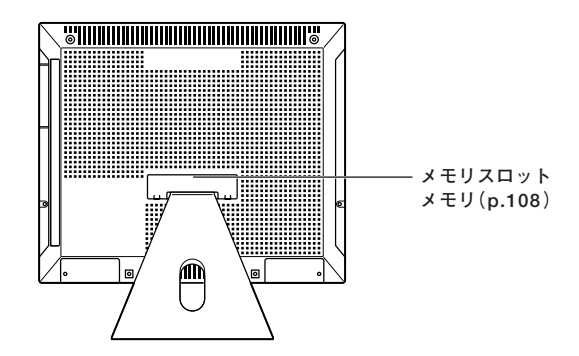

## aaaaaaaaaaaaaaaa **本体右側面**

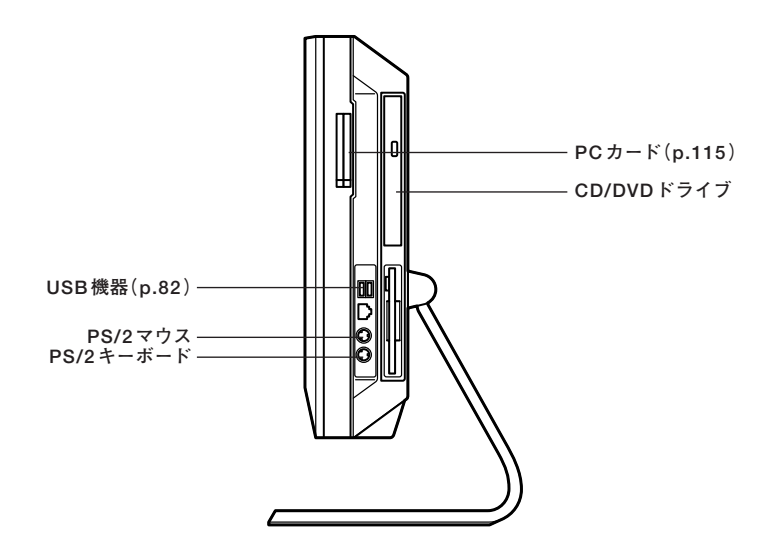

aaaaaaaaaaaaaaaa **本体左側面**

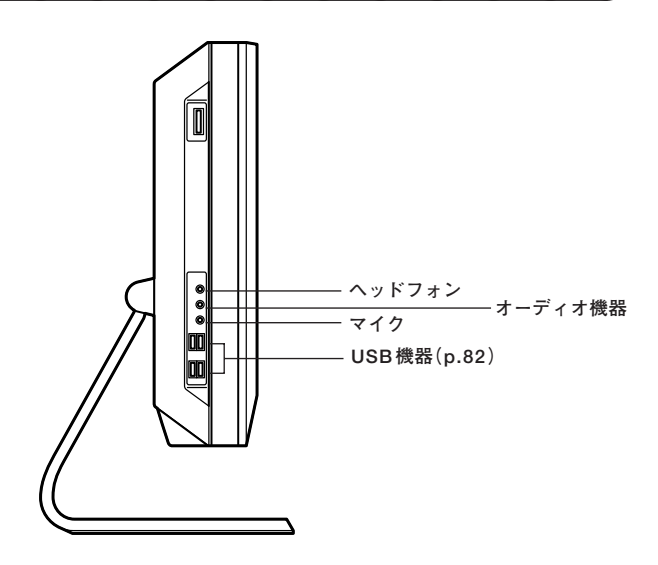

<span id="page-103-0"></span>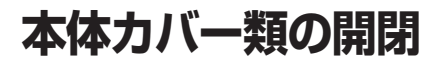

**ここでは、内蔵機器を取り付けるときなどに必要なカバー類の開け方と 閉じ方について説明します。**

## aaaaaaaaaaaaaaaa **リアカバーの開け方**

マイチェック!/\_ **・ 装置の使用直後は、板金部品は高温になっていますので、手を触れ るとやけどする恐れがあります。**

**・ 電源をOFFにした後、30分以上経ってから内蔵機器の取り付け/取 り外しを行うことをお奨めします。**

**メモリを取り付けたりする場合は、本体のリアカバーを開けて作業を行 います。**

**1 本機の電源を切る**

**2 本体に接続されている全てのケーブル(電源コードなど)を取 り外す**

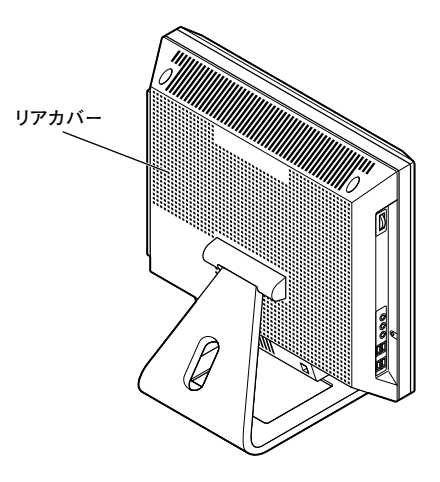

**3 盗難防止用の錠を使用している場合は取り外す**

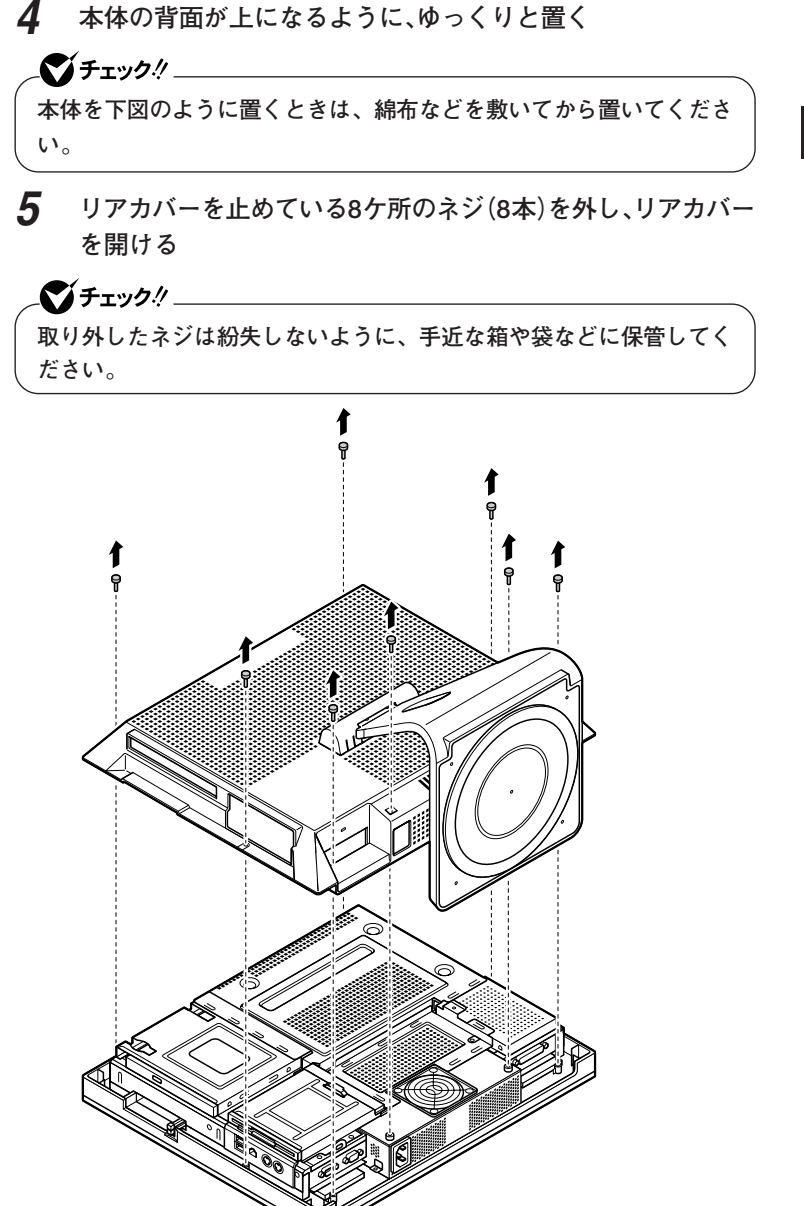

## ADA<br>コフカバーの閉じ方

**1 リアカバー上部のツメ(4か所)を本体上部の溝にあわせて、は め込む**

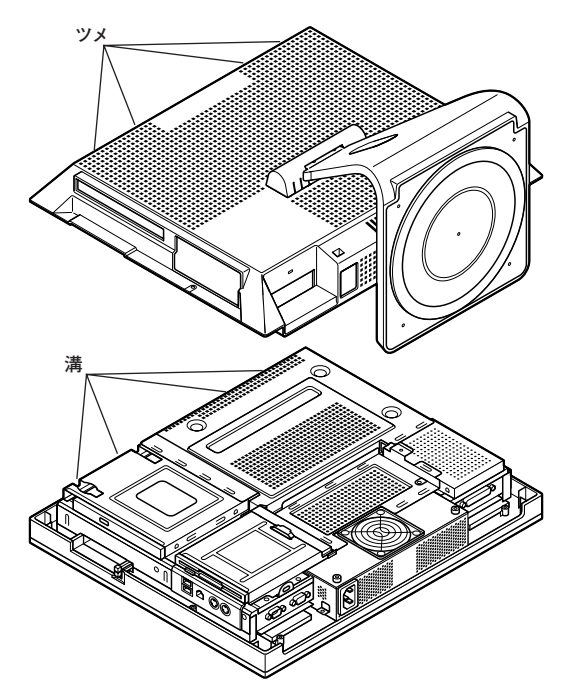

**2 リアカバーをしっかり閉じ、リアカバーを開けたときのネジで 元通りに固定する**

**ネジが入らない場合、カバーは完全に閉じられていません。リアカ バーのツメ位置とリアカバー下側を押さえ、カバーをしっかりと はめ込んでください。**

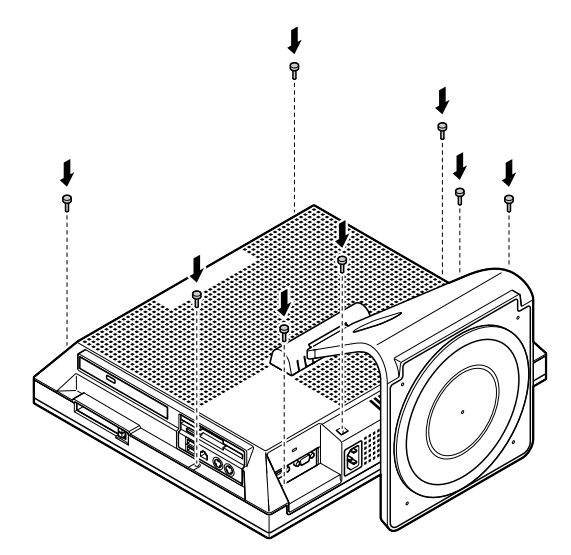

- **3 盗難防止用の錠を使用している場合は取り付ける**
- **4 ケーブル(電源コードなど)を本体に取り付ける**
- **5 ゆっくりと本体を縦置きに戻す**

<span id="page-107-0"></span>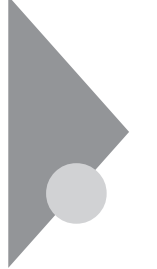

## **メモリ**

**大量のメモリを必要とするOSやアプリケーションを使用する場合には、 別売の増設RAMボード(以降、メモリ)を取り付けることで、メモリを増 やすことができます。**

## 取り付け前の確認

**本機にメモリを取り付ける前に、取り付けられるメモリを確認します。 本機には、メモリスロットが2つあり、別売のメモリを取り付けることに より最大2GBまで増設できます。**

**◎取り付けられるメモリ**

**本機には、メモリを1枚単位で、最大2枚まで取り付けられます。取り付け 可能なメモリの情報は、NECビジネスPC/Express5800情報発信サイト 「NEC 8番街」(http://nec8.com)の「商品の適合検索」でご確認ください。**

- **1 「NEC 8番街」のホームページで「サポート情報」をクリック**
- **2 「商品情報・消耗品」をクリック**
- **3 「商品詳細・適合情報」- 「ビジネスPC(Mate&VersaPro)」にあ る「PC本体/オプション検索(新旧モデル情報/適合情報)」をク リック**
- **4 「旧モデル検索(最新機種も含む)」にある「商品の適合検索」をク リック 接続情報の検索方法を選択して、取り付け可能な周辺機器をご確 認ください。**

ズチェック‼ **メモリを本機に取り付ける場合、必ず「NEC 8番街」で取り付け可能と なっている増設RAMボードをお使いください。 なお、市販の増設RAMボードに関する動作保証やサポートはNECでは 行っていません。販売元にお問い合わせください。**
## aaaaaaaaaaaaaaaa **メモリの取り付け**

#### シチェック!/\_

- **・ メモリは静電気に大変弱く、身体に静電気を帯びた状態でメモリを扱 うと破損する原因になります。メモリに触れる前に、アルミサッシや ドアのノブなど身近な金属に手を触れて、静電気を取り除いてくださ い。**
- **・ メモリのコネクタ部分には手を触れないでください。接触不良など、 故障の原因になります。**
- **・ ボード上の部品やハンダ付け面には触れないよう注意してください。**
- **・ メモリを間違った向きで無理に取り付けようとすると、本機のコネク タ部やメモリが故障する原因になります。取り付け方向に注意してく ださい。**
- **・ 取り付け前に、本機で使用できるメモリであることを確認してくださ い。**
- **・ メモリ取り付けの際は、メモリスロット以外の、本体内部の部品やス イッチに触れないでください。**
- **1 「リアカバーの開け方」の手順で、リアカバーを開ける(p.104)**
- **2 メモリスロットカバーを固定しているネジ(1本)を外し、メモ リスロットカバーを取り外す**

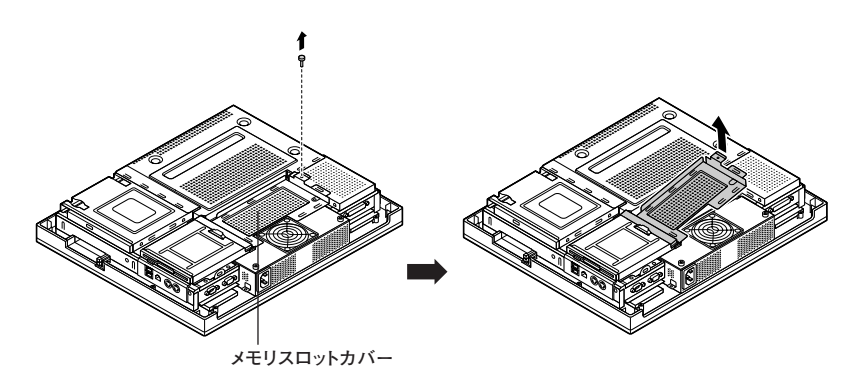

**3 左右のレバーが外側に開いていない場合は、外側に広げてか ら、メモリを、切り欠きAの位置と誤挿入防止機構の位置を確 認し、メモリ用コネクタに差し込み、取り付ける スロット1から順番に取り付けてください。**

#### マイチェック!! \_

- **・ メモリには向きがあります。逆には差し込めないようになっていま すが、向きを間違えたまま無理に差し込むと故障の原因になります ので注意してください。**
- **・ メモリを1枚増設する場合、手前のスロット(DIMM1)に取り付けて ください。**
- **・ メモリを2枚増設する場合、奥側のスロット(DIMM2)から取り付け てください。**

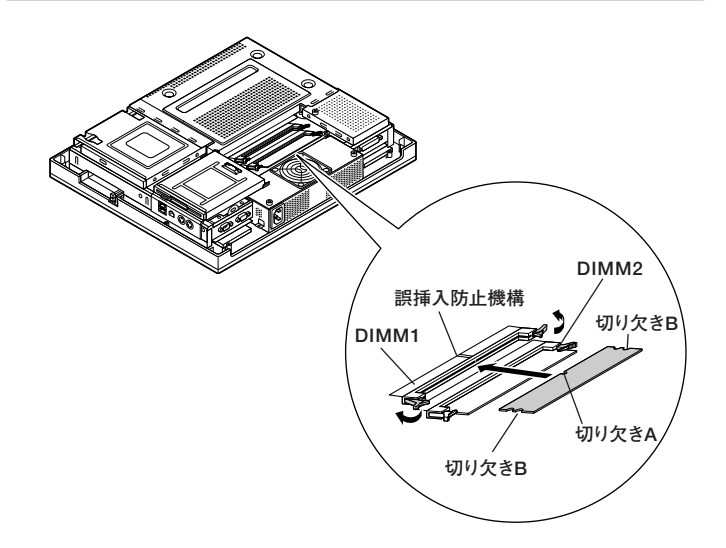

**4 左右2か所のレバーが切り欠きBに掛かるように、メモリを しっかり押し込む**

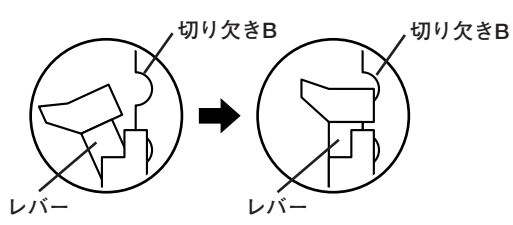

ズチェック!!\_ **・ メモリを差し込んだ後、メモリがフックの切り抜きに掛かっている ことを確認してください。しっかり押し込まれていないと故障の原 因となります。 ・ フックが切り抜きに掛かっていない場合は、もう一度指し直すか指 でロックさせる必要があります。指でロックする場合に強い力は必 要ありませんので、無理に押し込まないようにしてください。容易 にロックできない場合は、メモリを取り外してから指し直してくだ さい。**

- **周 辺 機 器 の 利 用 3**
- **5 メモリスロットカバーを取り付け、カバーを取り外したときの ネジで元通り固定する**
- **6 ゆっくりと本体を縦置きに戻す**
- **7 「リアカバーの閉じ方」の手順で、リアカバーを閉じる (p.106)**

**メモリ取り付け後は、「メモリ容量の確認」に従って、取り付けが正し く行われたか確認してください。**

#### aaaaaaaaaaaaaaaa **メモリの取り外し**

# ●オチェック!!\_\_

- **・ メモリは静電気に大変弱く、身体に静電気を帯びた状態でメモリを扱 うと破損する原因になります。メモリに触れる前に、アルミサッシや ドアのノブなど身近な金属に手を触れて、静電気を取り除いてくださ い。**
- **・ メモリのコネクタ部分には手を触れないでください。接触不良など、 故障の原因になります。**
- **・ ボード上の部品やハンダ付け面には触れないよう注意してください。**
- **1 「リアカバーの開け方」の手順でリアカバーを開ける(p.104)**
- **2 メモリスロットカバーのネジ(1本)を外し、メモリスロットカ バーを取り外す**

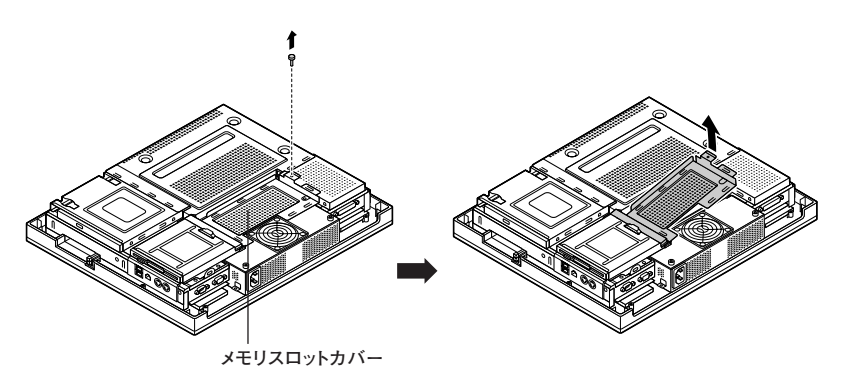

# **3 コネクタの両端部分を左右に押し広げる**

**メモリのロックが外れ、起き上がります。**

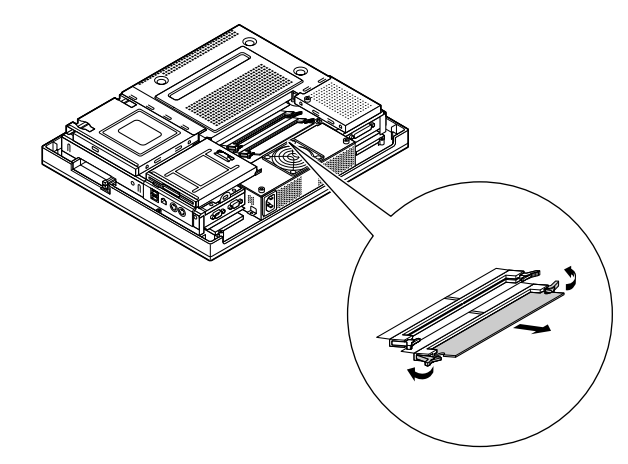

**4 そのままメモリを斜めに引き抜く**

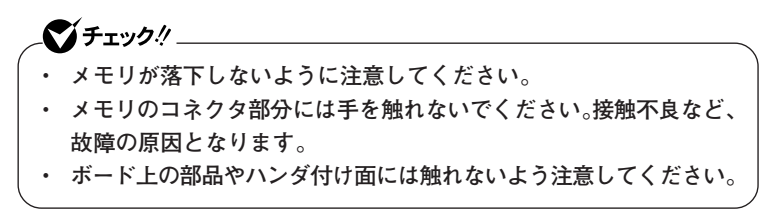

- **5 メモリスロットカバーを取り付け、カバーを開けたときのネジ で元通りに固定する**
- **6 「リアカバーの閉じ方」の手順で、リアカバーを取り付ける (p.106)**

#### aaaaaaaaaaaaaaaa **メモリ容量の確認**

**増設が正常に行われ、メモリが本機に認識されているかどうかを確認し ます。**

- **1 「スタート」ボタン→「コントロール パネル」をクリックし、「パ フォーマンスとメンテナンス」→「システム」をクリック 「システムのプロパティ」ウィンドウが表示されます。**
- **2 「全般」タブで右下に表示されている内容を確認する 「\*\*\*KB RAM」または「\*\*\*MB RAM」と表示されています。 \*\*\*KBまたは\*\*\*MBが総メモリ容量です。**

**メモリ容量が増えていない場合は、メモリが正しく取り付けられている か、再度確認してください。**

マイチェック!!\_

- **・ BIOSセットアップユーティリティの「Main」メニューの「System Memory」でも、確認することができます。メモリの容量を確認する と、搭載されている容量より少なく表示されることがあります。これ はメインメモリがシステムに割り当てられるためで、故障ではありま せん。**
- **・ メモリを増設した場合、メモリの組み合わせによっては、初期化のた めに電源を入れてからディスプレイに画面が表示されるまでに時間が かかる場合があります。**

# **PCカード**

**本機ではPC Card Standard準拠のPCカードを使用できます。PCカー ドを使うことで、本機の機能を拡張したり、さまざまな周辺機器を取り付 けることができます。**

#### aaaaaaaaaaaaaaaa **使用上の注意**

**◎使用できるPCカードについて**

- **・ 使用できるPCカードについては、『はじめにお読みください』の「9 付 録 機能一覧」をご覧ください。**
- **・ PC Card Standardに準拠していないPCカードは使用できません。対 応していないカードを無理に押し込むと、故障の原因になります。**

**◎PCカードの取り扱いについて**

- **・ PCカードは精密にできています。カードまたはスロットの故障を防ぐ ため、次の点に注意してください。**
	- **高温多湿あるいは低温の場所に放置しない**
	- **濡らさない**
	- **重いものを載せたり、ねじ曲げたりしない**
	- **ぶつけたり、落としたりして衝撃を与えない**
	- **PCカードの端子部分に金属などを差し込まない**
- **・ PCカードの取り扱いについては、必ず添付の『安全にお使いいただく ために』をご覧ください。**

#### PCカードをセットする/取り出すときの注意

- **・ PCカードには表と裏があり、スロットに差し込む方向も決まっていま す。間違った向きで無理やり差し込むと、コネクタやスロットを破損す るおそれがあります。**
- **・ 本機がスタンバイ状態または休止状態の場合は、セットや取り出しを しないでください。本機の機器構成が変更されると、データが消失して しまうことがあります。**
- **・ 工場出荷時には、ダミーカードが入っています。PCカード使用時には、 ダミーカードを抜いてからご使用ください。**
- **・ PCカードスロットにセットしたときにスロットからはみ出るPCカー ドは、本機を持ち運ぶ際には必ず取り出してください。PCカードや本 機の故障の原因になります。**
- **・ PCカードを取り出すとき以外はイジェクトボタンを収納しておいて ください。PCカードやPCカードスロットの故障の原因になります。**
- **・ アプリケーションを使用中は、セットや取り出しをしないでください。**

#### PCカードのセットのしかた

**1 PCカードの差し込む向きを確認する**

**間違った向きで無理やり差し込むと、コネクタやスロットを破損させる おそれがあります。**

**2 PCカードイジェクトボタンが収納された状態でPCカードの 表面を本体側面側へ向け、垂直にまっすぐ静かに差し込む**

● チェック!/ \_\_\_ **PCカードイジェクトボタンが突き出た状態でカードを差し込むと、イ ジェクトボタンが出た状態のままになります。カードを差し込むときは、 イジェクトボタンをカチッと音がするまで押し込んで収納された状態 にしてから差し込んでください。**

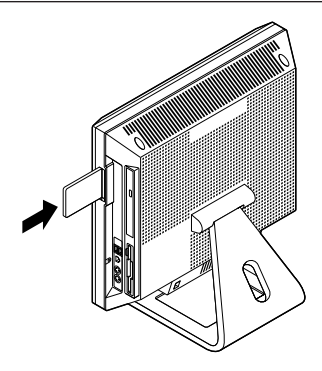

**PCカードスロットにカードをセットすると、「Windowsが実行する動 作を選んでください。」と表示される場合があります。その場合は、実行し たい操作を選んでから「OK」ボタンをクリックしてください。どの操作 を選べばよいかわからない場合は、ウィンドウの右上の をクリックし てください。**

#### **PCカードの取り出し方**

●メチェック!!

**正しく取り出さないと、本機が正常に動作しなくなることがあります。取 り出す場合は、必ず次の手順で取り出してください。**

- **1 画面右下の通知領域(タスクトレイ)にある をダブルクリッ ク が表示されていない場合は、以降の手順は必要ありません。**
- **2 取り外したい周辺機器名をクリックして、「停止」ボタンをク リック 周辺機器名が表示されていない場合は、手順5へ進んでください。**
- **3 「ハードウェアデバイスの停止」ウィンドウで取り外したい周 辺機器名をクリックして、「OK」ボタンをクリック 安全に取り外すことができるという内容のメッセージが表示され ます。**
- **4 「閉じる」ボタンをクリックして、「ハードウェアの安全な取り外 し」ウィンドウを閉じる**

**これで周辺機器を取り外すことができます。**

# **5 PCカードイジェクトボタンを押し込む**

**ボタンを離すとPCカードイジェクトボタンが飛び出ます。**

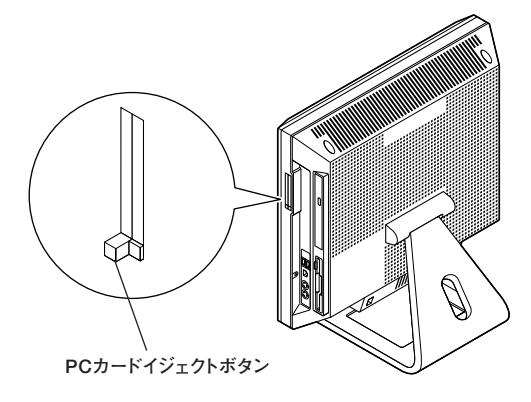

**6 再度PCカードイジェクトボタンを押し込む PCカードが押し出されます。**

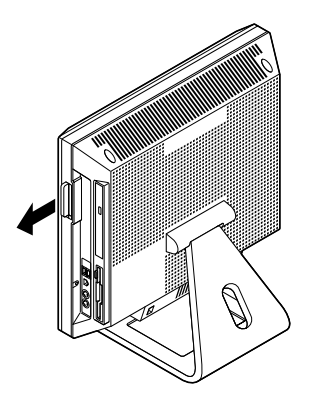

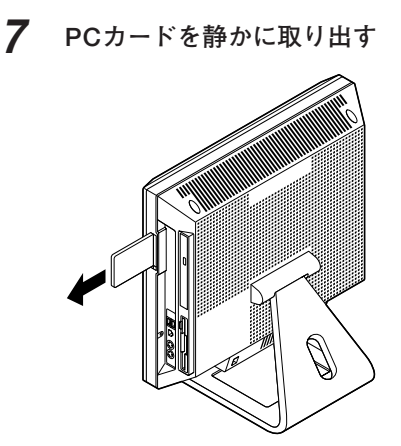

## **PCカードの割り込みレベルの設定**

**PCカードによっては、割り込みレベルの設定が本機の他の設定と重なる 場合があります。PCカードのマニュアルと「PART4 付録」の「割り込みレ ベル・DMAチャネル」(p.146)をご覧になり、割り込みレベルが重なって いないか確認してください。割り込みレベルが重なる場合は、『活用ガイ ド ソフトウェア編』の「トラブル解決Q&A」の「周辺機器」の「別売の周 辺機器を取り付けたが動作しない。別売の周辺機器を取り付けたらパソ コンが起動しなくなった。他の機能が使えなくなった 」をご覧になり、重 ならないように設定を変更してください。**

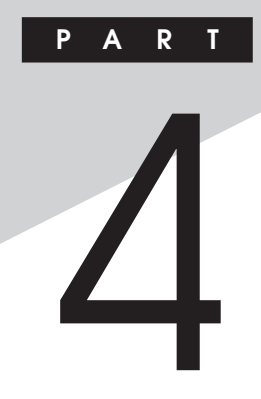

# **システム設定**

**この章では、本機のBIOSセットアップユーティリティについて説明しま す。BIOSセットアップユーティリティは、セキュリティ、省電力など本機 の使用環境を設定することができます。**

#### **この章の読み方**

**次ページの「BIOSセットアップユーティリティについて」を読んだ後に、 目的に合わせて該当するページをお読みください。**

#### **この章の内容**

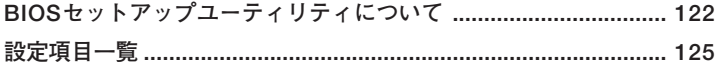

<span id="page-121-0"></span>**BIOSセットアップユーティリティについて**

**本機には、使用環境を設定するためにBIOSセットアップユーティリティ が内蔵されています。**

# **BIOSセットアップユーティリティの起動**

**1 本機の電源を入れて「NEC」ロゴの画面が表示されたら【F2】を押 す**

**BIOSセットアップユーティリティのメイン画面が表示されます。**

# ●メチェック!!

- **・ ブート可能なUSB機器(USB対応フロッピーディスクドライブなど) を接続していると、入力した【F2】が認識されにくい場合があります。 この場合は、これらのUSB機器を取り外してから、やり直してくださ い。取り外した機器は、BIOSセットアップユーティリティを終了した 後で、再度接続してください。**
- **・ ディスプレイ特性により、「NEC」ロゴの画面が表示されず、【F2】を押 すタイミングが計れない場合があります。この場合は、本体の電源を 入れた直後、キーボード上のNum Lockランプが点灯するタイミン グで【F2】を数回押してください。**

#### **BIOSセットアップユーティリティの終了**

**◆変更を保存して終了する**

#### **1 【F10】を押す**

**確認の画面が表示されます。 中止したいときは【Esc】を押してください。**

#### **2 「Ok」が選ばれていることを確認して【Enter】を押す 設定が保存され、BIOSセットアップユーティリティが終了しま す。**

#### メモ

**メニューバーの「Exit」で「Save & Exit Setup」を選んでBIOSセットアッ プユーティリティを終了することもできます。**

**◆変更を保存しないで終了する**

- **1 キーボードの【←】【→】でメニューバーの「Exit」を選ぶ メニューが表示されます。**
- **2 キーボードの【↓】で「Disacrd Changes and Exit」を選んで 【Enter】を押す**

**「Discard changes and exit setup?」と表示されます。**

**3 「Ok」が選ばれていることを確認して【Enter】を押す 設定の変更をせずにBIOSセットアップユーティリティが終了し ます。**

## aaaaaaaaaaaaaaaa **工場出荷時の設定値に戻す**

**工場出荷時の設定値に戻す方法について説明します。**

**1 本機の電源を入れて「NEC」ロゴの画面が表示されたら【F2】を 押す BIOSセットアップユーティリティが表示されます。**

**2 【F9】を押す**

**「Load Optimal Defaults?」と表示されます。**

- **3 「Ok」が選ばれていることを確認して【Enter】を押す 工場出荷時の設定値を読み込みます。**
- **4 【F10】を押す**

**「Save configuration changes and exit setup?」と表示されます。**

**5 「Ok」が選ばれていることを確認して【Enter】を押す 設定値が保存され、BIOSセットアップユーティリティが終了します。**

**以上で作業は終了です。**

# **BIOSセットアップユーティリティの基本操作**

- **・ 操作はキーボードで行います。**
- **・【←】【→】でメニューバーのカーソルを選択し、【↑】【↓】で設定項目を 選択します。設定内容は、【Enter】でメニューを表示して【↑】【↓】や 【+】【-】で変更することができます。**
- **・「System Date」「System Time」の設定ではカーソル移動は【Tab】で行 います。**

<span id="page-124-0"></span>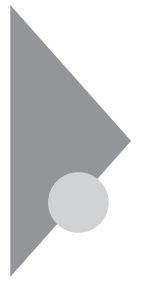

# **設定項目一覧**

**ここではBIOSセットアップユーティリティで、どのような設定ができる かを説明しています。表中の反転部分は工場出荷時の設定です。表中の( )で囲まれた項目は設定を変更しないでください。**

# 「Main」メニュー

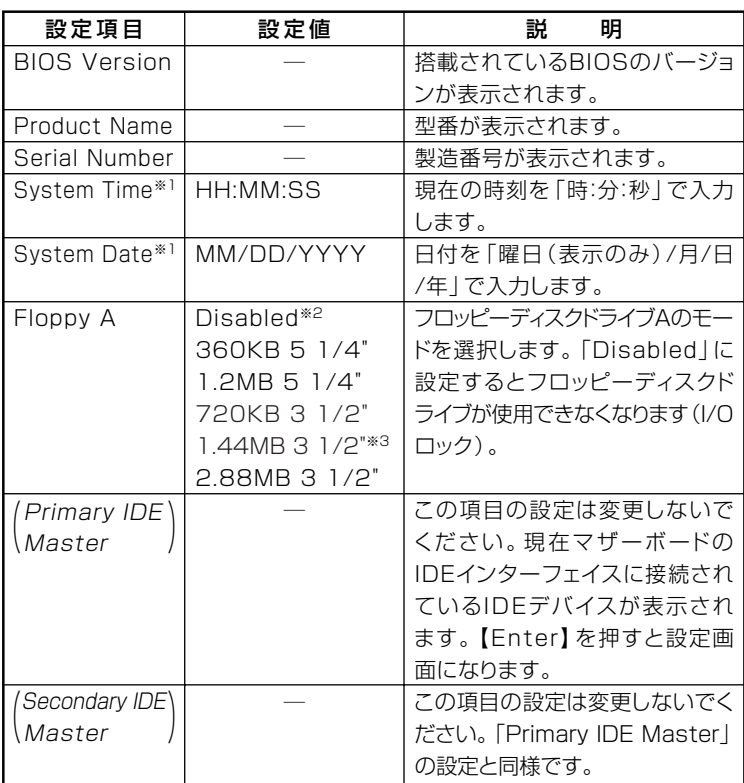

**※1 ユーザパスワードで起動したときに変更可能な項目です。**

**※2 FDレスモデルの工場出荷時の設定**

**※3 FDモデルの工場出荷時の設定**

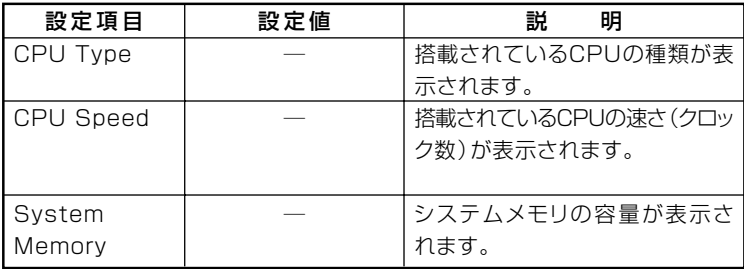

# **TAdvanced |メニュー**

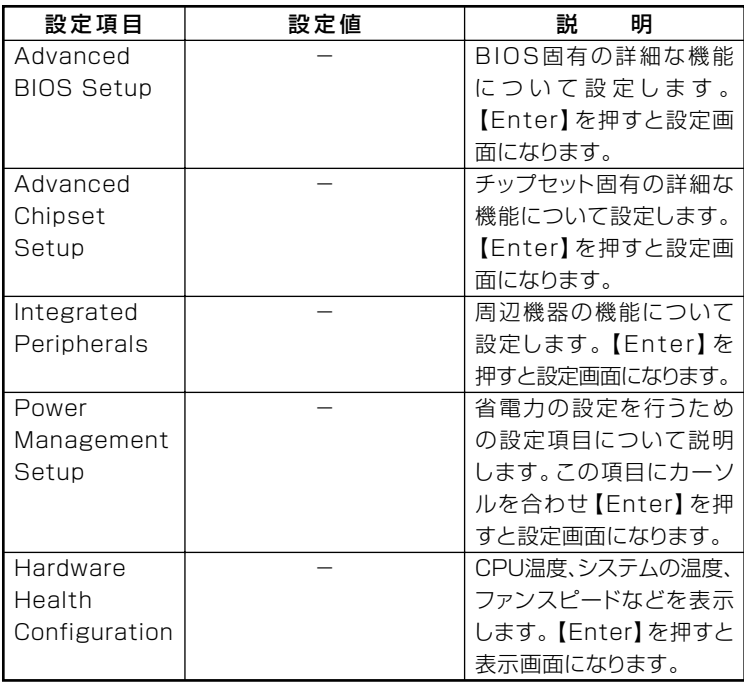

#### **I/Oロック**

**I/Oロックは、外部とのデータ交換の手段であるI/Oを使用しないように する(ロックする)機能です。I/Oを「Disabled」に設定することでロック を有効にすることができます。対象となるインターフェイスは、フロッ ピーディスクドライブ(OnBoard Floppy Controller)、シリアルポート (Serial Port1 Address)、パラレルポート(Parallel Port Address)、USB ポート(USB 1.1 Controller)、PCカードスロット(CardBus Controller)、 CD/ DVDドライブ(PATA Controller)です。**

#### **◎Advanced BIOS Setup**

イチェック!

**「Hyper Threading Technology」の設定を変更する場合、「Disabled」 から「Enabled」にした場合は、再セットアップの必要はありません。 「Enabled」から「Disabled」に変更した場合は、再セットアップする必 要があります。**

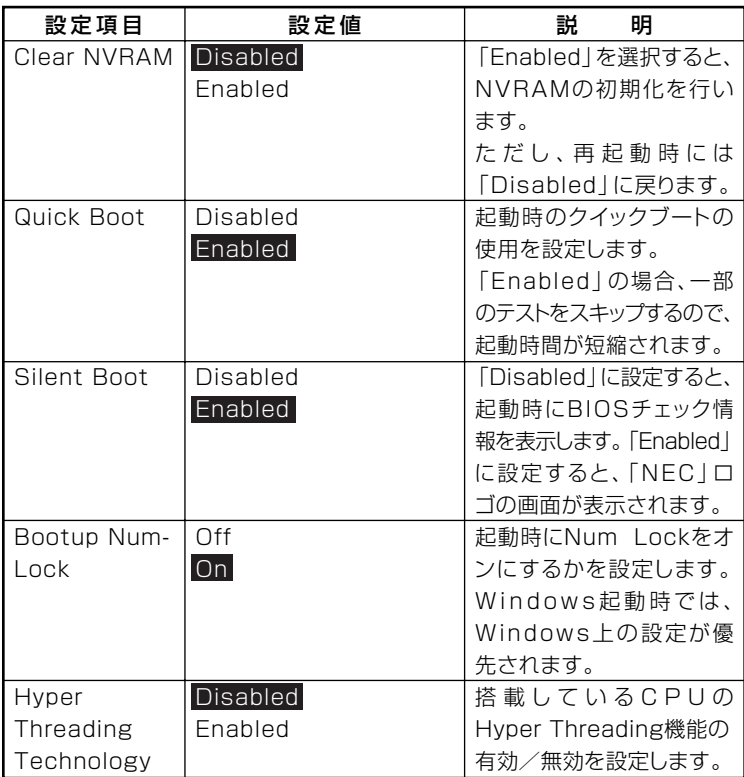

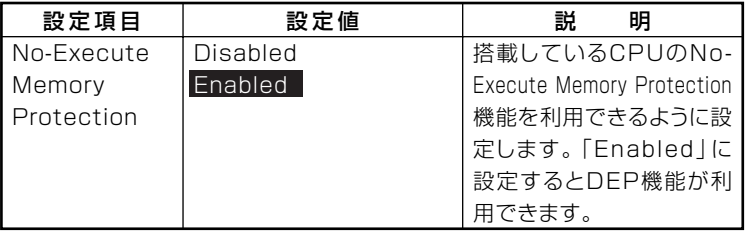

# 시티

**「Hyper Threading Technology」は、モデルによって表示されないもの があります。**

# **◎Advanced Chipset Setup**

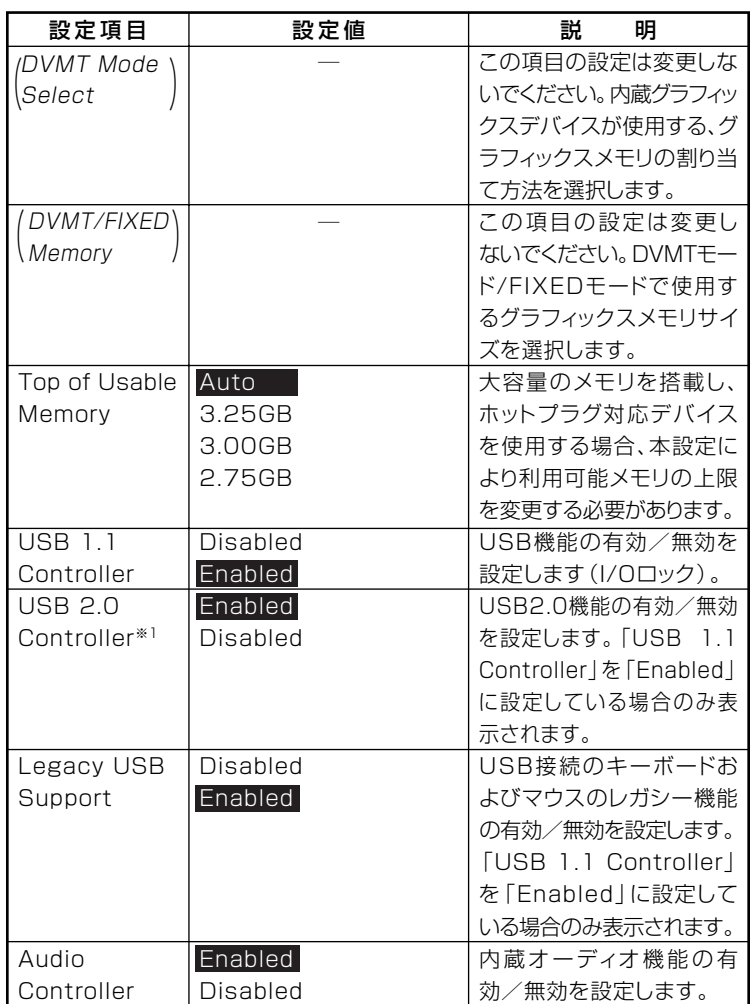

**※1 指紋センサ付きUSBキーボードは、USB2.0接続となっています。**

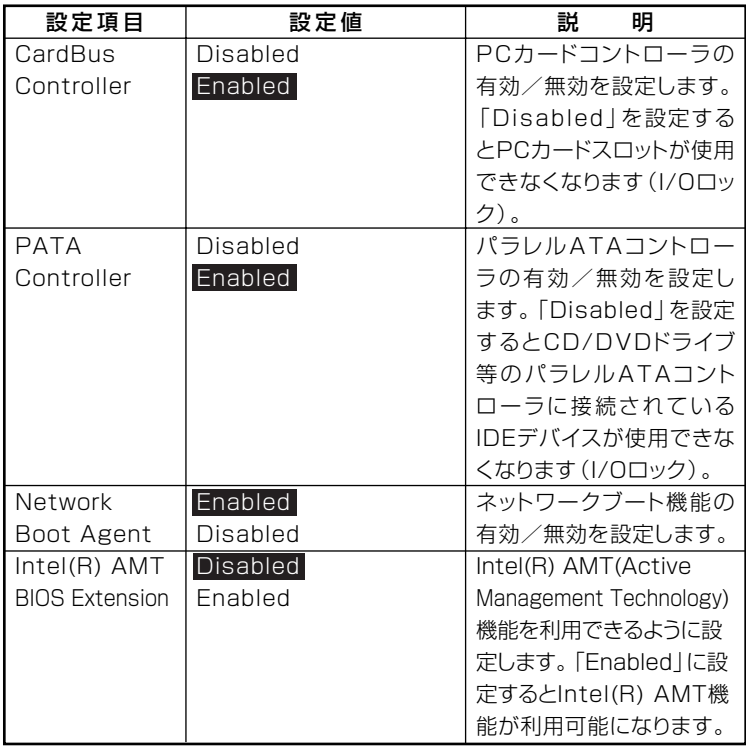

# **◎Integrated Peripherals**

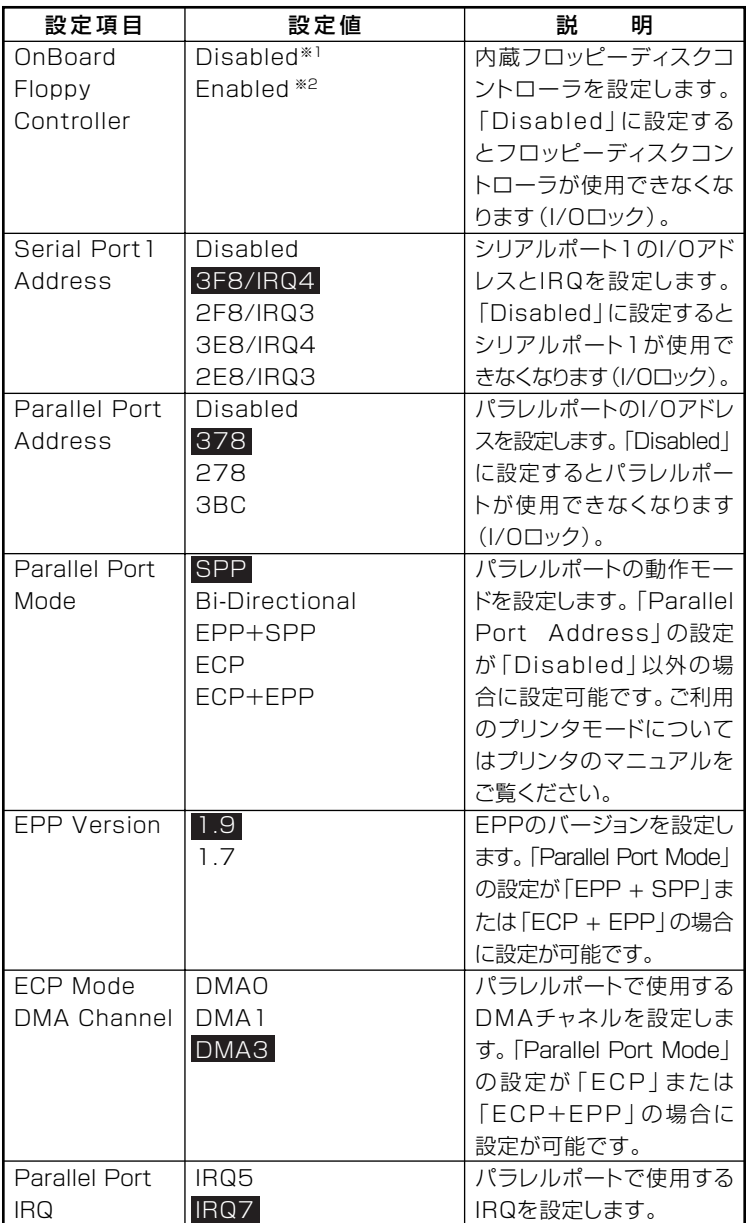

**※1 FD レスモデルの工場出荷時の設定 ※2 FD モデルの工場出荷時の設定**

#### **◎Power Management Setup**

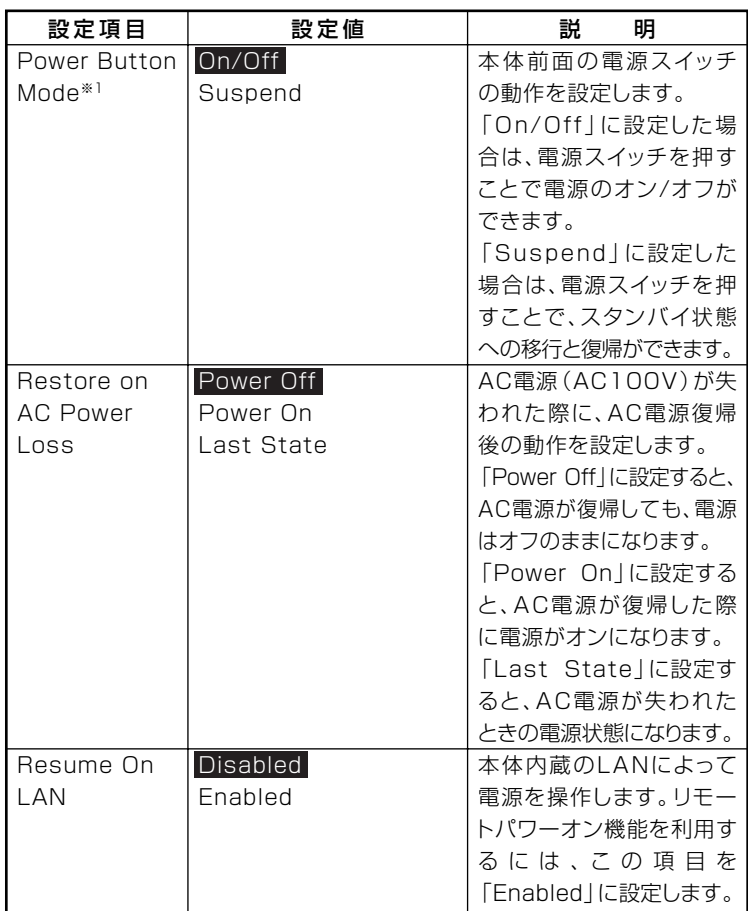

**※1 ACPI対応のオペレーティングシステム(Windows XPなど)をご利用の場合、無効 になります。特に「Power Button Mode」は、ACPI対応の各オペレーティングシ ステムの電源管理の項目で設定してください。**

**参照 > 電源管理の設定→Windowsのヘルプ** 

# ©Hardware Health Configuration

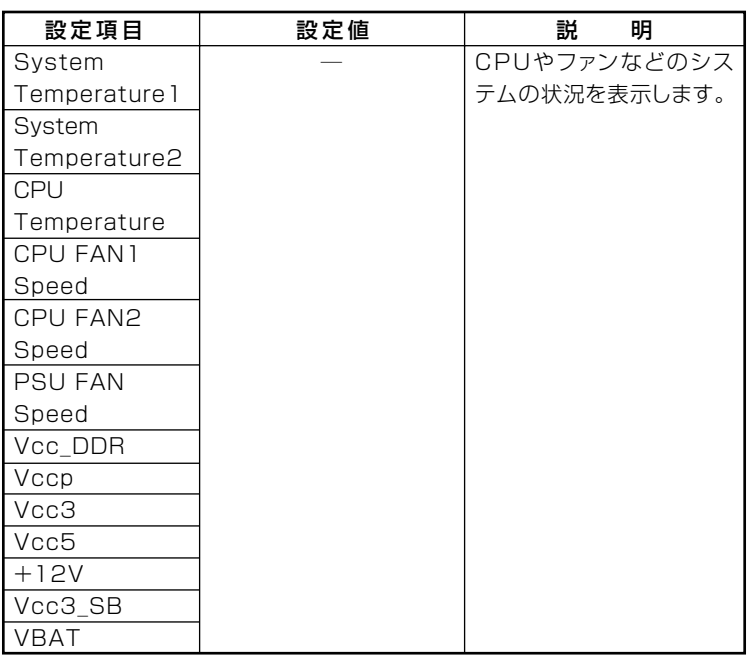

# **「Security」メニュー**

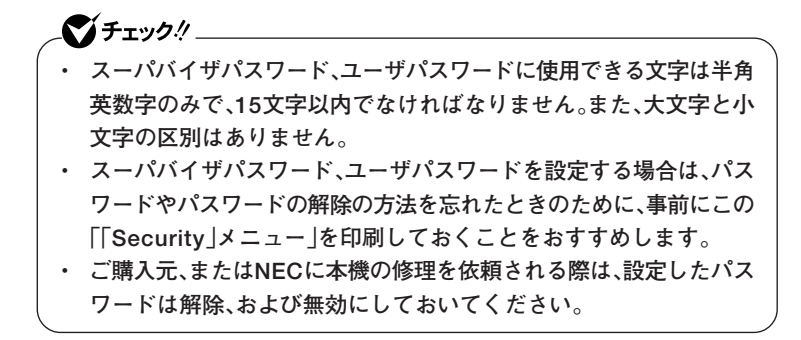

**参照 > NECのお問い合わせ先→『保証規定&修理に関するご案内』** 

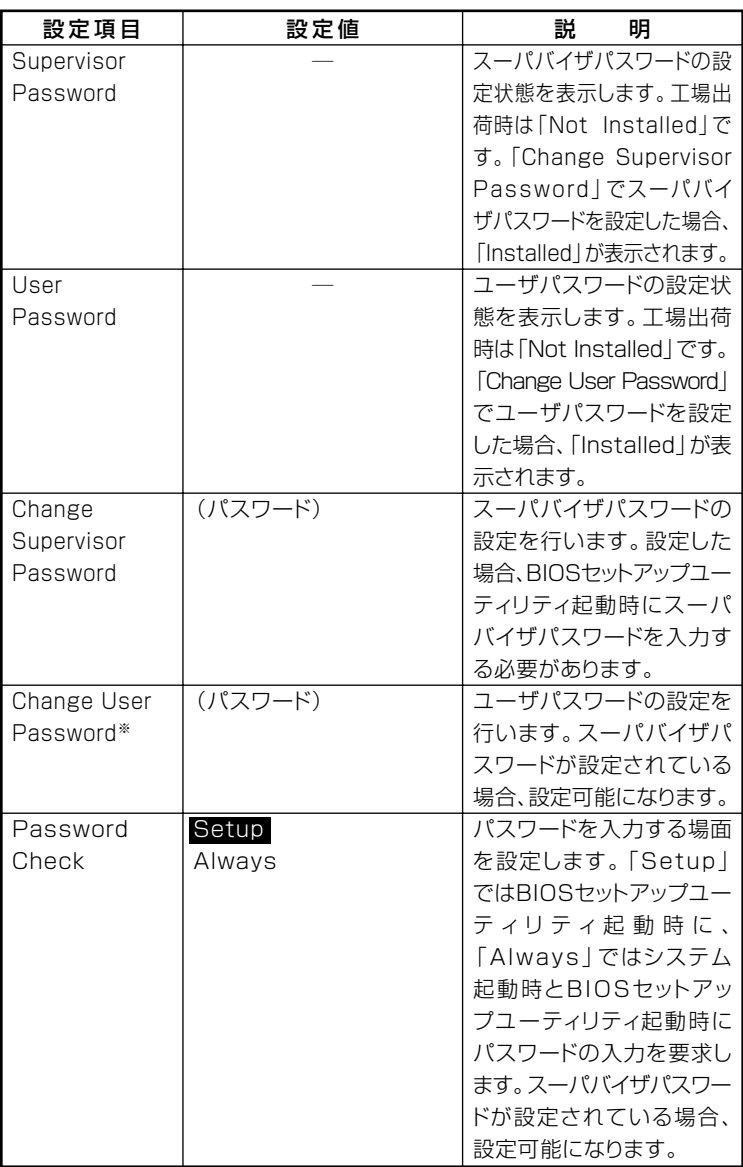

**※ ユーザパスワードで起動したときに変更可能な項目です。**

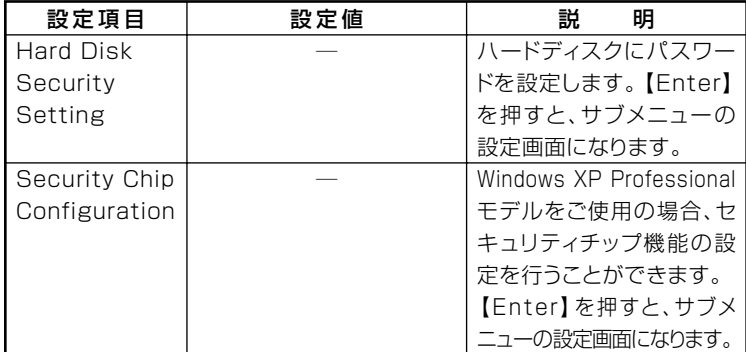

**スーパバイザパスワード/ユーザパスワード**

**BIOSセットアップユーティリティの使用者を制限し、また本機の不正使 用を防止するための機能です。**

- **・ スーパバイザパスワードは、BIOSセットアップユーティリティの起動 や本機の起動を制限するためのパスワードです。**
- **・ ユーザパスワードは、マスタパスワードと同じくBIOSセットアップ ユーティリティの起動や本機の起動を制限するためのパスワードです。 また、ユーザパスワードでBIOSセットアップユーティリティを起動し た場合、設定できる項目が制限されます。本機の管理者と使用者が異な るときに、使用者が設定変更してしまうことを防止する場合などに有 効です。**

#### **◆スーパバイザパスワード/ユーザパスワードの解除**

● チェック!/ \_\_\_\_ **ユーザパスワードでBIOSセットアップユーティリティを起動した場 合、ユーザパスワードをクリアすることはできません。**

**スーパバイザパスワード/ユーザパスワードは、BIOSセットアップ ユーティリティを起動して「Security」の「Change Supervisor Password」または「Change User Password」にパスワードを入れて、 新しいパスワードに何も入れずに【Enter】を押すと解除されます。な お、スーパバイザパスワード/ユーザパスワードを忘れてしまい、パス ワードを解除できない場合は、NECにお問い合わせください。**

**参照 > NECのお問い合わせ先→『保証規定&修理に関するご案内』** 

マイチェックリ **パスワードの解除処置を依頼するときは、次のことをご確認ください。 ・ パスワード解除処置は保証期限内でも有償です。 ・ パスワード解除処置は、原則としてお客様のお持ち込みによる対応と なります。 また、機密保持のため、お客様ご本人からのご依頼に限り処置をお受 けいたします。 ・ パスワード解除処置を依頼されるときには、次のものを全てご用意く ださい。 1.本機の購入を証明するもの(保証書など) 2.身分証明書(お客様ご自身を確認できるもの) 3.印鑑 ・ パスワード解除処置をご依頼の際、受付にてお客様ご自身により専用 の用紙に必要事項を記入・捺印していただくことが必要です。専用用 紙の記載事項にご同意いただけない場合には、処置のご依頼に対応し かねる場合がありますので、あらかじめご了承ください。**

**◎Hard Disk Security Setting**

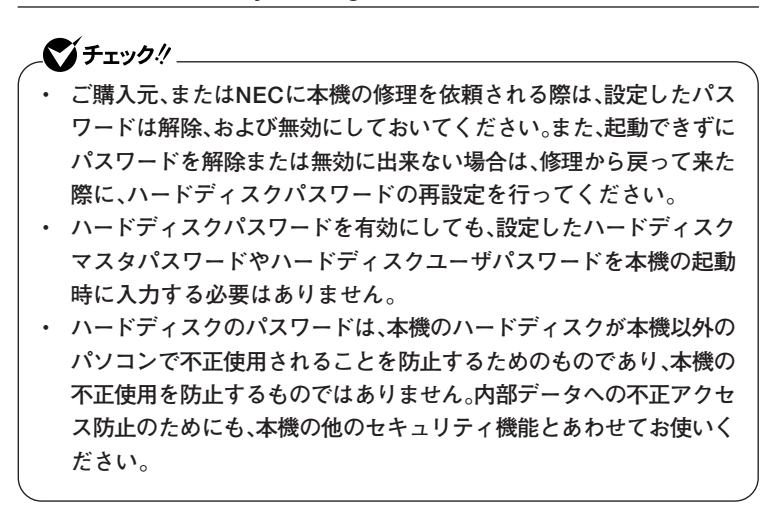

**シ ス テ ム 設 定**

**4**

#### **参照 > · NECのお問い合わせ先→『保証規定&修理に関するご案内』**

**・ ハードディスクパスワードの再設定について→「ハードディスクパスワー ドの再設定」(p.139)**

**ハードディスクパスワードには、ハードディスクマスタパスワード (HDD Master Password)とハードディスクユーザパスワード(HDD User Password)の2つがあります。**

- **・ ハードディスクマスタパスワード(HDD Master Password) ハードディスクマスタパスワードは、ハードディスクユーザパスワー ドを解除するためのパスワードです。ハードディスクマスタパスワー ドの解除方法については、「ハードディスクマスタパスワード/ハード ディスクユーザパスワードの解除」(p.140)をご覧ください。**
- **・ ハードディスクユーザパスワード(HDD User Password) ハードディスクユーザパスワードは、本機とハードディスクの認証を 行うためのパスワードです。ハードディスクユーザパスワードを設定 することにより、本機以外でハードディスクの不正使用を防止できま す。**

#### ● チェック!/ \_\_\_\_

- **・ ハードディスクパスワードは必ずハードディスクマスタパスワード /ハードディスクユーザパスワードの両方を設定してください。**
- **・ ハードディスクパスワードは起動時のみ設定可能です。再起動時に は、設定の変更はできません。**
- **・ ハードディスクマスタパスワードを設定していないとハードディス クユーザパスワードを設定することはできません。**
- **・ 設定したパスワードを忘れないように控えておくことをおすすめし ます。パスワードを忘れてしまった場合、お客様ご自身で作成された データは、当社でも取り出せなくなります。また、パスワードを忘れた ために使用できなくなったハードディスクを交換する場合は有償に なります。ハードディスクのパスワードは忘れないように十分に注意 してください。**

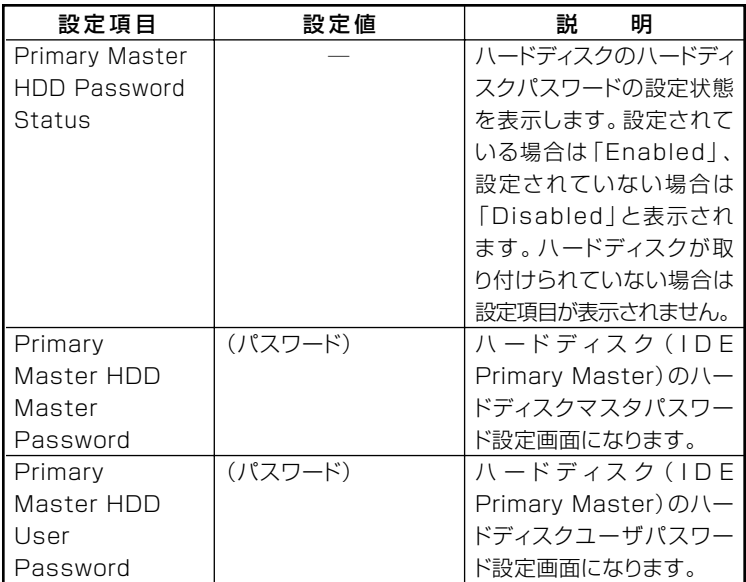

**ハードディスクパスワードを有効にしても、設定したハードディスクマ スタパスワードやハードディスクユーザパスワードを本機の起動時に入 力する必要はありません。**

#### **◆ハードディスクパスワードの再設定**

**本機の起動時にハードディスクがロックされたという内容のメッセージ が表示された場合は、次の手順でハードディスクパスワードの再設定を 行ってください。**

**・ハードディスクユーザパスワードがわかる場合**

**本機の電源を落とし、再度起動して、BIOSセットアップユーティリ ティを起動し、ハードディスクユーザパスワードの再設定を行ってく ださい。**

**・ ハードディスクマスタパスワードがわかる場合**

**本機の電源を落とし、再度起動して、BIOSセットアップユーティリ ティを起動し、ハードディスクマスタパスワードの再設定とハード ディスクユーザパスワードの再設定を行ってください。**

# ●メチェック!! **・ ハードディスクがロックされたという内容のメッセージが表示され た状態で、HDDユーザパスワードまたは、HDDマスタパスワードを入 力すると一時的にHDDパスワードのロックを解除することができま す。**

**・ 一時的に解除している状態では、スタンバイおよび休止状態にしない でください。**

#### **◆ハードディスクマスタパスワード/ハードディスクユーザパスワード の解除**

**ハードディスクマスタパスワード/ハードディスクユーザパスワード は、BIOSセットアップユーティリティを起動して「Security」の「Hard Disk Security Setting」サブメニューにある対象となるハードディス クの「Primary Master HDD Master Password」にハードディスクマ スタパスワード※を入れ、新しいパスワードに何も入れずに【Enter】を 押すと解除されます。**

**※ 一度ハードディスクマスタパスワードまたはハードディスクユーザパスワード を認証すると次回起動時まで入力の必要はありません(「Enter CURRENT Password」入力項目が表示されなくなります)。**

#### **◎Security Chip Configuration**

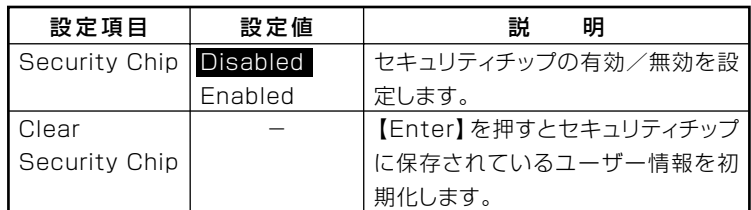

# マイチェック!!

- **・ 本機能をご利用になる場合は、スーパバイザパスワード/ユーザパス ワードを併用し、BIOSセットアップユーティリティのセキュリティ を強化してお使いください。**
- **・「Clear Security Chip」は「Security Chip」が「Enabled」に設定さ れてないと、初期化を実行することはできません。**
- **・ セキュリティチップ機能のユーザー情報を初期化すると、Windows 上で保護したデータが参照できなくなりますので、必要なデータは参 照可能な場所に退避してから初期化を行ってください。また、本機を 廃棄する際には、ユーザー情報を初期化することで、データの漏洩を 防ぐことができます。**

# **「Boot」メニュー**

# $\gamma$ チェック!

- **・「Boot」メニューは、ユーザパスワードで起動したときには変更でき ません。**
- **・ USBデバイスからのブートはサポートしておりません。ただし、別売 のFDドライブ(PC-VP-BU28)を使用したシステム修復時、および 「ハードディスクデータ消去ツール」のブートのみサポートしていま す。**

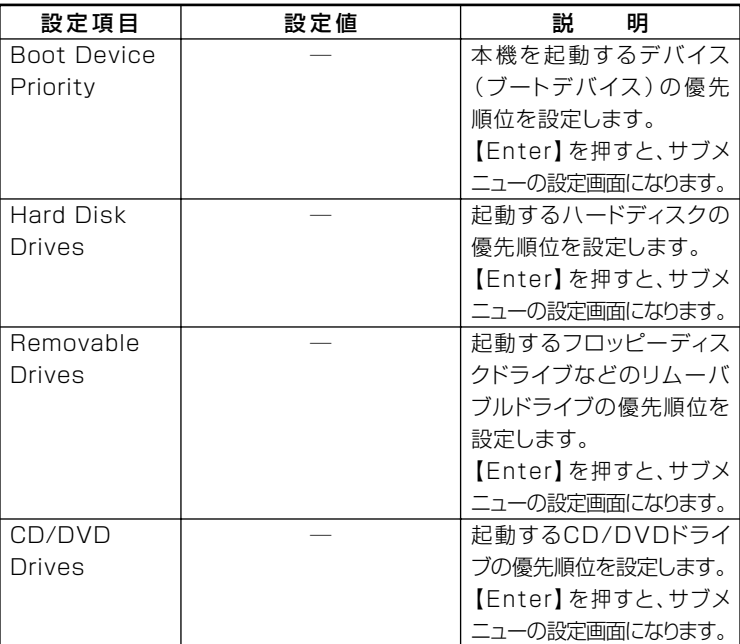

#### **◎Boot Device Priority**

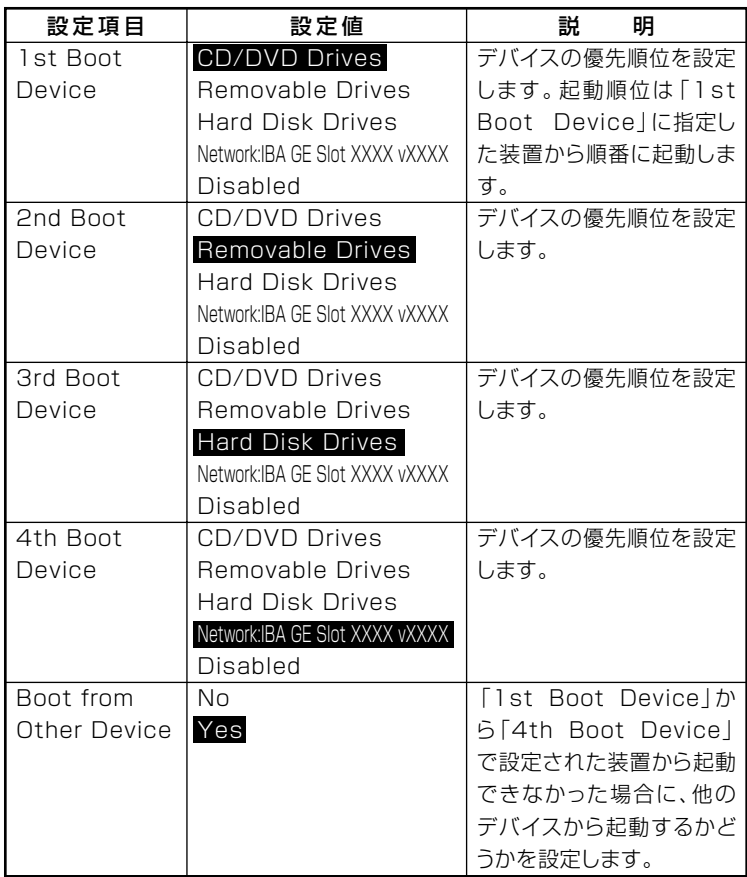

**起動する装置は次の通りです。**

- **・ Removable Drives 工場出荷時に内蔵されているフロッピーディスクドライブや、スー パーディスクなどのATAPIリムーバブルデバイス**
- **・ CD/DVD Drives 工場出荷時に内蔵されているCD/DVDドライブ**
- **・ Hard Disk Drives 工場出荷時に内蔵されているハードディスク**
- **・ Network:IBA GE Slot XXXX vXXXX 工場出荷時に内蔵されているLAN**
- **・ Disabled 使用しない**

**◎Hard Disk Drives**

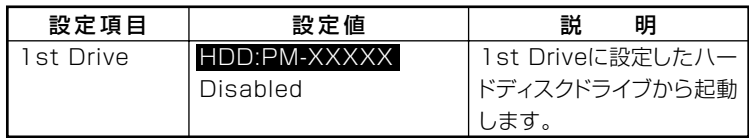

#### **◎Removable Drives**

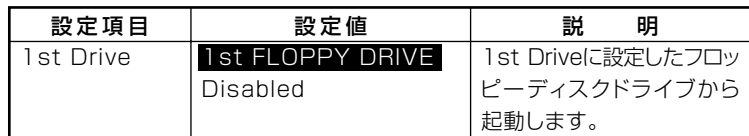

#### **◎CD/DVD Drives**

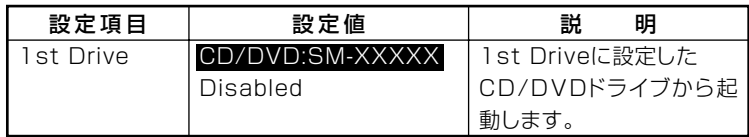
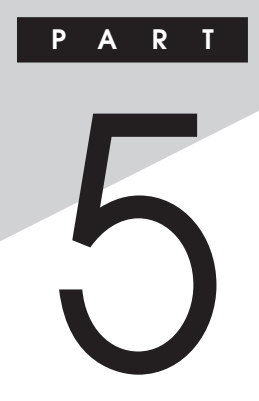

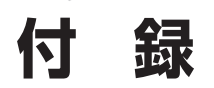

**この章の読み方**

**目的にあわせて該当するページをお読みください。**

### **この章の内容**

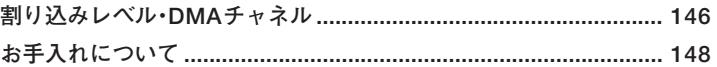

## <span id="page-145-0"></span>割り込みレベル・DMAチャネル

本機で使用できる周辺機器は、全て「リソース」というものを使用してい ます。リソースには、大きく分けて「割り込みレベル(IRQ) |「DMAチャネ ルガあります。

### 割り込みレベルとDMAチャネルについて

リソースは、それぞれの機器ごとに違う設定をする必要があります。リ ソースが複数の機器に割り当てられている状態(リソースの競合)では、 機器が正常に使用できないばかりか、システム全体の動作も不安定に なってしまいます。競合しないように設定してください。

#### ◎割り込みレベル

「割り込みレベル(IRQ)」は、複数の機器から同時にCPUにアクセスした ときに、どのような順序で処理していくかを決めるものです。 本機では、ご購入時には次のように割り当てられています。

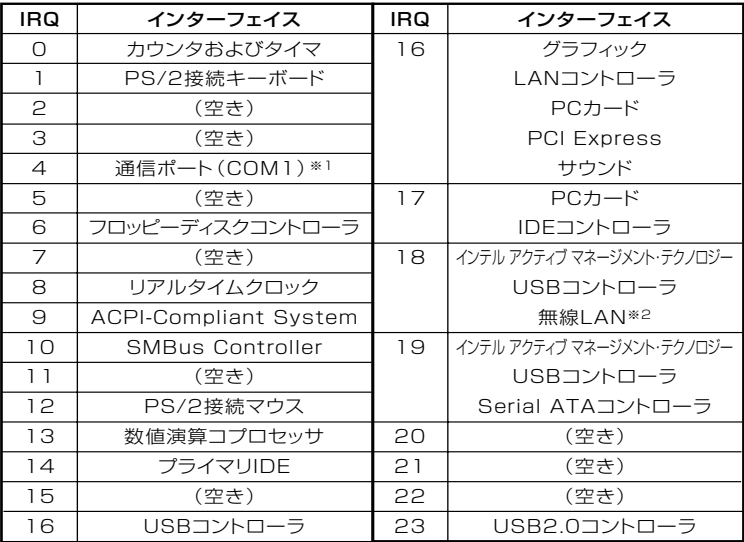

※1 別のI/O機器に変更する場合は、BIOSの設定を変更してください。

※2 無線LAN搭載モデルの場合

#### ©DMAチャネル

工場出荷時のDMAチャネルの割り当ては、次の通りです。

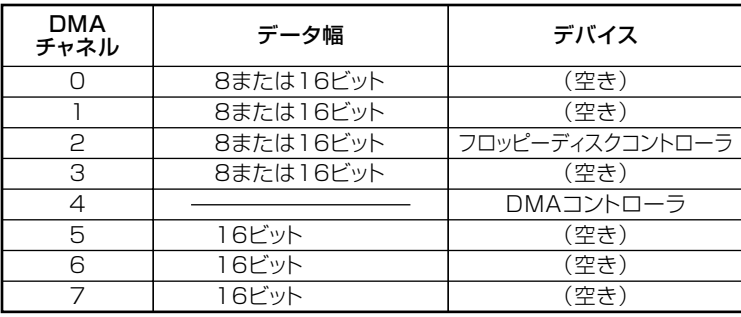

## <span id="page-147-0"></span>**お手入れについて**

### お手入れをはじめる前に

### グチェックリー

- **・ お手入れにはシンナー、ベンジンなど揮発性有機溶剤や化学雑巾は使 用しないでください。外装を傷めたり、故障の原因となることがあります。**
- **・ 水やぬるま湯を本機に直接かけないでください。傷みや故障の原因とな ることがあります。**

#### **◎ 準備するもの**

**汚れが軽い場合は、やわらかい素材の乾いたきれいな布を用意してくださ い。汚れがひどい場合は、水かぬるま湯を含ませて堅くしぼったきれいな布 を用意してください。**

 $x|_E$ 

**OA機器用クリーニングキットも汚れをふき取るのに便利です。 OA機器用クリーニングキットについては、NECにお問い合わせください。**

**参照 > NECのお問い合わせ先について→『保証規定&修理に関するご案内』** 

### お手入れのしかた

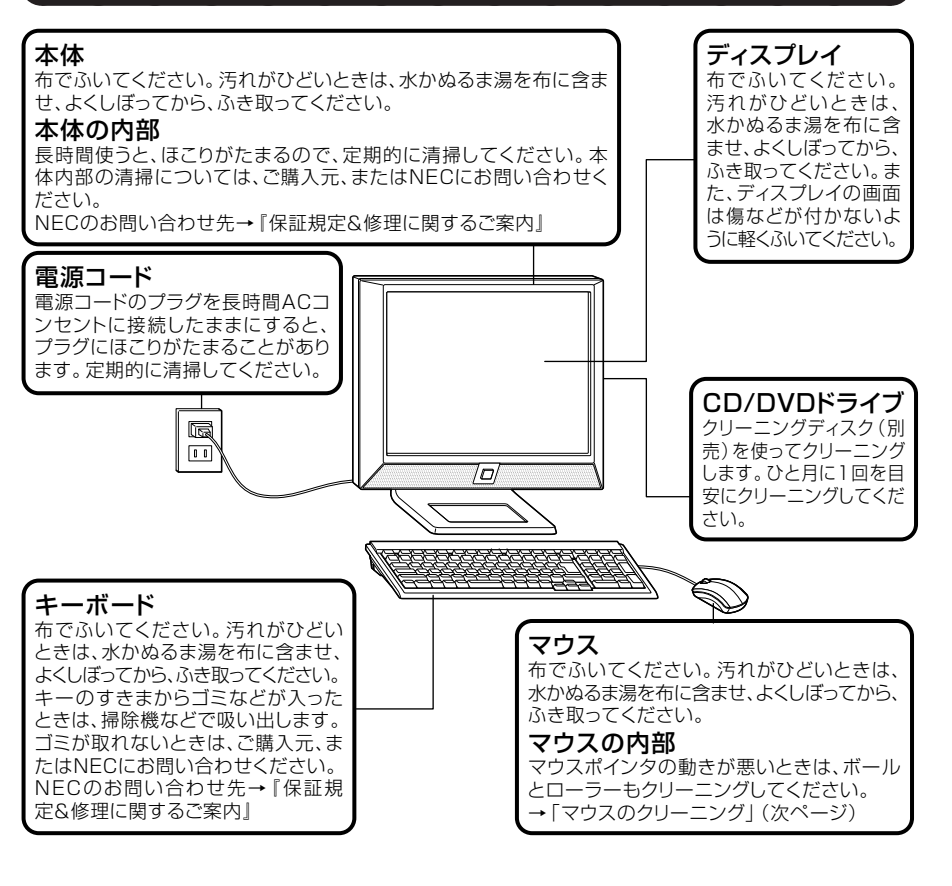

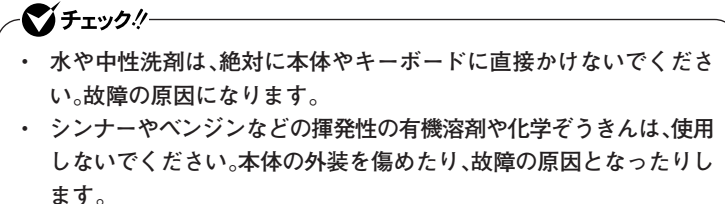

#### aaaaaaaaaaaaaaaa **マウスのクリーニング**

**マウス内部のローラーやボールが汚れると、マウスポインタの動きが悪 くなります。次の手順で定期的にクリーニングしてください。ローラーだ けクリーニングするときは、4~6の手順は省略してもかまいません。**

- **1 本機の電源を切り、マウスのケーブルをキーボードから外す**
- **2 マウスの裏側のボール止めを、下図の矢印の方向に回転させる**

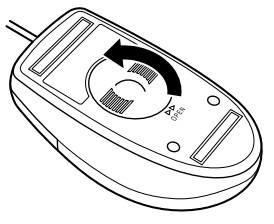

**3 ボール止めを取り外し、ボールを取り出す**

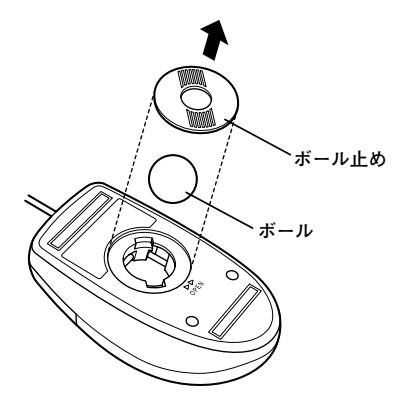

**4 ボールを中性洗剤で洗い、汚れを落とす**

**5 水で中性洗剤を洗い落とす**

**6 布で水分をふき取り、風通しの良いところで十分に乾燥させる**

**7 マウス内部のローラーの汚れを、水分を含ませた綿棒でこすり 落とす**

**汚れが落ちないときは、柔らかい歯ブラシなどで汚れを取ります (このとき、歯ブラシに水やはみがき粉などを付けないでくださ い)。**

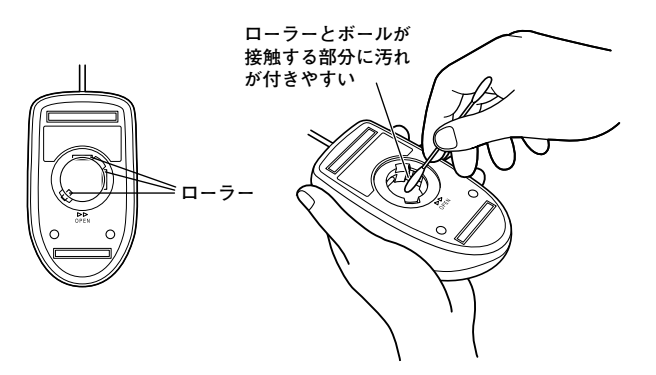

**8 ボールをマウスに戻す**

**9 ボール止めを取り付け、手順2と逆の方向に回して固定する**

#### ●メチェック!!\_

- **・ クリーニング中に、マウス内部にゴミが入らないように注意してくだ さい。**
- **・ クリーニングの際にマウスから取り出した部品は、なくさないように してください。**
- **・ 水や中性洗剤は、絶対にマウスに直接かけないでください。故障の原 因となります。**
- **・ シンナーやベンジンなどの有機溶剤は、使用しないでください。マウ スの外装を傷めたり、故障の原因となったりします。**
- **・ ローラーの汚れを取る場合には、絶対に金属ブラシやカッター、ヤス リなどのような硬いものは使用しないでください。ローラーに傷が付 き、故障の原因となります。**

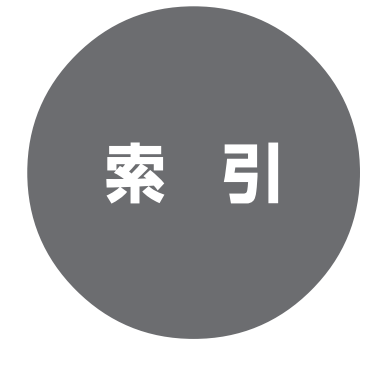

# **索 引**

## **英数字**

I

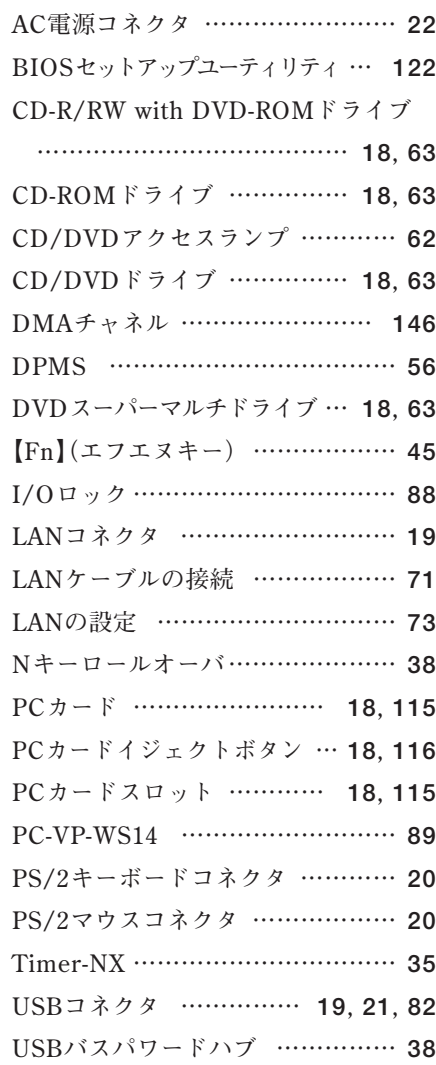

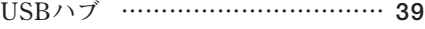

## **ア行**

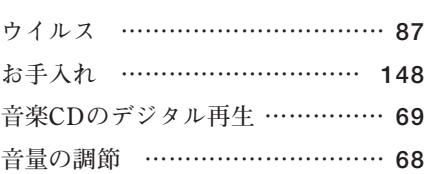

## **カ行**

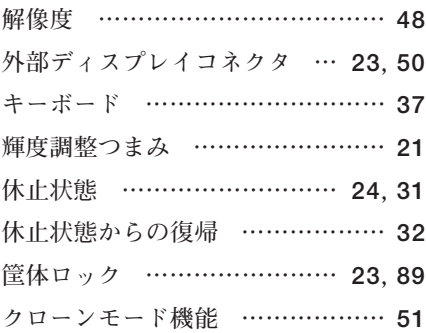

## **サ行**

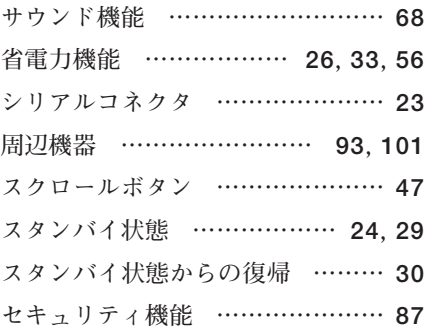

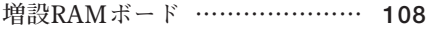

### **タ行**

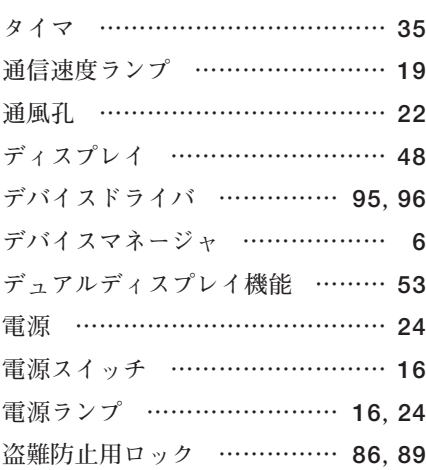

### **ナ行**

**[ネットワーク通信/接続ランプ ……](#page-18-0) 19 [ネットワークブート機能 …](#page-91-0) 92, [130](#page-129-0)**

### **ハ行**

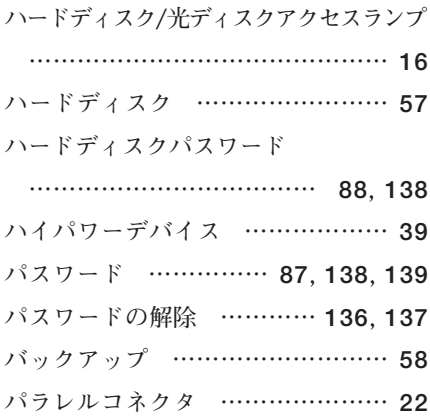

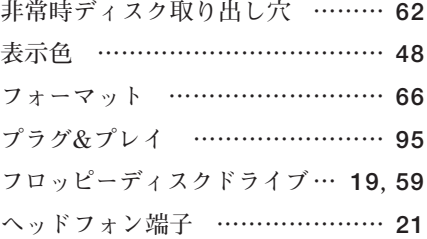

### **マ行**

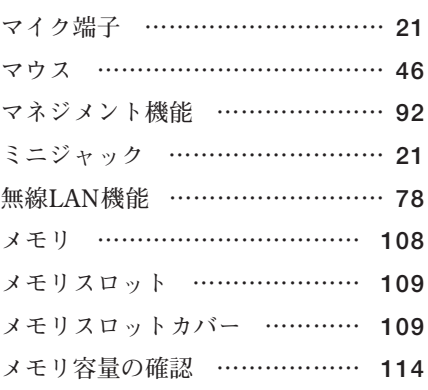

### **ヤ行**

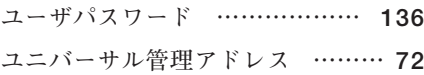

### **ラ行**

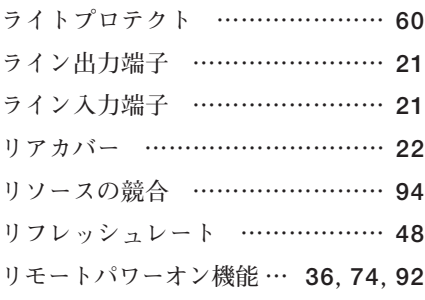

**[ローパワーデバイス ………………](#page-38-0) 39**

## **ワ行**

**[割り込みレベル …………………](#page-145-0) 146**

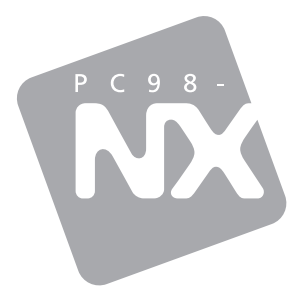

# **活用ガイド**

**ハードウェア編**

pc98-NX シリーズ Mate J

液晶一体型 初版 2006年1月 NEC